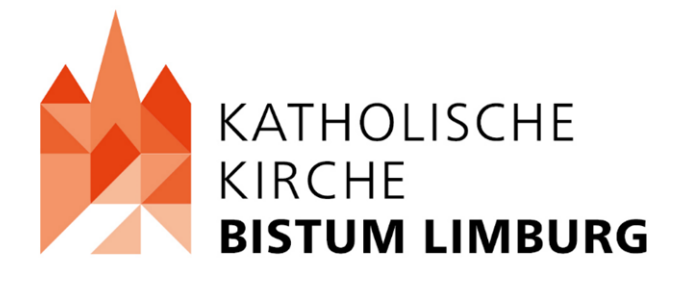

# Arbeiten mit INTENTIO

Überarbeitung: Dezember 2023 Janina Rothfuß fon: 06431-295 156 mail: j.rothfuss@it.bistumlimburg.de

# Inhaltsverzeichnis

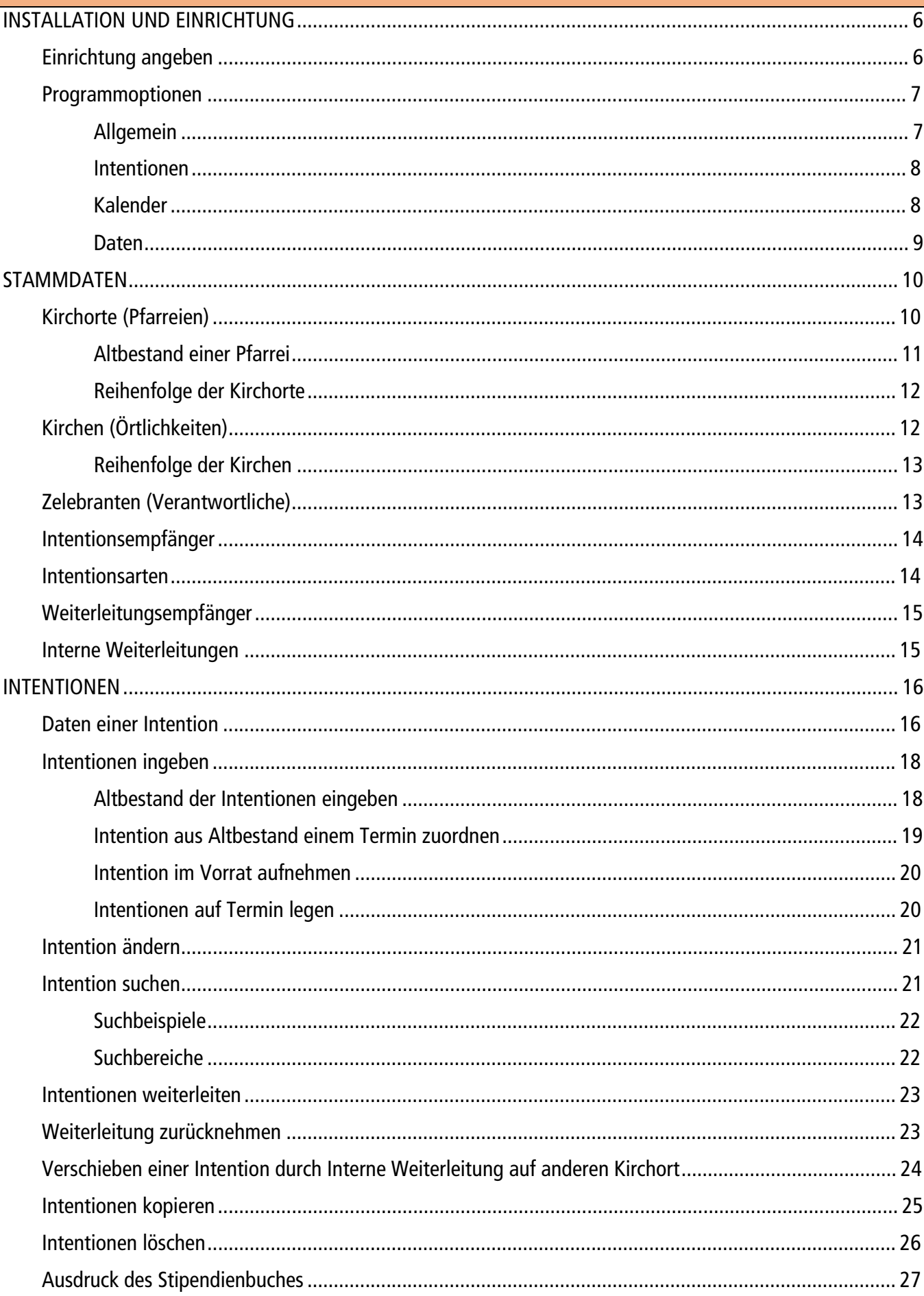

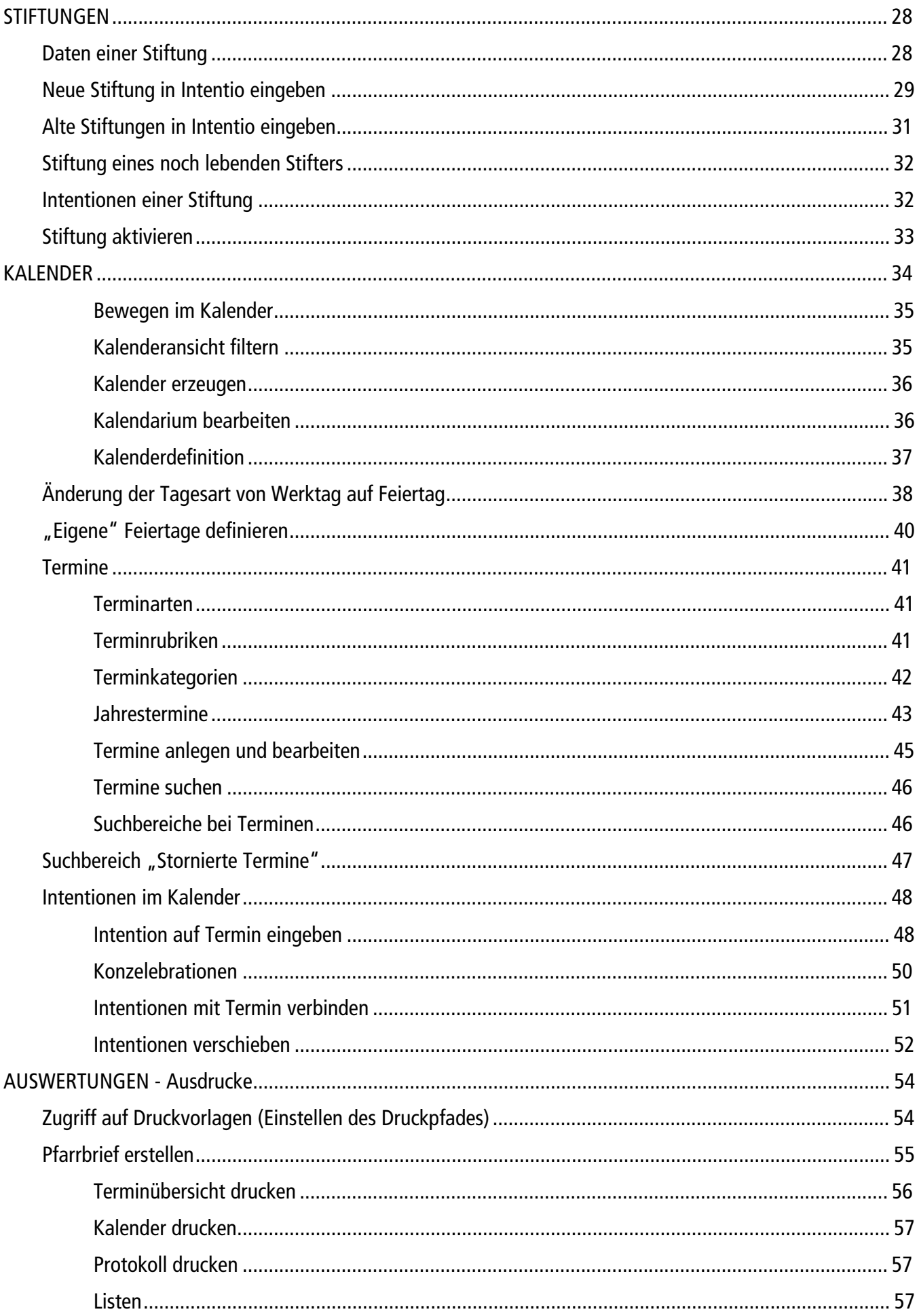

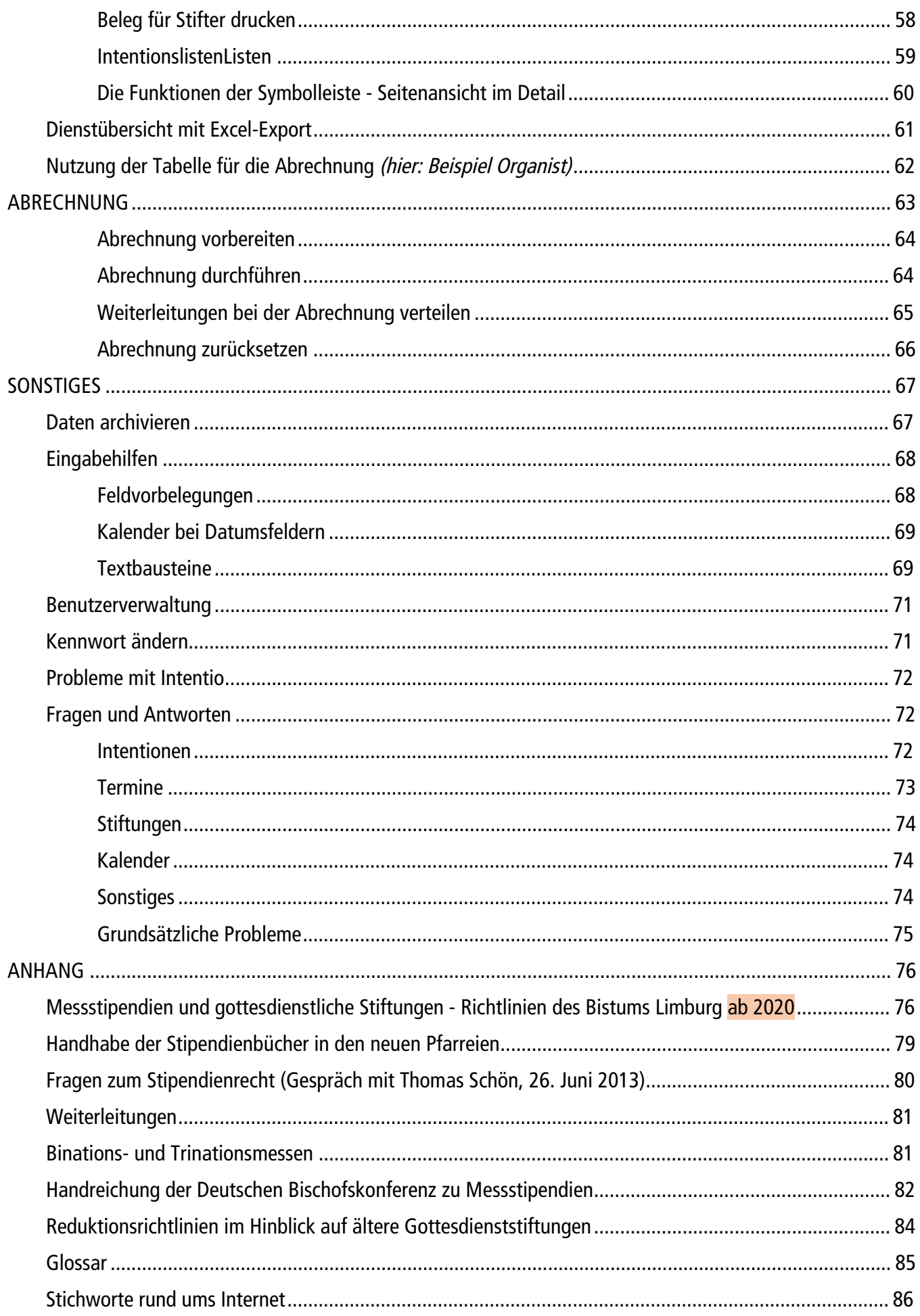

# INTENTIO

# Stipendien und Stolarienverwaltung

für die Kath. Kirchenstiftungen der bayerischen (Erz-) Diözesen

© software edmaier 2008

Sehr geehrte Anwenderin, Sehr geehrter Anwender,

> das vorliegende Handbuch soll Sie bei der Arbeit mit Intentio unterstützen. Begleitend zur Anwenderschulung können Sie Ihre erworbenen Kenntnisse auffrischen und vertiefen.

> Auch im Selbststudium sollten Sie in die Lage versetzt werden, mit Intentio Ihre Verwaltung der Stipendien zu vereinfachen.

> Wenn Sie bei der Arbeit mit Intentio einen Fehler entdecken sollten oder Verbesserungsvorschläge zum Programm und/oder Handbuch haben, so teilen Sie diese bitte mir oder Ihrem Programmbetreuer mit.

Viel Spaß bei der Arbeit mit Intentio.

Albert Edmaier

06. Oktober 2008

Die Informationen in diesem Handbuch werden ohne Rücksicht auf einen eventuellen Patentschutz veröffentlicht. Warennamen werden ohne Gewährleistung der freien Verwendbarkeit benutzt.

# <span id="page-5-0"></span>INSTALLATION UND EINRICHTUNG

#### <span id="page-5-1"></span>EINRICHTUNG ANGEBEN

Bevor Sie mit der Arbeit in Intentio beginnen, sollten Sie sich Zeit nehmen und die Daten Ihrer Pfarrei eingeben.

#### So geben Sie die Daten Ihrer Einrichtung ein

- Wählen Sie im Menü *Datei* den Punkt *Einrichtung*.
- Geben Sie die Daten Ihrer Pfarrei, wie im Beispiel gezeigt, an.

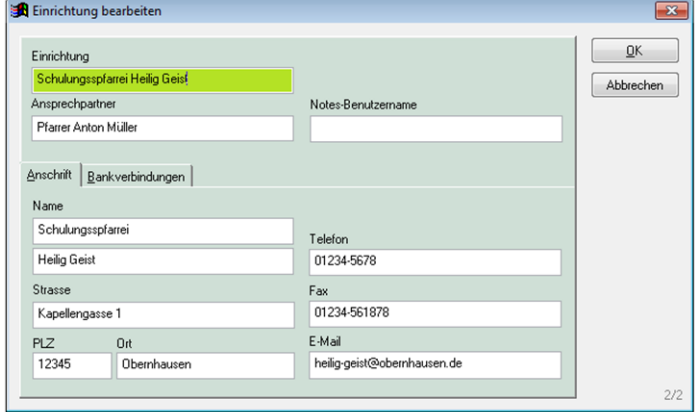

• Wenn Sie möchten, können Sie auch die Bankverbindungen erfassen. Klicken Sie dazu auf den Reiter *Bankverbindungen* und dann auf *Hinzufügen*, um eine Bankverbindung anzugeben.

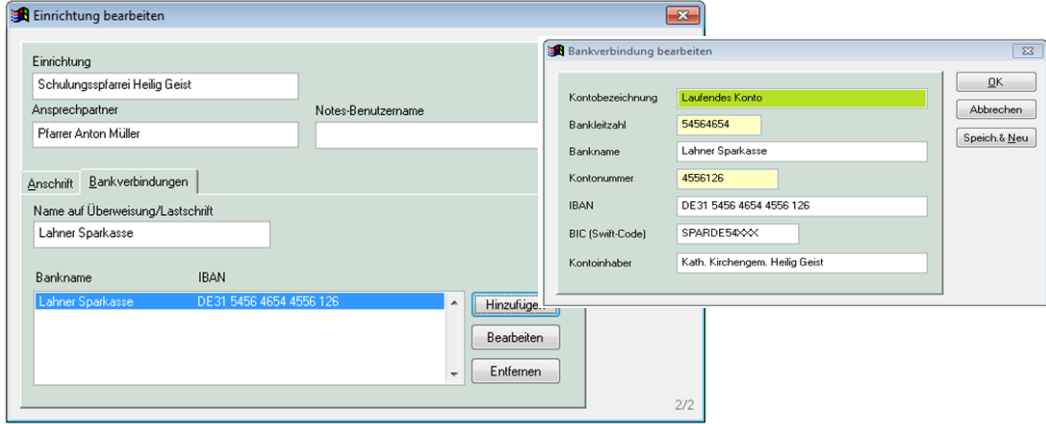

• Haben Sie alle Angaben gemacht, so schließen Sie das Fenster mit *OK*.

! Die angegebenen Pfarrei-Informationen werden beim Ausdruck von Belegen (z.B. Beleg für den Stifter) mit ausgege ben. Das gilt auch für IBAN und BIC, wenn unter der Einrichtung die Bankverbindung eingetragen ist.

#### <span id="page-6-0"></span>PROGRAMMOPTIONEN

Bei den Programmoptionen können einige Grundeinstellungen vorgenommen werden. Klicken Sie im Menü *Extras* auf *Optionen*.

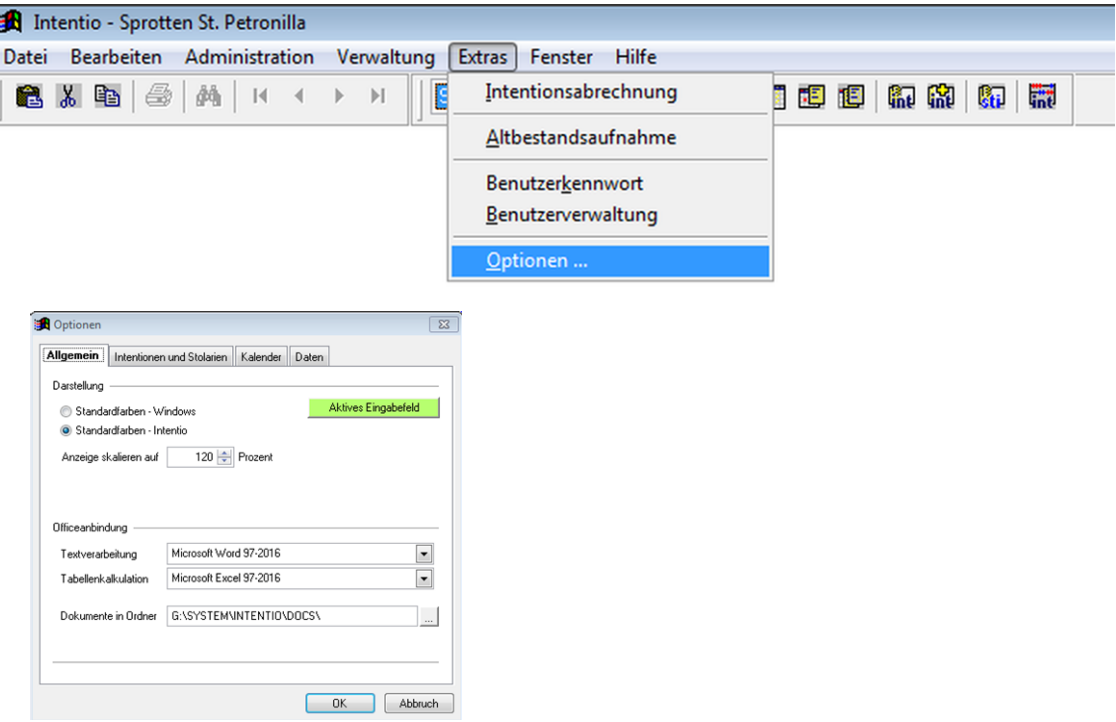

#### <span id="page-6-1"></span>ALLGEMEIN

- Über den Schalter *Aktives Eingabefeld* können Sie den Hintergrund für das aktuelle Eingabefeld festlegen. Mit einem Klick öffnet sich ein Farbauswahlformular. Wählen Sie die gewünschte Farbe und klicken Sie auf *OK*.
- Über *Anzeige skalieren auf* haben Sie die Möglichkeit die Darstellungsanzeige von Intentio zu vergrößern.

! Vergewissern Sie sich, dass unter "Dokumente in Ordner" der Pfad G:*\*SYSTEM*\*INTENTIO*\*DOCS*\* eingestellt ist, falls nein ändern Sie dies bitte.

! Vorgenommene Änderungen werden erst nach einem Neustart von Intentio aktiviert!

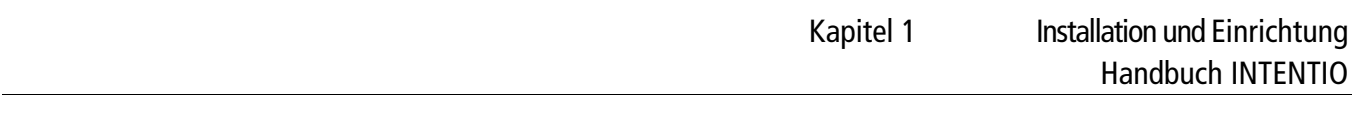

#### <span id="page-7-0"></span>INTENTIONEN

Im Bereich Erfassung können Sie angeben, wie viele Intentionen auf einem Termin veröffentlicht werden sollen. Ist das Häkchen bei der Option *Bei Auswahl auf Termin sofort alle Intentionen aus dem Vorrat anzeigen* gesetzt, erhalten Sie bei der Zuordnung von Intentionen im Kalender sofort die Liste der offenen Intentionen angezeigt. Ist die Option nicht gesetzt, wird die Liste erst aufgebaut, wenn Sie die Suche manuell über den Schalter *Suchen* anstoßen.

• Die Option *Hinweis bei Zuordnung einer Intention auf einem Termin in der Vergangenheit* kann Ihnen bei der Vermeidung von Fehleingaben hilfreich sein.

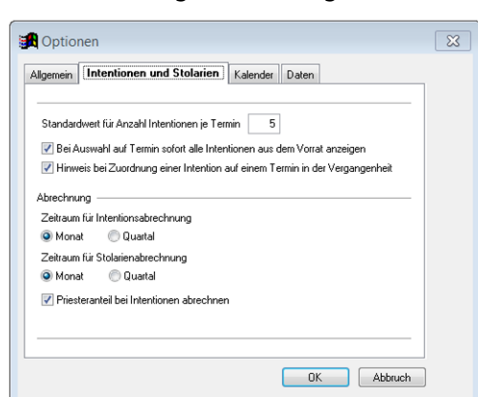

• Unter *Abrechnung* legen Sie den Rhythmus der Abrechnung von Intentionen fest. Außerdem können Sie hier angeben, ob bei der Intentionsabrechnung auch Priesteranteile ausgewiesen werden sollen.

#### <span id="page-7-1"></span>KALENDER

Unter *Anzeigeoptionen* können Sie festlegen, welche Informationen im Kalender zu den einzelnen Terminen angezeigt werden sollen. Nehmen Sie ggf. die Häkchen bei den Einträgen heraus, die für Sie nicht wichtig sind.

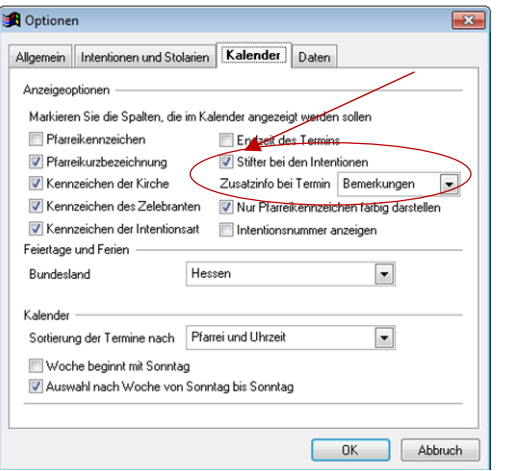

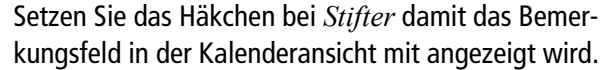

Die Sortierung der Termine im Kalender können Sie innerhalb eines Tages entweder nach der Uhrzeit (Vorgabe) oder nach Pfarrei und Uhrzeit festlegen. Die Reihenfolge der Pfarreien kann dabei manuell festgelegt werden (siehe "Reihenfolge der Pfarreien" im nachfolgenden Kapitel.

#### <span id="page-8-0"></span>**DATEN**

Die Sortierung für die Auswahllisten bei den Pfarreien, Kirchen und Zelebranten kann entweder alphabetisch oder nach der festgelegten Reihenfolge in den Optionen eingestellt werden.

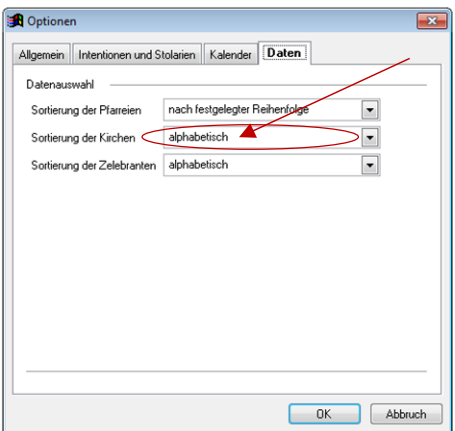

Bitte nutzen Sie bei Sortierung der Kirchen die Option *alphabetisch*.

Nach Auswahl der Option *nach festgelegter Reihenfolge* im Register *Daten* unter *Optionen*, bleibt die bewusst eingegebene Reihenfolge unter den Stammdaten, von z. B. der Kirchen/Orte, erhalten. Diese Reihenfolge finden Sie dann bei einer Terminneuanlage und *Klick* auf den *Auswahlpfeil* für die Kirche wieder.

Die Sortierung der Pfarreien im Kalender und bei den Filterkriterien ist der festgelegten Reihenfolge angepasst Haben Sie alle gewünschten Einstellungen vorgenommen, bestätigen Sie bitte mit *OK*.

! Vorgenommene Änderungen werden erst bei einem Neustart von Intentio aktiviert!

# <span id="page-9-0"></span>STAMMDATEN

Unter Stammdaten wird eine Gruppe von Daten zusammengefasst, die für eine sinnvolle Nutzung des Programms erforderlich sind. Dazu zählen unter anderem die zu verwaltenden Kirchorte (Pfarreien), die Örtlichkeiten (Kirchen) und Verantwortlichen (Zelebranten) sowie die Intentionsarten.

Diese Daten werden einmal zu Beginn angelegt und müssen später nur selten geändert werden. Sie finden die Stammdaten im Menü *Verwaltung*.

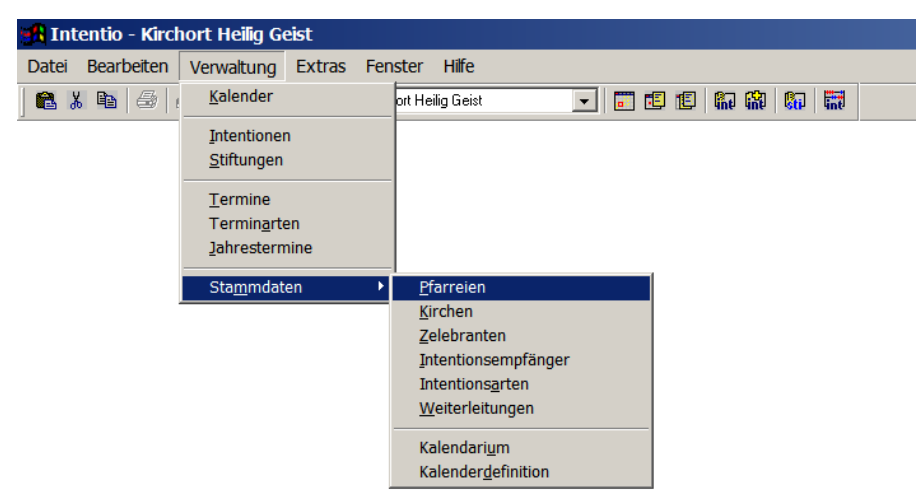

Im Folgenden werden die Eingabe der einzelnen Stammdaten und die jeweils notwendigen Angaben aufgezeigt. Gehen Sie diese Schritte bitte in der gezeigten Reihenfolge durch, da manche Eingaben auf vorher festgelegten Werten beruhen.

Die beiden letzten Menüpunkte Kalendarium und Kalenderdefinition werden im Kapitel Kalender behandelt.

#### <span id="page-9-1"></span>KIRCHORTE (PFARREIEN)

#### So legen Sie die Kirchorte Ihrer Pfarrei an:

- Wählen Sie im Menü *Verwaltung* unter *Stammdaten* den Eintrag *Pfarreien*.
- Klicken Sie auf den Schalter *Neu* und geben Sie die Daten Ihres Kirchortes ein.

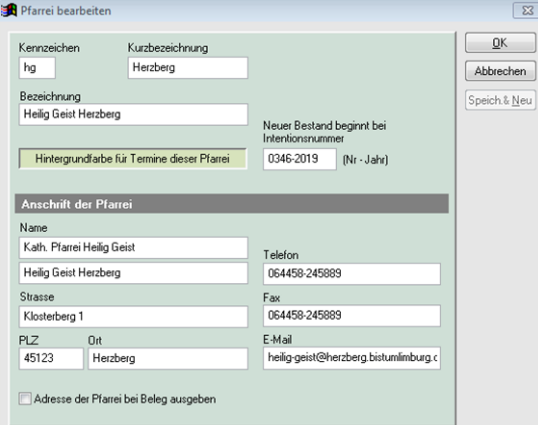

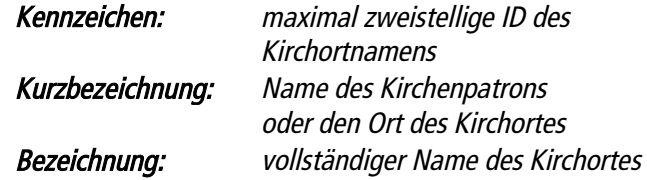

#### So legen Sie die Kirchorte Ihrer Pfarrei an:

- Eine wichtige Angabe ist das Feld *Neuer Bestand beginnt bei Intentionsnummer*. Hier geben Sie die Nummer der Intention an, die dem letzten Eintrag in Ihrem Stipendienbuch folgen würde (Format: Nr-Jahr).
- Klicken Sie auf *OK,* wenn Sie keinen weiteren Kirchort zu verwalten haben oder
- Klicken Sie auf *Speich. & Neu* wenn Sie einen weiteren Kirchort anlegen wollen.
- Wenn Sie alle Kirchorte angelegt haben, können Sie das Fenster *Liste der Pfarreien* wieder schließen.

Um bei der späteren Ausgabe der Gottesdienstordnung die gewohnten Namen oder Abkürzungen der einzelnen Kirchorte wieder zu finden, sollten Sie hier genau diese Bezeichnungen verwenden.

Wenn Sie in Ihrem Gottesdienstplan die Termine der Pfarreien jeweils getrennt aufführen, so geben Sie im Feld Bezeichnung den Namen des Kirchortes so an, wie er bisher im Gottesdienstplan stand.

Haben Sie eine chronologische Gottesdienstordnung und dabei bei jedem Termin über eine Abkürzung die betreffende Pfarrei angegeben, so tragen Sie einfach im Feld Kurzbezeichnung wieder jene Abkürzungen ein.

#### <span id="page-10-0"></span>ALTBESTAND EINER PFARREI

Wenn Sie in Ihrer Pfarrei mit dem Einsatz von Intentio beginnen, haben Sie vermutlich noch eine Reihe von Intentionen in Ihrem Stipendienbuch, die noch nicht persolviert sind. Diese Intentionen, die bereits eine feste Intentionsnummer haben, werden in Intentio als Altbestand bezeichnet.

Zur Eingabe dieser Intentionen gibt es einen eigenen Programmpunkt. Normalerweise vergibt Intentio die Intentionsnummern automatisch fortlaufend.

Nur bei der Eingabe des Altbestandes können Sie die Nummer selbst vergeben, und somit die Nummern aus Ihrem Buch übernehmen.

Mit der Angabe Neuer Bestand beginnt bei Intentionsnummer legen Sie fest, ab welcher Intentionsnummer das Programm die Nummern automatisch vergeben soll. Alle Nummern vor dieser Angabe können Sie selbst im Altbestand vergeben.

Bsp.: Die letzte Intention in Ihrem Stipendienbuch hat die Nr. 103 im Jahr 2015. Sie geben also '104-2015' an.

#### <span id="page-11-0"></span>REIHENFOLGE DER KIRCHORTE

Wenn Sie in Ihrer Pfarrei mehrere Kirchorte mit Intentio verwalten, sollen die Kirchorte vermutlich in einer bestimmten Reihenfolge im Gottesdienstplan erscheinen. Die Reihenfolge der Ausgabe im Gottesdienstplan wird durch die Reihenfolge der Eingabe bestimmt. Sie kann aber auch nachträglich jederzeit geändert werden.

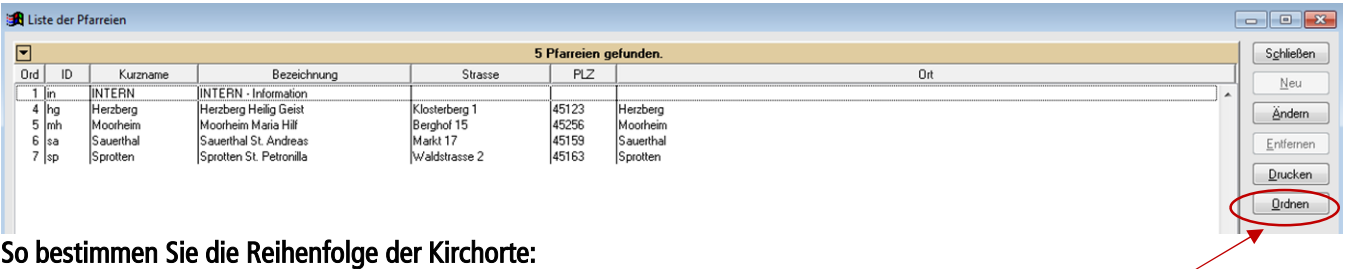

- Klicken Sie im Fenster *Liste der Pfarreien* auf den Schalter *Ordnen*.
- Klicken Sie auf das Kästchen vor dem Kirchort, dessen Reihenfolge Sie ändern wollen, und verschieben Sie den Eintrag bei gedrückter Maustaste an die gewünschte Stelle.

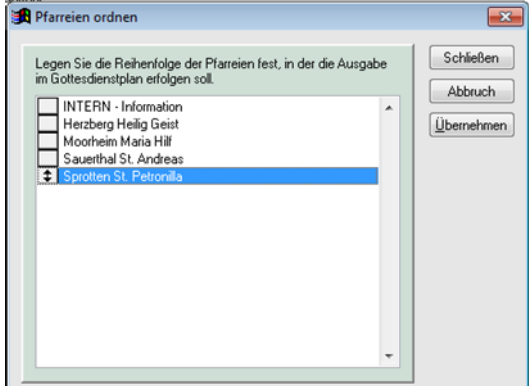

• Haben Sie alle Kirchorte in die richtige Reihenfolge gebracht, klicken Sie auf Schließen.

# <span id="page-11-1"></span>KIRCHEN (ÖRTLICHKEITEN)

Legen Sie hier alle Kirchen und Örtlichkeiten der Pfarrei fest, in denen Gottesdienste oder sonstige Veranstaltungen stattfinden, die in irgendeiner Form aus Intentio herausgelesen oder ausgedruckt werden sollen.

#### So legen Sie Ihre Kirchen (Örtlichkeiten) an:

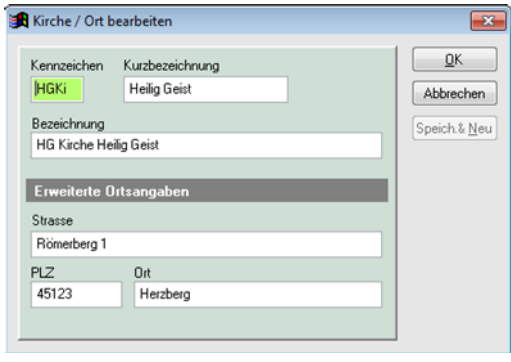

- Wählen Sie im Menü *Verwaltung* unter *Stammdaten* den Eintrag *Kirchen*.
- Klicken Sie auf den Schalter *Neu* und geben Sie die erste Kirche (Örtlichkeit) Ihrer Pfarrei an.
- Klicken Sie auf *OK*, wenn Sie keine weiteren Örtlichkeiten haben oder auf *Speich. & Neu*, um die nächste Örtlichkeit einzugeben.

Für jede Kirche (Örtlichkeit) müssen folgende Angaben erfolgen:

#### Kennzeichen

Eindeutiges bis zu vierstelliges Kürzel zur schnellen Zuordnung im Kalender und bei Intentionen.

#### Kurzbezeichnung

Kurzform des Kirchennamens (in der Regel die Ausgabe für den Druck) z. B. für eine platzsparende Anzeige im Pfarrbrief.

#### Bezeichnung

Ausführlicher Name der Kirche mit Patrozinium und der ID des Kirchortes.

#### <span id="page-12-0"></span>REIHENFOLGE DER KIRCHEN

Wenn Sie in Ihrer Gottesdienstordnung die Termine sortiert nach den Kirchen ausgeben wollen, können Sie wie bei den Pfarreien die Reihenfolge durch die Reihenfolge der Eingabe der Kirchen bestimmen. Die Reihenfolge kann aber auch wieder nachträglich über den Schalter *Ordnen* geändert werden.

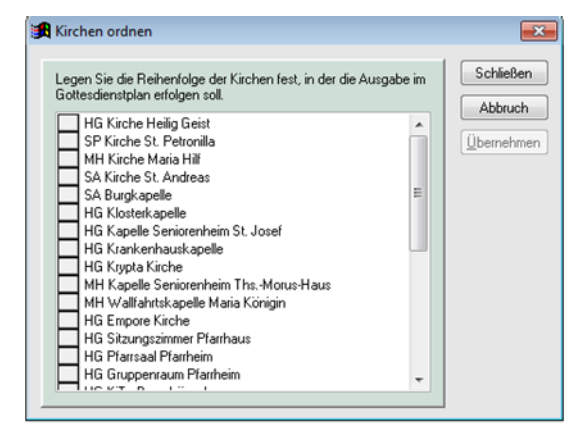

Da die Bedienung der einzelnen Eingabefenster bei den Stammdaten immer gleich ist, wird im Folgenden nur noch auf die jeweils anzugebenden Daten hingewiesen.

#### <span id="page-12-1"></span>ZELEBRANTEN (VERANTWORTLICHE)

Alle Zelebranten, Pastorale Mitarbeiter/Innen oder Ehrenamtliche (z.B. Leiter/Innen einer Wort-Gottes-Feier), die in der Pfarrei tätig sind. Zudem kann es sinnvoll sein, einen Priester mit Namen *'Aushilfe'* zu definieren.

#### Kennzeichen

Eindeutiges vierstelliges Kürzel zur schnellen Eingabe im Kalender.

#### Kurzname

Kurzform des Namens für eine platzsparende Anzeige im Pfarrbrief.

#### Name

Vor- und Nachname (ohne Titel oder Anrede).

#### Straße, Ort und Telefon

Diese Angaben können für Informationszwecke eingegeben werden, sind jedoch für die Programmausführung nicht notwendig und können auch nicht ausgedruckt werden.

#### E-Mail

Bei eingetragener Mailadresse kann direkt über das Symbol *'Briefumschlag'* eine neue Mail in Notes geöffnet werden.

Die Kennzeichen für Pfarreien (Kirchorte), Kirchen (Örtlichkeiten), Zelebranten (Verantwortliche) und Weiterleitungsempfänger können nachträglich geändert werden

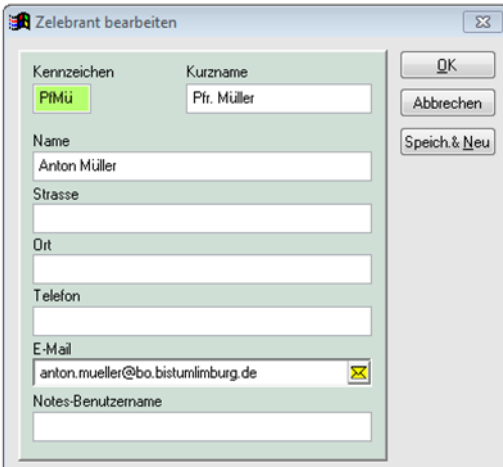

 $\begin{array}{|c|c|c|c|}\hline \multicolumn{1}{|c|}{\textbf{a}} & \multicolumn{1}{|c|}{\textbf{a}}\\ \hline \multicolumn{1}{|c|}{\textbf{b}} & \multicolumn{1}{|c|}{\textbf{c}}\\ \hline \multicolumn{1}{|c|}{\textbf{c}} & \multicolumn{1}{|c|}{\textbf{d}}\\ \hline \multicolumn{1}{|c|}{\textbf{c}} & \multicolumn{1}{|c|}{\textbf{d}}\\ \hline \multicolumn{1}{|c|}{\textbf{d}} & \multicolumn{1}{|c|}{\textbf{e}}\\ \hline \multicolumn{1}{|$ 

# <span id="page-13-0"></span>INTENTIONSEMPFÄNGER

Hier ist der Empfänger der Intentionsgebühren festgelegt. Seit 01.01.2020 verbleibt die Intentionsgebühr von generell 6€ in der Kirchengemeinde.

#### Kennzeichen

Eindeutiges *(maximal vierstelliges)* Kürzel.

#### Bezeichnung

Bezeichnung wird für Abrechnung verwendet.

#### Name, Straße, Ort und Telefon

Diese Angaben können für Informationszwecke eingegeben werden, sind jedoch für die Programmausführung nicht notwendig.

! Die Intentionsempfänger sind – laut Limburger Messstipendienrecht – festgelegt und dürfen nicht geändert werden.

**SA** Liste der Intentionsarten

#### <span id="page-13-1"></span>INTENTIONSARTEN

#### Kennzeichen

Eindeutiges zweistelliges Kürzel zur Anzeige im Kalender.

#### Interne Bezeichnung

Namensform zur schnellen Auswahl bei der Zuordnung.

Hier ist die Betragsaufteilung angegeben, die für das Bistum Limburg Gültigkeit hat, nämlich 6€ für die

#### Kurzbezeichnung

Betragsaufteilung

Kirchengemeinde.

Kurzform der Intentionsart für eine platzsparende Anzeige im Pfarrbrief.

#### Bezeichnung

Ausführlicher Name der Intentionsart.

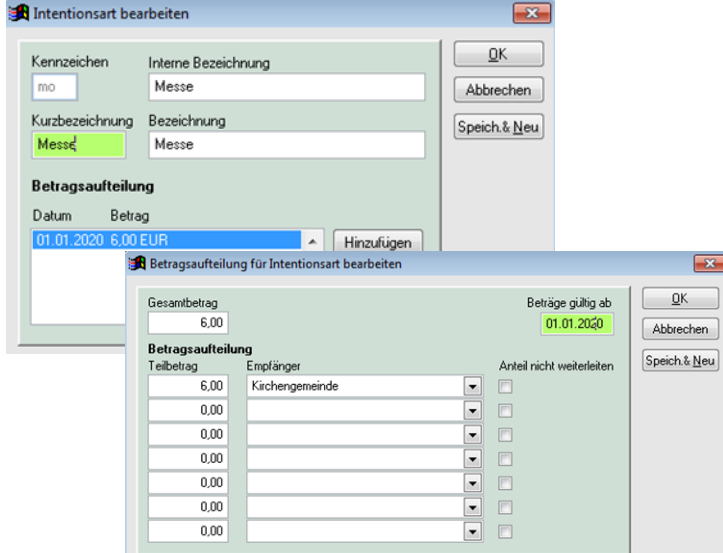

! Anpassungen werden hier nur durch den Administrator vorgenommen.

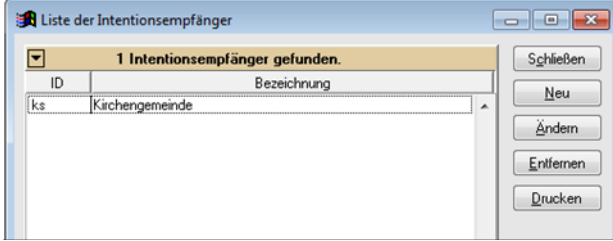

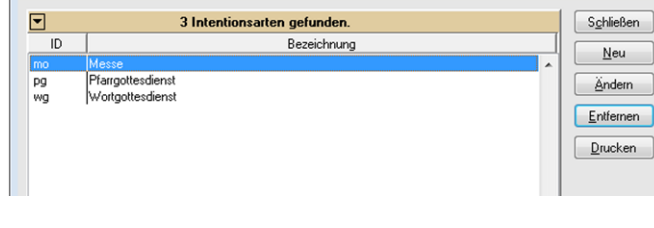

# <span id="page-14-0"></span>WEITERLEITUNGSEMPFÄNGER

Hier werden die Empfänger von Intentionen festgelegt, die nicht in der Pfarrei persolviert werden können und daher weitergeleitet werden müssen.

#### Kennzeichen

Eindeutiges, maximal vierstelliges Kürzel zur schnellen Zuordnung.

#### Bezeichnung

Bezeichnung wird für Abrechnung verwendet.

#### Name, Straße, Ort und Telefon

Diese Angaben können für Informationszwecke eingegeben werden, sind jedoch für die Programmausführung nicht notwendig.

#### Interne Weiterleitung an Pfarrei

Interne Pfarrei in Intentio ist Empfänger der Weiterleitung.

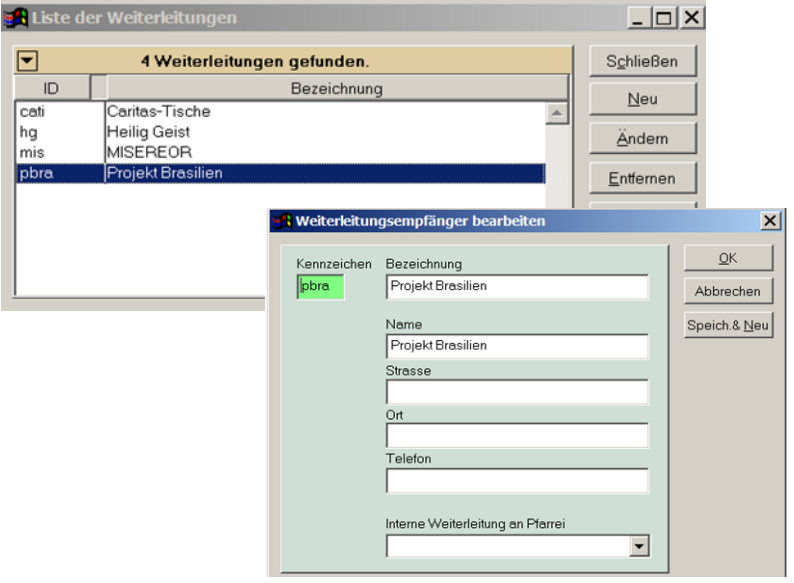

#### <span id="page-14-1"></span>INTERNE WEITERLEITUNGEN

Wenn Sie innerhalb der von Ihnen mit Intentio verwalteten Kirchorte Intentionen weiterleiten, so können Sie einen Kirchort als internen Weiterleitungsempfänger angeben. Jede Intention, bei der Sie diesen Kirchort dann als Weiterleitungsempfänger angeben, erhält automatisch eine Kopie der Intention im Vorrat.

#### So legen Sie einen internen Weiterleitungsempfänger an:

- Wählen Sie im Menü *Verwaltung* unter *Stammdaten* den Eintrag *Weiterleitungsempfänger* und klicken Sie auf *Neu*.
- Vergeben Sie ein eindeutiges Kennzeichen und als Bezeichnung den Pfarreinamen. Im Feld *Interne Weiterleitung an Pfarrei* wählen Sie die betreffende Pfarrei aus.
- Klicken Sie auf *OK*, um den neuen Weiterleitungsempfänger zu speichern.

Interne Weiterleitungen können in einer Pfarrei interessant sein, wenn ein Kirchort zu viele Intentionen hat, ein anderer aber die anfallenden Gottesdienste nicht mit Intentionen belegen kann.

Die interne Weiterleitung erfolgt in der Regel zum Zeitpunkt der Abrechnung. Wird also eine Abrechnung für den vergangenen Monat ausgeführt und sind in der Abrechnung Intentionen mit einem internen Weiterleitungsempfänger enthalten, so werden die betreffenden Intentionen zum Zeitpunkt der Abrechnung in das Stipendienbuch der Empfängerpfarrei kopiert.

Wenn Sie eine Weiterleitung direkt im Vorrat zur Weiterleitung erfassen (Siehe Kapitel 3 Intentionen, Intentionen weiterleiten), wird die Intention sofort in das Stipendienbuch der Empfängerpfarrei kopiert, falls das angegebene Weiterleitungsdatum im aktuellen Monat oder davor liegt. Ansonsten werden auch diese internen Weiterleitungen bei der Abrechnung ausgeführt.

# <span id="page-15-0"></span>INTENTIONEN

# <span id="page-15-1"></span>DATEN EINER INTENTION

#### Intentionsnummer

Die Nummer wird vom Programm vergeben. Alle erfassten Intentionen werden automatisch durchnummeriert. Jedes Jahr bei Nummer 1 begonnen. Lediglich bei der Erfassung des Altbestandes kann die Nummer frei vergeben werden.

#### Annahmedatum

Entspricht dem Eingabedatum und wird vom Programm vorgegeben. Das Datum kann bei der Eingabe geändert werden.

#### Wunschdatum

Kann die Intention bei der Eingabe noch keinem konkreten Termin zugeordnet werden, kann hier ein Wunschdatum angegeben werden. Dies kann die spätere Zuordnung im Kalender erleichtern.

#### **Terminwunsch**

Wird bei der Annahme der Intention kein konkreter Tag angegeben, aber z.B.: ein bevorzugter Wochentag, eine bevorzugte Kirche oder dergleichen, so kann in diesem Feld ein Eintrag erfolgen. (Beispiele: 'Mo' Gottesdienst am Montag, 'Abends' Abendmesse, 'Kapelle' ...)

#### Intentionsart - Messe oder Amt

#### Bezahlt

Hier kann angegeben werden, ob die Intention bereits bezahlt wurde. Per Vorgabe ist eine Intention bezahlt. Sollte das bei der Eingabe noch nicht der Fall sein, so klicken Sie auf das Häkchen, um dieses zu entfernen. Damit kontrollieren Sie ihre Zahlungseingänge. Soll die Stipendienabrechnung durchgeführt werden, ist im Stipendienbuch für den abzurechnenden Zeitraum zu überprüfen, ob es noch unbezahlte Intentionen gibt. Ansonsten würde die Abrechnung stoppen, wenn eine unbezahlte Intention in den Abrechnungszeitraum fällt.

#### **Zahlungsart**

Ausgewählt werden kann neben *bezahlt* auch *bar* oder *Überweisung*. Diese Angabe hat reinen Informationscharakter. Es kann im Stipendienbuch dafür ein Suchkriterium gesetzt werden

#### Abgerechnet

Dieses Feld wird vom Programm gesetzt, sobald eine Intention abgerechnet wurde.

#### Anzahl (Sammelintention)

Sollen unter einer Nummer mehrere Intentionen zusammengefasst werden, so ist hier die Anzahl anzugeben. Damit gilt die Intention als Sammelintention und kann nur zur Weiterleitung abgerechnet werden. Eine Sammelintention kann nicht auf einen Termin gesetzt und im Pfarrbrief veröffentlicht werden.

Das ist interessant, wenn Intentionen veröffentlicht werden sollen, wo kein Betrag erhoben wird oder werden kann.

#### Datum, Zeit, Kirche und Zelebrant

Diese Daten werden bei der Verknüpfung einer Intention mit einem Termin vergeben.

#### Intentionstext

Hier geben Sie den Intentionstext ein, der später im Protokoll und im Pfarrbrief erscheinen soll.

Soll ein Kreuzsymbol mit angedruckt werden, ist vor dem Text die Taste *+* zu betätigen. Soll der Stifter/die Stifterin zu der Intention in der Gottesdienstordnung mit ausgedruckt werden, bitte im Intentionstext dazu schreiben.

#### Bemerkung

Dieses Feld können Sie individuell für weitere Eintragungen zur Intention verwenden.

#### Stifteradresse

Wenn ein Stifter etwa über eine Gottesdienstverschiebung benachrichtigt werden soll, kann hier Adresse und/oder Telefonnummer erfasst werden oder wenn im Stipendienbuch nach eine(r)m speziellen Stifter(in) selektiert werden soll.

#### Angabe zur Weiterleitung

Soll eine Intention nicht in der Pfarrei persolviert werden, so kann die Intention sofort als Weiterleitung gesetzt werden. Machen Sie dazu ein Häkchen im Feld *Weiterleitung* und geben Sie den gewünschten Empfänger (dieser muss bei den Stammdaten hinterlegt sein) und das Datum der Weiterleitung an.

Achtung: Soll die "Weiterleitungsintention" unter einem bestimmten Tag in der Gottesdienstordnung veröffentlicht werden, werden die Weiterleitungsangaben erst nach der Zuweisung zu diesem Datum (siehe auch Handb. S. 14) oder erst bei der Abrechnung definiert!

#### Protokollausdruck

Jeweils nach 25 neu eingegebenen Intentionen wird der Programmlauf unterbrochen, um einen Protokollausdruck auf einem angeschlossenen Drucker auszugeben. Schalten Sie hierzu bei der entsprechenden Meldung Ihren Drucker ein und bestätigen Sie den Ausdruck.

! Diese Protokollausdrucke ergeben bei fortlaufender Abheftung das Stipendienbuch. Bei den automatisch ausgeworfenen Seiten wird nach eine Abrechnung der Status überprüft. Wenn alle Messen ein "W" (Weiterleitung) oder ein "P" (persolviert) aufweisen, wir die Seite neu ausgedruckt und ausgetauscht.

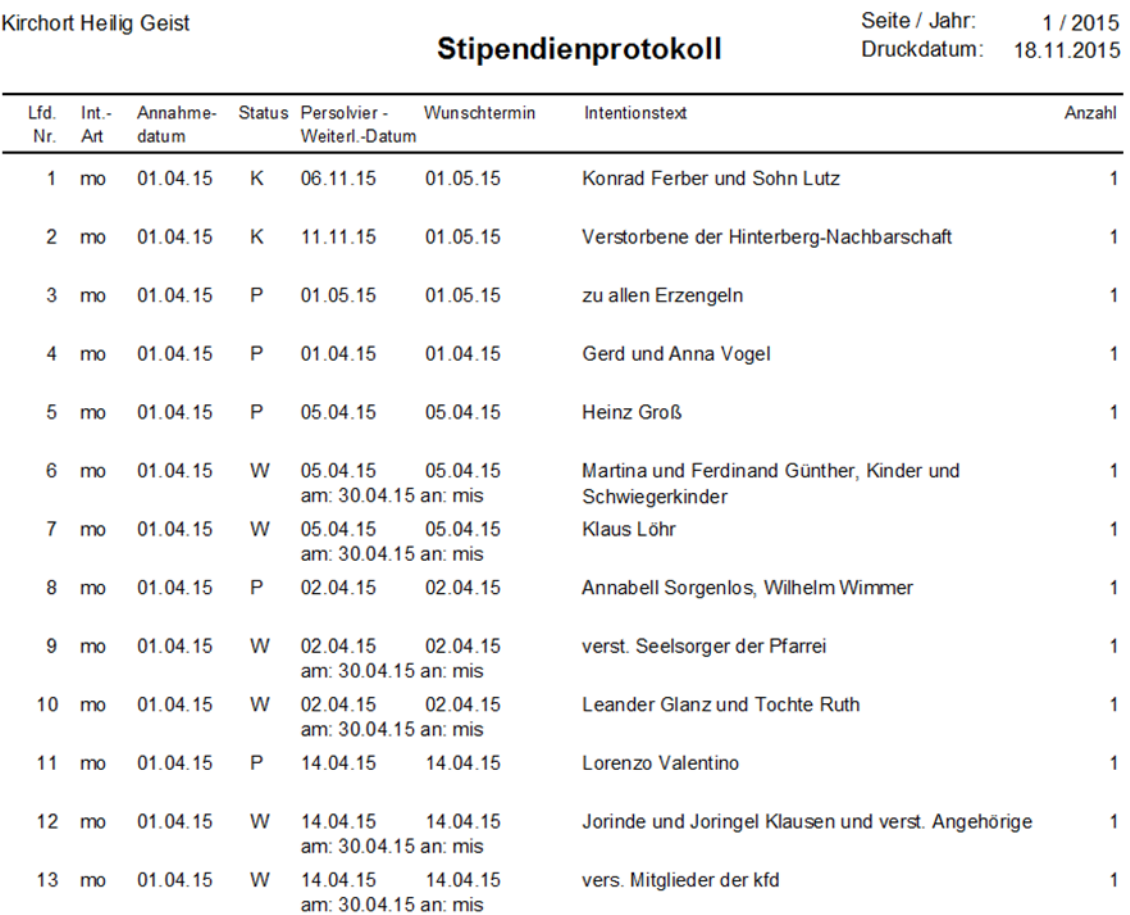

#### <span id="page-17-0"></span>INTENTIONEN INGEBEN

#### <span id="page-17-1"></span>ALTBESTAND DER INTENTIONEN EINGEBEN

Als Altbestand gelten in Intentio alle Intentionen, die Sie bisher bereits in Ihrem Stipendienbuch erfasst haben, die aber noch nicht persolviert wurden. Damit Sie auch diese Intentionen mit dem Programm verwalten und abrechnen können, sollten sie in Intentio nacherfasst werden.

#### So geben Sie Ihren Altbestand an Intentionen ein:

- Wählen Sie im Menü *Extras* den Punkt *Altbestandsaufnahme*.
- Wählen Sie den Kirchort aus, dessen Altbestand Sie erfassen wollen und geben Sie das gemeinsame Aufnahmejahr der Intentionen an.
- Übertragen Sie die Angaben der Intention aus dem Stipendienbuch in die entsprechenden Felder.
- Wenn Sie auch ein Wunschdatum angeben, können Sie die Intention gleich einem Termin zuordnen (Details siehe nächster Abschnitt)

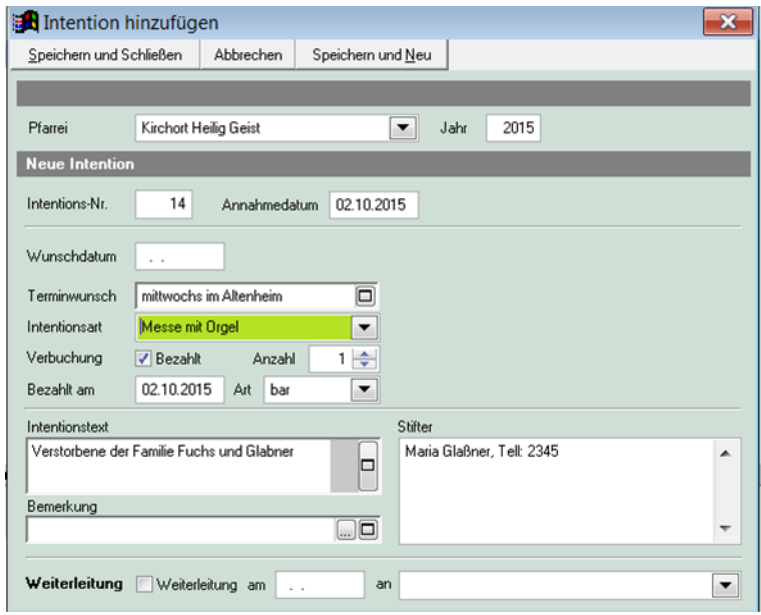

- Zur Eingabe einer weiteren Intention klicken Sie auf *Speichern und Neu*. Wenn der Jahrgang oder der Kirchort wechselt, so ändern Sie die obigen Angaben, ansonsten können Sie direkt mit der nächsten Nummer fortfahren.
- Wenn Sie die letzte Intention eingegeben haben klicken Sie auf *Speichern* und *Schließen*.

Sie müssen natürlich nicht alle Intentionen aus dem Altbestand auf einmal erfassen. Um mit dem Programm effektiv arbeiten zu können, sollten Sie aber möglichst schnell alle offenen Intentionen eingeben.

#### <span id="page-18-0"></span>INTENTION AUS ALTBESTAND EINEM TERMIN ZUORDNEN

Wenn Sie zu einer Intention bereits ein Wunschdatum im Stipendienbuch hinterlegt haben, können Sie während der Erfassung der Intention gleich eine Zuordnung zu einem bestehenden Termin vornehmen. Voraussetzung dafür ist, dass Sie bereits einen Kalender und die jeweiligen Termine für die betreffenden Jahre angelegt haben.

Bei der Suche werden nur Termine des angegebenen Kirchortes berücksichtigt, wo noch Intentionen möglich sind.

#### So ordnen Sie eine Intention gleich einem Termin zu:

- Legen Sie eine neue Intention aus dem Altbestand mit Angabe des Wunschdatums an. Intentio sucht im Kalender nach einem passenden Termin zu dem angegebenen Wunschdatum. Wird genau ein Termin am Tag des Wunschdatums gefunden, zeigt das Programm diesen Termin an und markiert den Eintrag. Die Intention ist damit automatisch dem gefundenen Termin zugeordnet. Schließen Sie die Eingabe der Intention wie gewohnt ab
- Wenn Sie die Intention später manuell einem anderen Termin zuordnen wollen, markieren Sie in der Liste den Eintrag *Keine Terminzuordnung*.

Sollte der automatisch zugeordnete Termin nicht passen, können Sie über den eingeblendeten Schalter Weitere Termine die Auswahl auf eine Woche vor und nach dem Wunschtermin ausweiten. Ordnen Sie dann einen der gefundenen Termine manuell durch Auswahl zu.

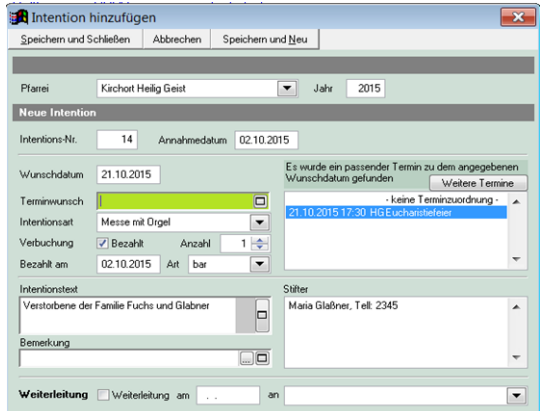

• Werden mehre Gottesdienste zum Wunschtermin gefunden, werden diese einzeln in einer Liste angezeigt. Um die Intention mit einem der Termine zu verbinden, markieren Sie den gewünschten Gottesdienst. Wenn zum Wunschdatum kein Gottesdiensttermin gefunden wird, weitet Intentio die Suche nach Terminen auf alle Gottesdienste der Pfarrei bis zu einer Woche vor und nach dem Wunschtermin aus

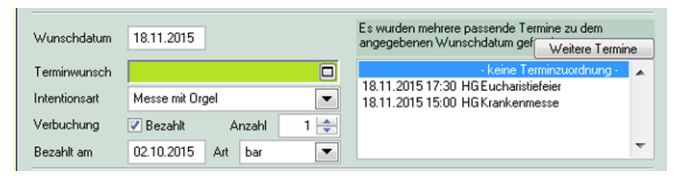

• Werden Gottesdienste um das Wunschdatum herum gefunden, werden sie in einer Liste angezeigt. Sie können die Intention mit einem der Termine verbinden, indem Sie den betreffenden Eintrag in der Liste markieren.

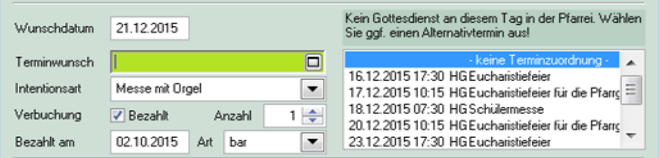

• Werden keine Gottesdienste um das Wunschdatum herum gefunden, erscheint die Meldung, dass keine Termine zum angegebenen Wunschdatum vorhanden sind. Sie müssen die Zuordnung der Intention zu einem Termin später manuell im Kalender ausführen. (Kapitel 6, Kalender : unter *Intentionen mit Termin verbinden*).

#### <span id="page-19-0"></span>INTENTION IM VORRAT AUFNEHMEN

Wenn Sie eine Intention erhalten, die nicht an einen bestimmten Termin gebunden ist, können Sie diese auf *Vorrat* in das Stipendienbuch eintragen.

#### So geben Sie eine neue Intention ein:

- Wählen Sie im Menü *Verwaltung* den Eintrag *Intentionen* und klicken Sie auf den Schalter *Neu* oder klicken Sie in der Symbolleiste auf das Symbol. ß.
- Geben Sie die Daten der Intention ein. Die Intentionsnummer vergibt das Programm. Das Annahmedatum können Sie ggf. ändern.

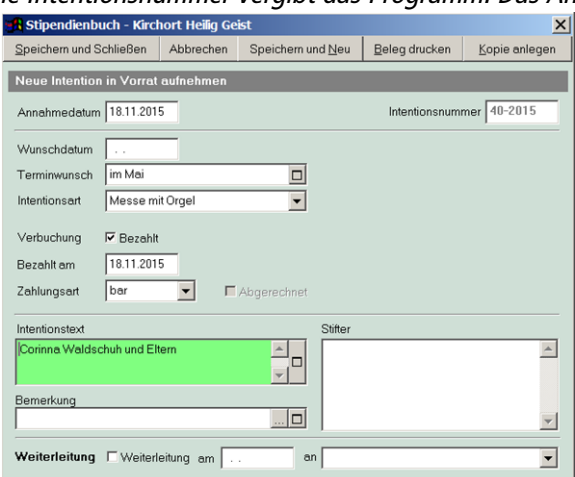

- Klicken Sie auf *Speichern und Schließen*, wenn Sie keine weitere Intention erfassen wollen oder
- Klicken Sie auf *Speichern und Neu* wenn Sie eine weitere Intention anlegen wollen.
- Wenn die eingegebene Intention nicht in der Pfarrei persolviert werden muss, so können Sie die Intention sofort als Weiterleitung festlegen. Machen Sie dazu ein Häkchen im Feld Weiterleitung und geben Sie den gewünschten Empfänger und das Datum der Weiterleitung an (siehe Intentionen weiterleiten)

#### Wunschdatum

Kann die Intention bei der Eingabe noch keinem konkreten Termin zugeordnet werden, so kann hier ein Wunschdatum angegeben werden. Dieses dient lediglich zur Orientierung und erleichtert die spätere Zuordnung im Kalender!

#### ! Die Intention wird nur im Vorrat erfasst. Es erfolgt keine direkte Terminzuweisung.

Ist ein Terminwunsch bekannt, muss die Intention direkt im Kalender eingegeben werden. Bitte überprüfen Sie Ihr Intentionsbuch regelmäßig auf vorrätige Intentionen.

Muss die eingegebene Intention nicht in der Pfarrei persolviert werden, können Sie die Intention sofort als Weiterleitung festlegen. Machen Sie dazu ein Häkchen im Feld Weiterleitung und geben Sie den gewünschten Empfänger und das Datum der Weiterleitung an (siehe Intentionen weiterleiten)

#### <span id="page-19-1"></span>INTENTIONEN AUF TERMIN LEGEN

Normalerweise werden alle Intentionen, die in einer Pfarrei persolviert werden, in einem Gottesdienstplan oder Pfarrbrief veröffentlicht. Das erfordert eine genaue Terminplanung der Intentionen. Dabei hilft Intentio, dann das Programm verknüpft das Stipendienbuch mit einem Kalender.

Im Kapitel *Kalender* sehen Sie, wie Sie neue Intentionen sofort mit einem Termin verbinden können oder nachträglich aus dem Vorrat Intentionen auf noch freie Termine setzen können.

**Auswahl des Suchbereichs** 

Stifte

**DIEDIS** Schließen

Suchen

# <span id="page-20-0"></span>INTENTION ÄNDERN

#### So ändern Sie die Daten einer Intention:

• Wählen Sie im Menü *Verwaltung* den Eintrag *Intentionen* und geben Sie im Feld *Intentionsnummer* die gewünschte an. Wenn die Nummer nicht aus dem aktuellen Jahr ist, so geben Sie nach der Nummer einen Bindestrich und das Jahr an.

Intentionsnummer (von bis) 253-2015

Beispiel für Intentionsnummer 253 aus dem Jahr 2015: 253-2015

- Klicken Sie auf den Schalter *Suchen*. Die gewünschte Intention sollte jetzt angezeigt werden. Markieren Sie die Intention und klicken Sie auf *Ändern*.
- Führen Sie hier die gewünschten Änderungen durch. Mit einem Klick auf *Speichern und Schließen* übernehmen Sie die Änderungen.

# <span id="page-20-1"></span>INTENTION SUCHEN

In Intentio können Sie über viele Kriterien nach den gewünschten Daten suchen. Die hier exemplarisch für Intentionen dargestellten Möglichkeiten gelten analog für Stiftungen und Termine.

**Dfarrei St Michael Postbauser** 

Eingabe der Suchkriterien

키

Die jeweiligen Suchfenster haben immer den gleichen Aufbau.

- Oben der Bereich zur Eingabe der Suchkriterien und zur Wahl des Suchbereiches.
- Darunter erhalten Sie jeweils das Ergebnis Ihrer Suche.
- Am rechten Rand haben Sie für die möglichen Aktionen eine Schalterleiste.

#### So suchen Sie nach einer Intention:

- tichtag Neue Suche  $\overline{\phantom{0}}$  $\overline{\phantom{0}}$  $05.06.2007$  $\overline{a}$ Stipendienbuch ना च।  $\overline{\phantom{a}}$  $\Box$ 52 Intentionen gefunder Neu Annahme<br>13.08.2003 KalDatum  $\overline{\mathbf{K}}$ Bere sii Ändern 124-2003 12.2002 pk<br>pk Hermann Wiesbach nach Meinung Vorrat  $\blacktriangle$  $12.2003$ 123-2003 13.08.2003 Susanne Kirner f. Onkel Robert Maie Kalende Entfernen susanne Niner r. Unkel H<br>Fam. Meier nach Meinung 122-2003 07.08.2003 13122003 **Kalende** 121-2003 07.08.2003 ant motor neon motor<br>/alburga Hofer f. Ehe 11.12.2002 orral Drucken anung<br>er f. Onkel Klaus Seide 119,2003 19 12 2003 9 07 200 Weiterleiter 113-2003<br>118-2003<br>117-2003 29.07.2003<br>16.07.2003 **Extra Rubert Seidel F. Vater Klass**<br>Fam. Robert Seidel F. Vater Klas<br>Peter Seidel F. Vater Klaus Seide 03.12.2003<br>06.12.2003<br>16.12.2003 Kopie Sortierschalter Suchergebnis Schalterleiste
- Wählen Sie im Menü *Verwaltung* den Punkt *Intentionen*. Geben Sie die notwendigen Suchkriterien ein und klicken Sie auf *Suchen*. Sie erhalten dann im Suchergebnis alle Intentionen, die den Suchkriterien entsprechen.

#### So können Sie mit dem Suchergebnis weiterarbeiten:

• Markieren Sie den gewünschten Eintrag in der Liste und klicken Sie auf *Ändern*, um die Intention zu bearbeiten oder

Klicken Sie auf Entfernen, wenn Sie die Intention als gelöscht kennzeichnen wollen oder Klicken Sie auf Drucken, wenn Sie für die gefundenen Intentionen Listen ausdrucken wollen oder Klicken Sie auf Weiterleiten, wenn Sie die markierten Intentionen als Weiterleitungen setzen wollen oder Klicken Sie auf Kopieren, wenn Sie für die markierten Intentionen jeweils eine Kopie erstellen wollen.

- Klicken Sie auf *Neue Suche*, um die bisherigen Suchkriterien zu löschen. Geben Sie die neuen Kriterien ein und klicken Sie erneut auf *Suchen*.
- Mit einem Klick auf *Schließen* beenden Sie das Suchfenster

#### <span id="page-21-0"></span>**SUCHBEISPIELE**

#### Ein paar Beispiele, wie Sie die Suchfunktion nutzen können:

- Sie wollen eine konkrete Intention nach der Nummer suchen. Dieses Beispiel finden Sie ausführlich unter Intention ändern.
- Sie wollen alle Intentionen, die Sie im letzten Monat angenommen haben. Wählen Sie dazu im Suchfeld Annahmedatum Letzter Monat und als

Suchbereich Alle Intentionen.

- Sie suchen z.B. nach einer Intention der Familie Wimmer. Geben Sie dazu im Suchfeld Text Wimmer ein. Das Programm sucht nach allen Intentionen bei denen im Text der Ausdruck Wimmer vorkommt.
- Sie wollen einen schnellen Überblick über alle noch nicht bezahlten Intentionen Wählen Sie dazu einfach den Suchbereich Nicht bezahlte Intentionen.

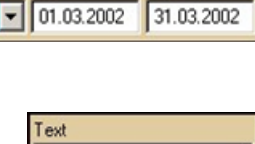

bis

Intentionsnummer (von bis)

104-2001

von

Annahmedatum

Letzter Monat

- Wimmer Suchbereich Nicht bezahlte Intentione
- Sie wollen alle Intentionen, die Sie im letzten Jahr an einen bestimmten Empfänger weitergeleitet haben.

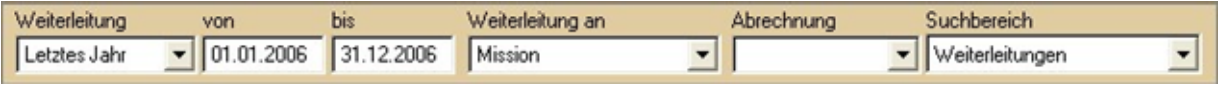

Wählen Sie dazu im Suchfeld Weiterleitung - Letztes Jahr und im Feld Weiterleitung - an den Empfänger aus. Als Suchbereich wählen Sie Weiterleitungen, um nur alle tatsächlich weitergeleiteten Intentionen anzuzeigen.

#### <span id="page-21-1"></span>**SUCHBEREICHE**

Wie bereits im vorhergehenden Beispiel gesehen, gibt es für die Auswahl von Intentionen besondere Suchbereiche. Damit wird für die eigentliche Suche bereits eine Vorauswahl getroffen. Folgende Suchbereiche können Sie auswählen:

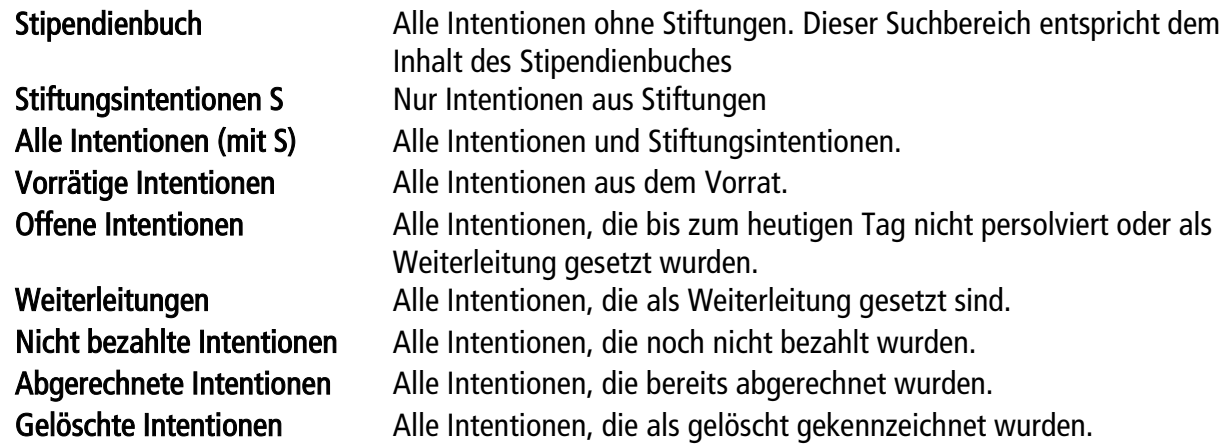

#### Über Register können sowohl im Stipendien-, als auch im Stiftungsbuch Suchbereiche schneller angesprochen werden.

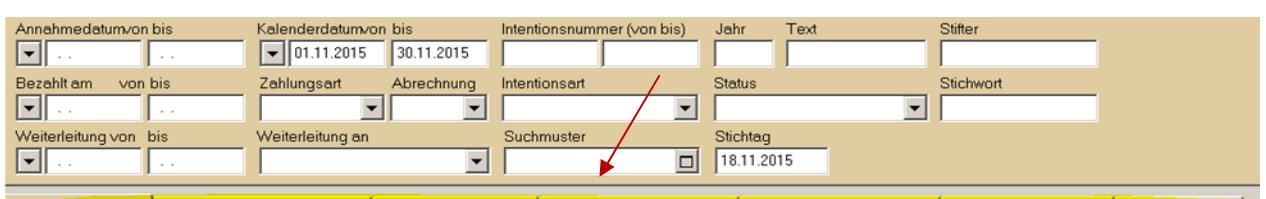

Offene Intent Abgerechnete Intentionen | Gelöschte Intention ce Intentionen Nicht bezahlte Inte

#### <span id="page-22-0"></span>INTENTIONEN WEITERLEITEN

Im Bistum Limburg wird pro Termin jeweils die erste Intention persolviert und in der Pfarrei abgerechnet, alle folgenden gelten automatisch als Weiterleitung und werden entsprechend verbucht.

Sie können eine Intention direkt bei der Eingabe als Weiterleitung festlegen oder später aus dem Vorrat ausgewählte Intentionen weiterleiten. Auch Sammelintentionen werden bereits nach der Eingabe als Weiterleitung gesetzt.

#### So geben Sie eine Intention zur Weiterleitung ein:

- Wählen Sie im Menü *Verwaltung* den Punkt *Intentionen* und klicken Sie bei *Intentionen suchen* auf *Neu*.
- Geben Sie die Daten der Intention an. Im Bereich *Weiterleitung* machen Sie ein Häkchen und geben daneben den Empfänger der Intention und das Datum der Weiterleitung an.

Weiterleitung |V Weiterleitung am 12.04.2002 an Mission

- Klicken Sie auf *OK*. Die Intention ist jetzt gespeichert und zur Weiterleitung gesetzt.
- Der Empfänger oder das Datum einer Weiterleitung kann nachträglich geändert werden, solange eine Intention nicht abgerechnet wurde. Im Stipendienbuch die betroffenen Weiterleitungsintentionen markieren und anschl. über die Schaltfläche *Weiterleiten* (auf der rechten Seite) den Weiterleitungsempfänger oder das -datum ändern.

 $\begin{array}{c} \hline \end{array}$ 

 $\blacktriangledown$ 

! Eine Intention, die Sie bereits bei der Eingabe als Weiterleitung festlegen, kann nicht mehr im Kalender zugeordnet werden. Soll eine Intention weitergeleitet werden, aber auch in der Gottesdienstordnung erscheinen, ist dies nur möglich, wenn dem Termin schon eine Intention zugeordnet wurde.

#### So leiten Sie überzählige Intentionen aus dem Vorrat weiter:

• Rufen Sie im Menü *Verwaltung* den Punkt *Intentionen* auf. Wählen Sie als Suchbereich *vorrätige Intentionen* und klicken Sie auf *Suchen*.

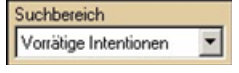

- Markieren Sie in der Liste der gefundenen Intentionen die Einträge, die Sie weiterleiten möchten. Mehrere Intentionen können gleichzeitig markiert werden, wenn Sie bei gedrückter *Strg*-Taste die einzelnen Intentionen mit der linken Maustaste anklicken.
- Klicken Sie auf den Schalter *Weiterleiten*. Im erscheinenden Fenster geben Sie an, wohin die markierten Intentionen geleitet werden sollen und wann.
- Klicken Sie auf *OK*. Zum Schluss erhalten Sie eine Meldung, wie viele Intentionen weitergeleitet wurden.

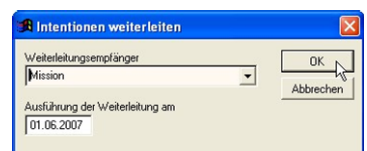

• Nachdem die Weiterleitung durchgeführt wurde, sind die zuvor markierten Intentionen in der Liste nicht mehr enthalten. Sie finden diese jetzt unter dem Suchbereich *Weiterleitungen*.

! Nur Intentionen aus dem Vorrat können mit dieser Funktion weitergeleitet werden. Weitergeleitete Intention können nicht mehr im Kalender einem Termin zugeordnet werden. Wurde eine Intention versehentlich als Weiterleitung ge setzt, können Sie dies rückgängig machen, solange die Intention nicht abgerechnet wurde.

#### <span id="page-22-1"></span>WEITERLEITUNG ZURÜCKNEHMEN

#### So nehmen Sie eine versehentliche Weiterleitung zurück:

- Rufen Sie im Menü *Verwaltung* den Punkt *Intentionen* auf. Suchen Sie die betreffende Intention und klicken Sie auf *Ändern*, dann klicken Sie auf das Häkchen bei *Weiterleitung*.
- Bestätigen Sie die Nachfrage, ob die Weiterleitung für die Intention zurückgenommen werden soll mit *Ja.*  Die Intention ist damit wieder im Vorrat und kann jetzt einem Termin im Kalender zugeordnet oder an einen anderen Empfänger weitergeleitet werden.

#### <span id="page-23-0"></span>VERSCHIEBEN EINER INTENTION DURCH INTERNE WEITERLEITUNG AUF ANDEREN KIRCHORT

Über eine Interne Weiterleitung ist es möglich, Intentionen von einem Kirchort auf den anderen zu verschieben, ohne die Intention zu löschen.

! Voraussetzung ist, dass alle Kirchorte als Weiterleitung erfasst werden.

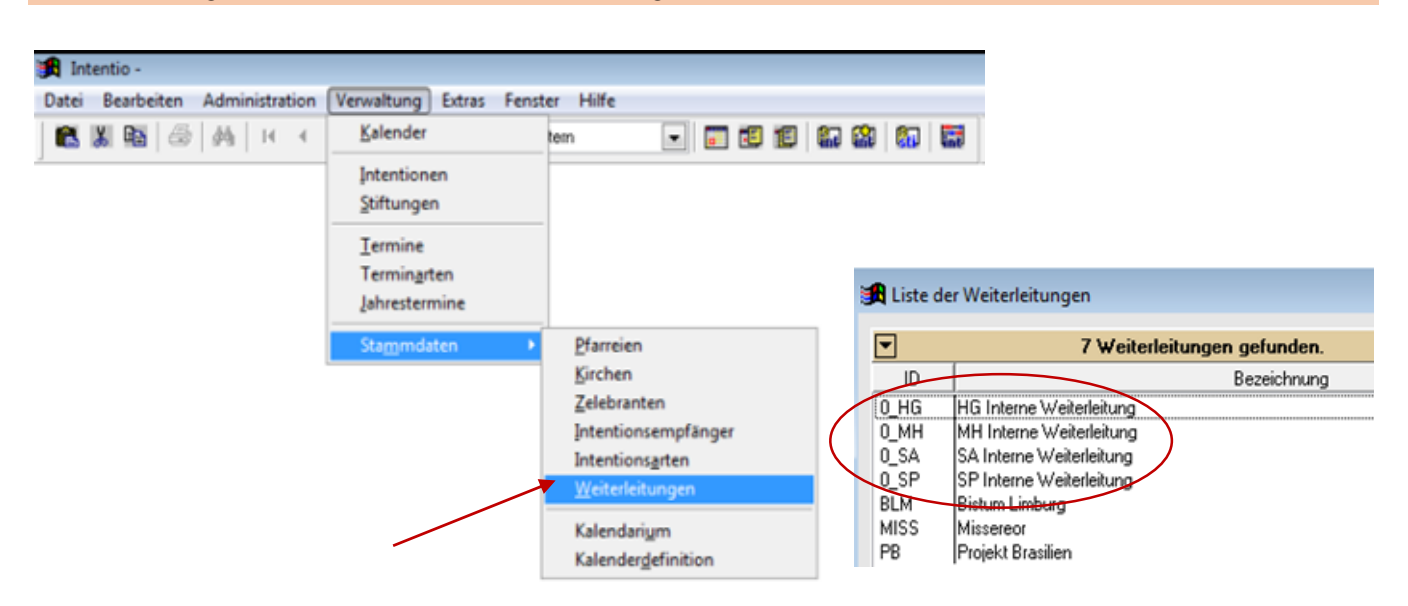

Um eine Intention in einen anderen Kirchort zu verschieben, verfahren Sie dann wie folgt:

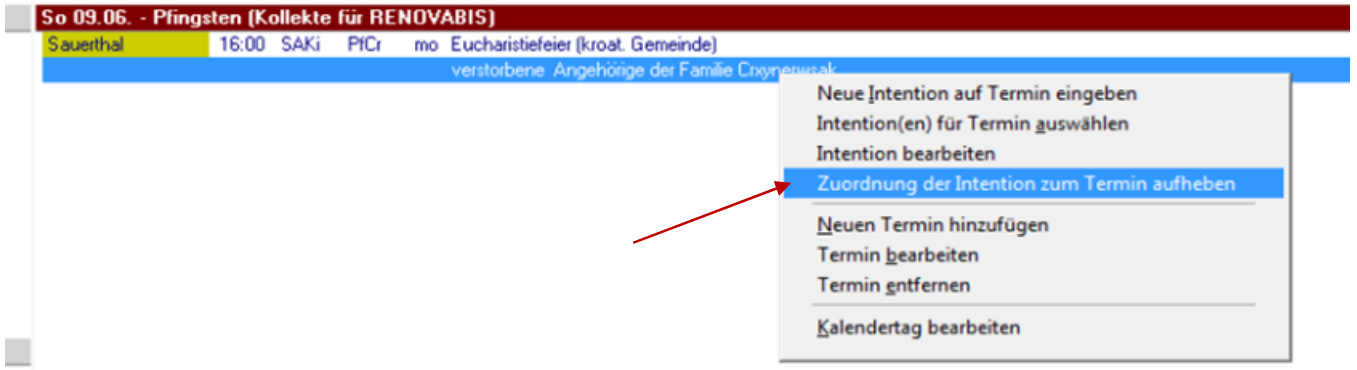

- Zuordnung der Intention zum Termin lösen
- Stipendienbuch des ursprünglich gewählten Kirchortes aufrufen
- In den vorrätigen Intentionen die gewünschte Intention öffnen
- Unter "Weiterleitung" den neuen Kirchort auswählen
- In das Datumsfeld das Tagesdatum eintragen

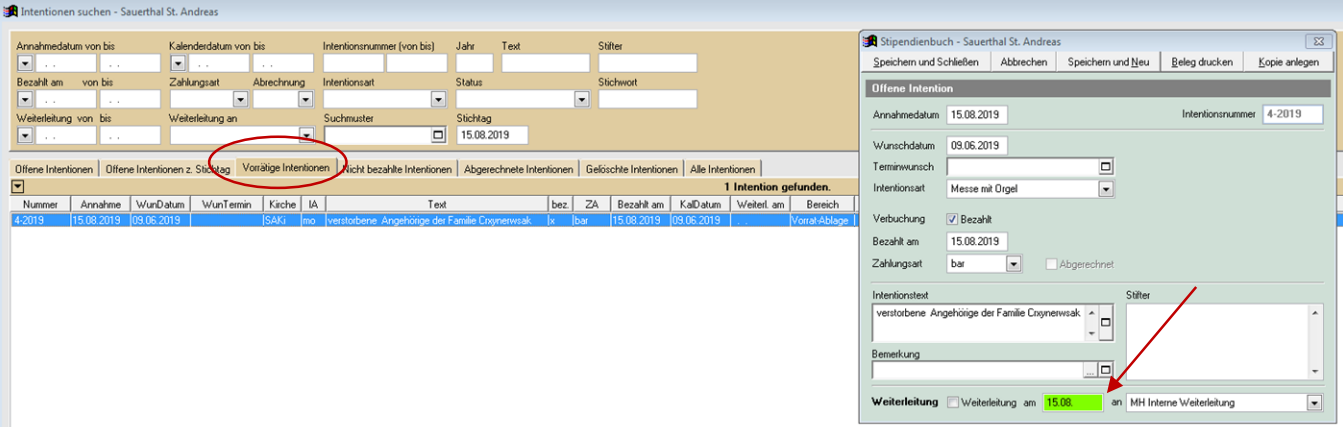

- Die Intention verschwindet dann aus dem Vorrat, verbleibt aber als Weiterleitung
- Und wird dem Intentionsbuch des neuen Kirchort (Weiterleitungsempfänger) zugewiesen, von wo aus sie auf den gewünschten Kalendertag des anderen Kirchortes gezogen werden kann.

! Bei Intentionen, die bereits abgerechnet wurden, kann die Weiterleitung nicht mehr zurückgenommen werden. Bei Intentionen die mit einem Termin verknüpft sind, wird erst zum Zeitpunkt der Abrechnung die Weiterleitung ver bindlich gesetzt.

 In beiden Fällen können Sie das Häkchen vor Weiterleitung nicht per Hand setzen oder entfernen. Das gleiche gilt auch bei Sammelintentionen. Diese werden grundsätzlich bereits beim Anlegen als Weiterleitung gesetzt.

#### <span id="page-24-0"></span>INTENTIONEN KOPIEREN

Werden bestimmte Intentionen immer wieder bestellt, so können Sie sich die Eingabe erleichtern, indem Sie neue Kopien bereits bestehender Intentionen anlegen.

#### So erstellen Sie eine Kopie einer Intention:

- Rufen Sie im Menü *Verwaltung* den Punkt *Intentionen* auf.
- Suchen und markieren Sie die betreffende(n) Intention(en).
- Klicken Sie auf den Schalter *Kopieren*.
- Haben Sie nur eine Intention zum Kopieren ausgewählt, erscheint ein Eingabefeld und Sie können angeben, wie viele Kopien von der Intention erstellt werden sollen.

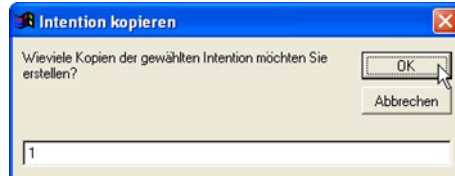

Ändern Sie ggf. die Anzahl und klicken Sie auf *OK*.

• Haben Sie mehrere Intentionen markiert, klicken Sie bei der folgenden Nachfrage einfach auf *OK*. Intentio legt daraufhin für jede gewählte Intention eine Kopie an. Diese Kopien werden alle in den Vorrat aufgenommen und erhalten als Annahmedatum das aktuelle Datum. Die Intentionsnummern werden fortlaufend weitergeführt.

# <span id="page-25-0"></span>INTENTIONEN LÖSCHEN

Ebenso, wie aus dem gebundenen Stipendienbuch eine eingetragene Intention nicht mehr entfernt werden kann, so kann auch eine Intention in Intentio nicht vollständig gelöscht werden. Sie haben allerdings die Möglichkeit Fehleingaben als gelöscht zu markieren. Dies entspricht etwa dem durchstreichen eines falschen Eintrages im Stipendienbuch.

#### So markieren Sie eine Intention als gelöscht:

- Rufen Sie im Menü *Verwaltung* den Punkt *Intentionen* auf.
- Suchen Sie die betreffende Intention und klicken Sie auf *Entfernen*.
- Bestätigen Sie die folgende Sicherheitsabfrage mit *Ja*.

Die Intention ist damit aus dem Vorrat entfernt. In der Intentionsliste erscheint sie nachfolgend als *'gelöscht'*. Im Intentionstext steht jetzt ein Vermerk, wann und von welchem Programmbenutzer die Intention gelöscht wurde. Zusätzlich sollte noch im Feld *Bemerkungen* eingetragen werden, warum die Intention gelöscht wurde, damit der Vorgang nachvollziehbar bleibt.

#### ! Intentionen können nur im Intentionsbuch gelöscht werden.

 Im Kalender wird sie lediglich vom Termin gelöst (entfernt) und wieder in den Vorrat gestellt. Ist eine Intention bereits abgerechnet, ist eine Löschung nicht mehr möglich.

#### <span id="page-26-0"></span>AUSDRUCK DES STIPENDIENBUCHES

Wie schon erwähnt, wird im Programm automatisch nach der Aufnahme von 25 Intentionen eine Protokollseite (A4) ausgedruckt. Diese Protokollseiten geben fortlaufend abgeheftet (siehe rechts oben auf dem Blatt: *Angabe von Seite / Jahr*) das Stipendienbuch.

#### ! Das vor Intentio handschriftlich geführte Stipendienbuch wird dadurch ersetzt.

Nach einiger Zeit verändert sich allerdings der "Status" der Intention.

Nach Durchführung der Stipendienabrechnung wird aus K = Kalender oder V = Vorrat ein "P" für persolviert oder "W" für Weiterleitung.

Haben alle aufgelisteten Intentionen auf der jeweiligen Protokollseite entweder den Status "P" oder "W", muss die Seite noch einmal ausgedruckt werden.

- Im geöffneten Programm den Menüpunkt *Datei* auswählen
- *Protokoll drucken* anklicken, es erscheint das Fenster *Protokoll drucken*.
- das Protokolljahr auswählen, in welchem die Arbeit mit Intentio begonnen wurde (siehe abgeheftete Protokollseiten)
- dann bei der Option *Protokoll erst am Bildschirm anzeigen* ein Häkchen setzen, dann auf *Drucken* gehen
- in der Bildschirmansicht ist schnell zu sehen, ob alle Intentionen auf den Seiten entweder ein "P" oder "W" oder ein "G" (=gelöscht) als Status haben.
- wenn alle Intentionen des Jahres auf allen Seiten einen entsprechenden Status haben, können über das Druckersymbol in der Seitenansicht-Leiste direkt alle Seiten für das Jahr ausgedruckt werden.

Sollte es bei aktuelleren Jahren Seiten geben, die noch bei Intentionen ein K (Kalender) oder V (Vorrat) haben, dürfen diese noch nicht ausgedruckt werden, nur die *erledigten*!

Einzelne Seiten können gezielt ausgedruckt werden:

- im Fenster *Protokoll drucken* das Jahr wählen und entsprechende Eingabe bei Protokollseite von \_\_\_\_ bis tätigen. (z.B.: Seite 5 aus dem Jahr 2014 soll gedruckt werden).
- Jahr 2014 auswählen; bei Protokollseite 5 bis 5 eingeben
- Häkchen bei *Protokoll erst am Bildschirm anzeigen* setzen
- Kontrollblick auf die Seite, dann Klick auf Druckersymbol

! Diese – aus allen Kirchorten zusammengefassten – Protokollseiten eines Jahres ergeben dann das Stipendienbuch der Pfarrei, welches vom Pfarrer unterschrieben werden muss.

# <span id="page-27-0"></span>STIFTUNGEN

Intentio ermöglicht Ihnen die bequeme Verwaltung von Stiftungen. Sie brauchen nur die Laufzeit bzw. den Betrag festlegen. Intentio kontrolliert dann die richtige Vergabe und weist Sie auf fällige Stiftungen hin.

Stiftungen sind Kapitalien, die für eine bestimmte Laufzeit angelegt werden. Aus diesem Kapitalertrag wird jährlich eine *Hl. Messe (mit Orgel)* oder ein *Amt (ohne Orgel)* im Sinne des Stifters persolviert.

# <span id="page-27-1"></span>DATEN EINER STIFTUNG

#### Pfarrei/Kirchort

Wählen Sie hier den Kirchort aus, zu der die Stiftung gehört. Vorgabe ist der derzeit aktive Kirchort.

#### **Stiftungsnummer**

Diese Nummer wird vom Programm vergeben. Alle Stiftungen werden automatisch durchnummeriert.

#### Annahmedatum

Entspricht dem Eingabedatum und wird vom Programm vorgegeben. Das Datum kann bei Eingabe geändert werden.

#### Wunschdatum

Hier kann ein Datum angegeben werden, zu welchem Zeitpunkt die Stiftung persolviert werden soll. Dieses Datum wird bei der jeder vergebenen Intention um ein Jahr hochgesetzt.

#### **Wunschtext**

Wird bei der Annahme kein konkreter Terminwunsch angegeben, aber z.B.: ein bevorzugter Wochentag oder dergleichen, so kann in diesem Feld ein Eintrag erfolgen. (

#### Intentionsart Messe oder Amt

*Bezahlt*: Hier kann angegeben werden, ob die Stiftung bereits bezahlt wurde.

*Betrag*: Hier kann der bezahlte Betrag zur Information angegeben werden.

#### Laufzeit und Beginn

Gibt Laufzeit und Beginn an. Beginn entspricht dem Jahr, wo die Stiftung in Intentio erstmals vergeben werden soll.

#### Verkürzt auf, am

Soll die Laufzeit einer Stiftung verkürzt werden, so sind hier das Datum und die neue Laufzeit anzugeben. Auch die bereits abgelaufenen Jahre zählen (z.B.: bisherige Laufzeit 25 Jahre, Verkürzung um 5 Jahre -> Verkürzt auf 20 Jahre)

#### Intentionen pro Jahr

Werden aus einer Stiftung mehr als eine Intention pro Jahr persolviert, geben Sie hier die entsprechende Anzahl ein. (Kommt nur noch bei alten Stiftungen zum Tragen, bei Neuanlage ist das nicht mehr erlaubt).

#### Nächste Nr.

Tragen Sie hier ein, mit welcher Nummer des Jahres Intentio bei der Anlage der nächsten Intention beginnen soll.

#### Intentionstext

Hier geben Sie den Text ein, der später in den Stiftungsintentionen und damit im Pfarrbrief erscheinen soll.

#### **Stifter**

Geben Sie hier den Auftraggeber der Stiftung ein.

#### Bemerkung

Dieses Feld können Sie für weitere Angaben zu Stiftung verwenden.

斸

 $\overline{\mathbf{x}}$ 

 $\mathfrak{D}$ 

Neue Intention

 $K$ alender

 $\label{eq:2} \textsf{B} \textsf{earbeiten}$ 

Entfernen

Stiftungsnummer

Laufzeit 999 - Jahre

#### <span id="page-28-0"></span>NEUE STIFTUNG IN INTENTIO EINGEBEN

#### So geben Sie eine neue Stiftung ein:

**B** Termin bearbeiten

 $Term$ Datum

Kirche

Tex

Zelebrant

Erstintention

Weitere<br>Intentionen

Bemerkung

Rubrik

Speichern und Schließen

Abbrechen

Zeit 17:30

bis 18:30

Art Tex

HG Krankenhauskapelle

Franz Kaspersky

Eucharistiefeier

Intentionen | Dienste & Sonstiges | Nummer

Kategorien | 0 - regelmäßig

Gottesdienstordnung

 $N$ euer Termin</u>

 $\overline{\phantom{a}}$ 

⋤

 $\overline{\phantom{a}}$ 

- Wählen Sie im Menü *Verwaltung* den Eintrag *Stiftungen* oder wählen Sie in der Leiste den Button.
- Klicken Sie auf den Schalter *Neu* und geben Sie die Daten der Stiftung ein.

Termin wiederholen

Intentionsart Messe mit Orgel

 $\overline{\phantom{0}}$ 

Konzelebrant hinzufügen Max. Anzahl

Pfarrei Herzberg Heilig Geist

Bei Anlage der Pfarreien Neuen Typs in Intentio werden in der Regel auch Stiftungen erfasst.

Bei Stiftungen handelt es sich um Kapitalien, aber auch Grundstücke oder Immobilien, die der Kirchenstiftung übereignet worden sind. Dafür sollen im Auftrag des Stifters Stiftungsintentionen für eine bestimmte Laufzeit gelesen werden. Für jede Stiftung muss vom Bischöflichen Ordinariat eine Stiftungsurkunde ausgestellt werden.

! Die Kirchengemeinde ist dazu verpflichtet, gemäß dem Inhalt der Urkunde Stiftungsintentionen zu persolvieren.

Die Vergabe der jährlichen Stiftungen sollte so früh als möglich im Kalender erfolgen und idealerweise in der Hand einer Person liegen.

 $\overline{\mathbb{Z}}$ 

 $\overline{\phantom{0}}$ 

 $\overline{\phantom{0}}$ 

 $5 \rightleftharpoons$ 

lo

Stiftung bearbeiten

Annahmedatum 24.06.1902

Speichern und Schließen Abbrechen Speichern und Neu

π

Ursprünglicher Beginn der Laufzeit 1902

Sprotten St. Petronilla

Auswählen

Neue Atention Bearbeiten Entfernen

Pfarrei

Wunschdatum

Terminwunsch

Nachdem eine Stiftung angelegt wurde, muss sie aktiviert werden.

Damit wird für das Jahr des Laufzeitbeginns die erste Stiftungsintention mit dem Status "Vorrat" in den virtuellen Intentionsvorrat aufgenommen.

Um eine Stiftungsintention einem Termin zuzuordnen, gibt es - im Gegensatz zu normalen Intentionen - nur eine Möglichkeit: Sie wird über "Auswählen" dem Termin direkt aus dem Vorrat zugewiesen.

! Stiftungsintentionen werden nie als neue Intention erfasst.

Laufzeitbeginn in Intentio 2013 (Rest-)Laufzeit 888 Verkürzt am Intentionsart Messe ohne Orge auf  $0 \div$  Jahre Nach der Zuordnung wird im Vorrat eine neue  $\overline{\mathbb{R}}$ **V** Bezahlt Betrag Nächste Nr  $0.00$ Intentionen pro Jahr  $1 \leq$  $-1$ Stiftungsintention gebildet. Intentionstext Stifter Dieser Vorgang wiederholt sich so lange, bis die Hans Happ, Ehefrau Klara und Söhne Wilhe<br>und Adolf Gerlinde Urbar Laufzeit beendet ist Bemerkung Schenkung des Hause Nr. 45 in der Kapelleng ... 0 Kir. Zel. Text Datum Zeit SPKi Fran Hans Happ, Ehefrau Klara und Söhne Wilhelm un<br>SPKi Fran Hans Happ, Ehefrau Klara und Söhne Wilhelm un<br>SPKi Fran Hans Happ, Ehefrau Klara und Söhne Wilhelm un<br>SPKi Fran Hams Happ, Ehefrau Klara und Söhne Wilhelm u 07.09.2018  $ln n$ Kalender 01.09.2017  $\begin{bmatrix} 09.00 \\ 09.00 \\ 17.00 \end{bmatrix}$ S2-2017<br>S2-2017 alondor<br>Kalender S2-2015<br>S2-2014 Persolvier 24.10.2015 18:00 SPKi PaLa Hans Happ, Ehefrau Klara und Söhne Wilhelm un<br>SPKi PaLa Hans Happ, Ehefrau Klara und Söhne Wilhelm un Persolviert 03.01.2015 17:00 S2-2013 Persolvier 09:00 SPKi Fran Hans Happ, Ehefrau Klara und Söhne Wilhelm un 05.07.2013

Bei der Aufnahme von bereits laufenden Stiftungen muss bei Laufzeitbeginn das Jahr angegeben werden, in welchem zum ersten Mal die Stiftung mit Intentio vergeben wird.

Sollen aus der Stiftung mehr als eine Intention pro Jahr persolviert werden – was nur noch bei schon laufenden Stiftungen möglich ist - geben Sie im Feld *Intent. pro Jahr* die Anzahl der Intentionen pro Jahr ein. Sind im laufenden Jahr bereites Intentionen aus der Stiftung außerhalb von Intentio persolviert worden, geben Sie im Feld *Nächste Nr* die erste Intention des Jahres an, die mit Intentio erzeugt werden soll.

! Nach dem Speichern der Stiftung wird sofort ein Protokoll ausgegeben. Heften Sie dieses bei Ihren Stiftungsunterla gen ab, damit Sie alle eingegebenen Daten auch auf Papier vorliegen haben.

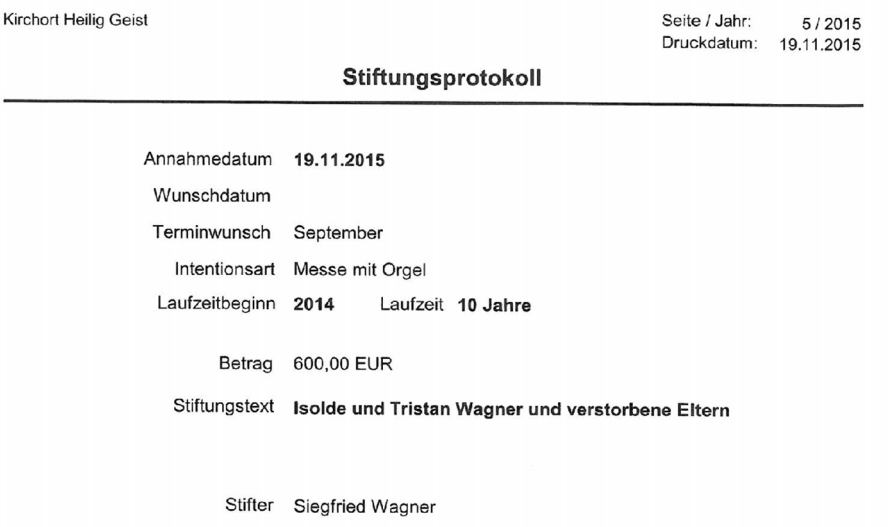

Solange es für das laufende Kalenderjahr Stiftungen gibt, welche noch keinem Termin zugeordnet wurden, erinnert Intentio bei Programmstart daran.

#### <span id="page-30-0"></span>ALTE STIFTUNGEN IN INTENTIO EINGEBEN

#### Stiftung mit einer Intention pro Jahr

Sie haben eine Stiftung mit einer Laufzeit von 20 Jahren, die bereits seit 2001 läuft. Im Jahr 2016 wollen Sie die Stiftung zum ersten Mal mit Intentio im Kalender einfügen.

- Wählen Sie im Menü *Verwaltung* den Eintrag *Stiftungen*.
- Klicken Sie auf den Schalter *Neu* und wählen dann *Alte Stiftung nach Intentio übertragen* und geben Sie dann die Daten der Stiftung ein.
- Nachdem Sie 2016 als Laufzeitbeginn in Intentio eingegeben und in ein neues Feld geklickt haben, errechnet das Programm automatisch die Restlaufzeit und erstellt dann bis zum Jahr 2021 für jedes Jahr eine Stiftungsintention.

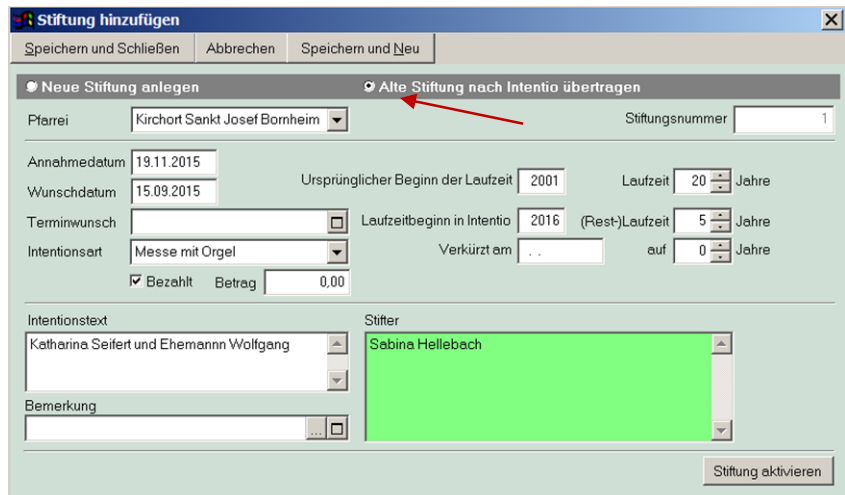

#### Stiftung mit zwei oder mehr Intentionen pro Jahr

Sie haben eine Stiftung mit einer Laufzeit von 20 Jahren, die bereits seit Anfang 2005 läuft. Aus der Stiftung soll jedes Quartal eine Intention persolviert werden. Im 4. Quartal 2015 soll die Stiftung zum ersten Mal mit Intentio im Kalender einfügt werden. Es verbleibt also eine Restlaufzeit von 10 Jahren.

• Da aus der Stiftung jedes Quartal eine Intention angelegt werden soll, tragen Sie im Feld *Intent. pro Jahr 4* ein. Drei Intentionen wurden 2015 auch bereits persolviert.

Intentio soll also mit der 4. Intention des Jahres beginnen. Im Feld *Nächste Nr* geben Sie entsprechend 4 ein. Intentio erstellt dann bis zum Jahr 2020 für jedes Jahr vier Stiftungsintentionen.

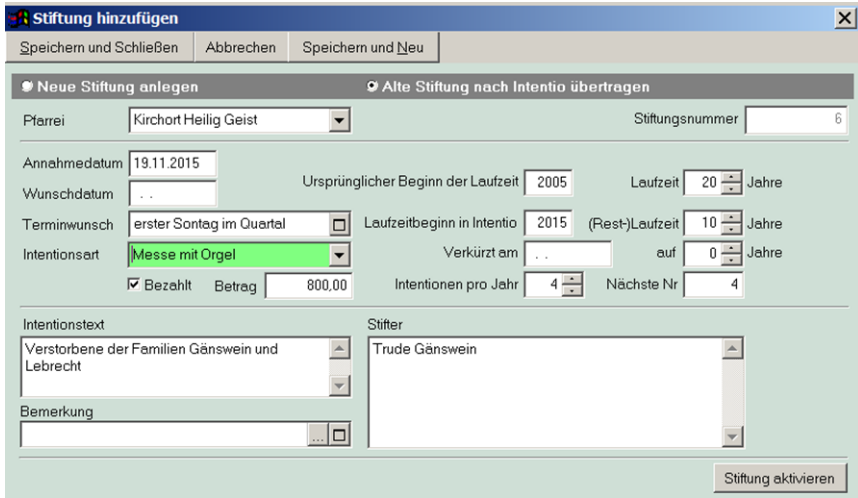

#### <span id="page-31-0"></span>STIFTUNG EINES NOCH LEBENDEN STIFTERS

• Sie erhalten eine Stiftung, die erst nach dem Ableben des Stifters ausgeführt werden soll. Geben Sie in diesem Fall zunächst alle bereits feststehenden Daten der Stiftung ein. Der Beginn der Laufzeit bleibt offen. Erst wenn der Stifter verstorben ist, tragen Sie den Beginn der Laufzeit ein und aktivieren die Stiftung.

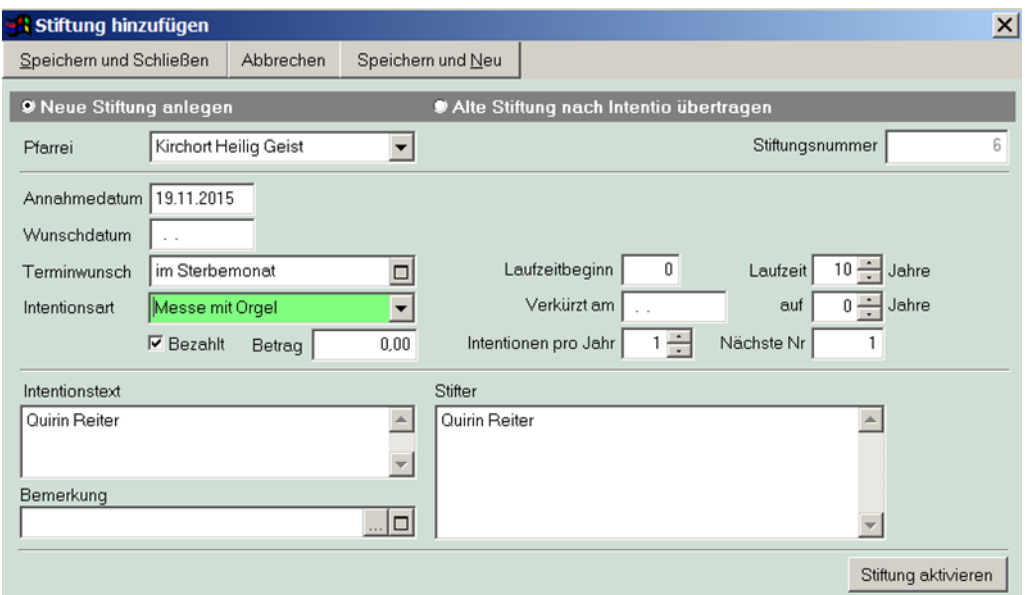

# <span id="page-31-1"></span>INTENTIONEN EINER STIFTUNG

Für jede Stiftung wird während der Laufzeit jedes Jahr eine (oder mehrere) Intention(en) angelegt. Wenn Sie eine laufende Stiftung aufrufen sehen Sie die bereits angelegten Intentionen in einer Liste.

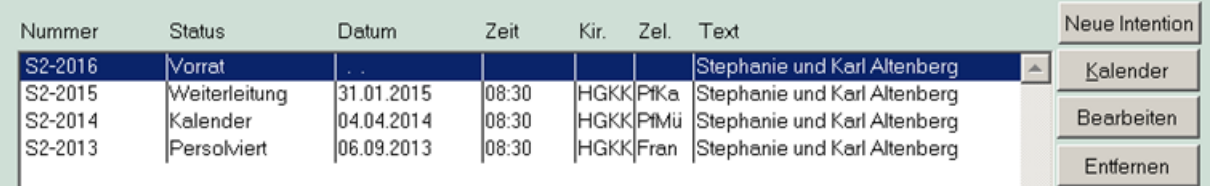

#### <span id="page-32-0"></span>STIFTUNG AKTIVIEREN

Nachdem Sie eine Stiftung angelegt haben können Sie diese aktivieren. Damit wird für das Jahr des Laufzeitbeginns die erste Stiftungsintention in den Intentionsvorrat aufgenommen.

#### So aktivieren Sie eine Stiftung:

- Wählen Sie im Menü *Verwaltung* den Punkt *Stiftungen*.
- Markieren Sie die betreffende Stiftung und klicken Sie auf *Ändern*.
- Klicken Sie auf den Schalter *Stiftung aktivieren*.

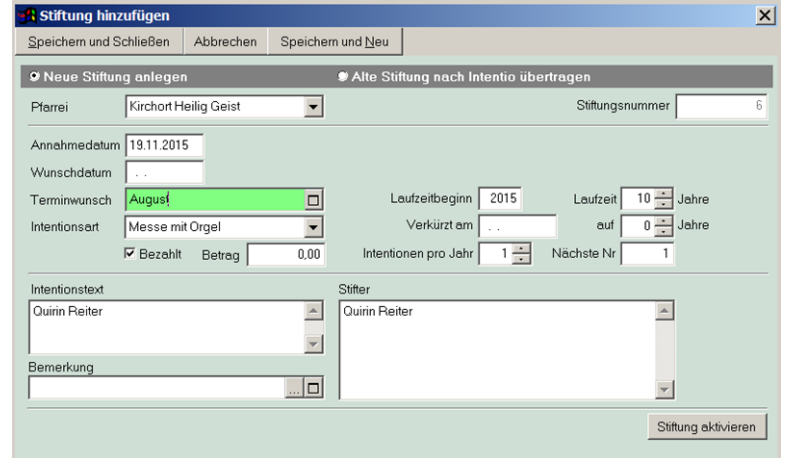

Die erste Intention wird generiert und im erscheinenden Bereich Intentionen der Stiftung angezeigt.

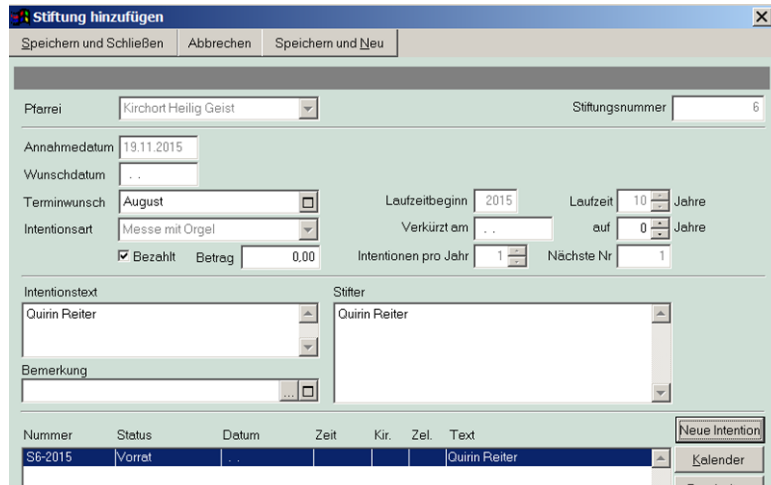

• Klicken Sie auf *Speichern und Schließen*.

Die angelegte Stiftungsintention können Sie jetzt im Kalender einem Termin zuordnen (Siehe: Intentionen mit Termin verbinden im Kapitel 6, Kalender). Nach der Zuordnung wird automatisch die Stiftungsintention für das folgende Jahr angelegt.

Sie können eine Stiftungsintention für das Folgejahr auch manuell erzeugen. Dazu rufen Sie die betreffende Stiftung zur Bearbeitung auf und klicken auf den Schalter Neue Intention. Nach dem Ende der Laufzeit wird die Stiftung automatisch abgeschlossen und keine weitere Intention mehr angelegt.

Die Vergabe der jährlichen Stiftungen sollte so früh als möglich im Kalender erfolgen. Intentio erinnert Sie einmal monatlich, falls für das laufende Kalenderjahr Stiftungen noch keinem Termin zugeordnet sind.

# <span id="page-33-0"></span>KALENDER

Der Hauptaufwand bei der Verwaltung Ihrer Intentionen dürfte die Aufstellung des Gottesdienstplanes und daraus die Erstellung des Pfarrbriefes sein. Bei dieser Aufgabe unterstützt Sie Intentio mit einem komfortablen Kalender. Hier behalten Sie immer den Überblick über alle Gottesdienste und den damit verbundenen Intentionen.

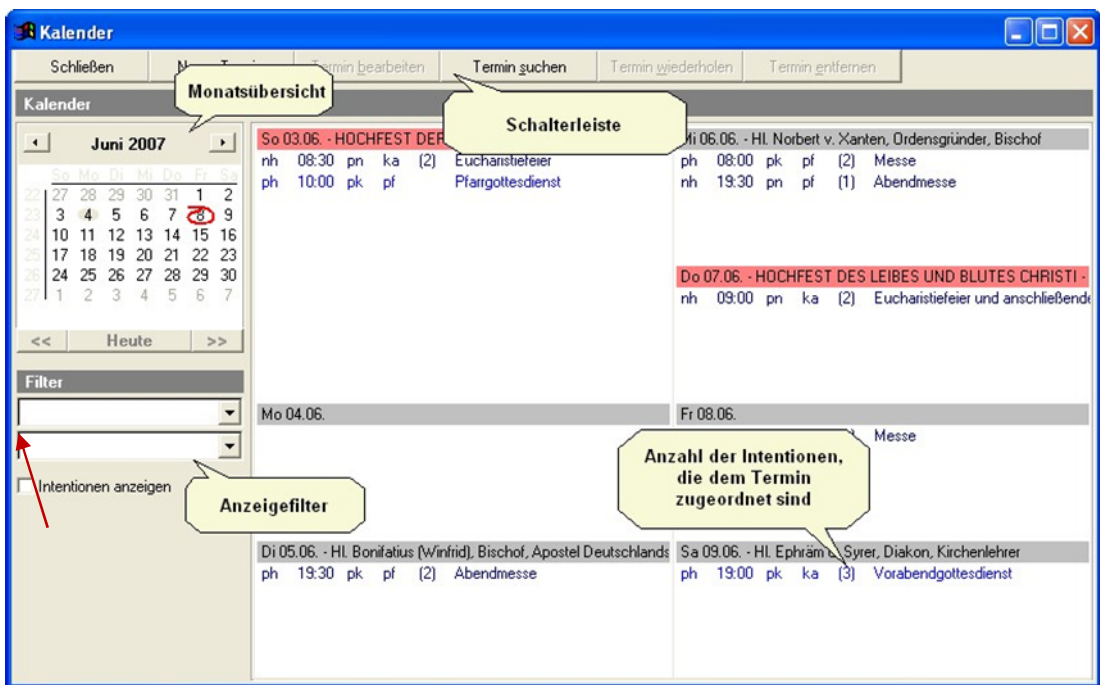

Unter dem Fenstertitel haben Sie eine Schalterleiste mit den wichtigsten Funktionen. Links befindet sich die Monatsübersicht, mit der Sie sich schnell im Kalender bewegen können. Daneben werden in einer Wochenübersicht die festgelegten Termine dargestellt.

Im Bereich *Filter* können Sie die anzuzeigenden Termine einschränken und festlegen, ob unter den Terminen jeweils die zugeordneten Intentionen erscheinen sollen.

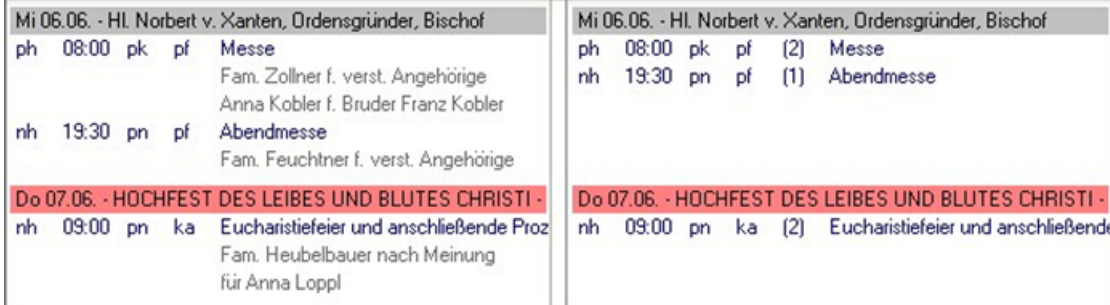

Im Beispiel werden links die Intentionen der einzelnen Termine angezeigt. Auf der rechten Seite wird nur die Anzahl der zugeordneten Intentionen bei den Terminen angegeben. Welche Ansicht für Sie übersichtlicher ist, hängt von der Anzahl der Termine und der Anzahl der auf einem Termin zugeordneten Intentionen ab.

Weitere Anpassungsmöglichkeiten zu Anzeige der Termine finden Sie im Menü *Extras* unter *Optionen*.

#### <span id="page-34-0"></span>BEWEGEN IM KALENDER

Zur einfachen Navigation im Kalender benutzen Sie die Monatsübersicht. Die möglichen Wege auf einen bestimmten Termin zu kommen zeigt folgende Grafik.

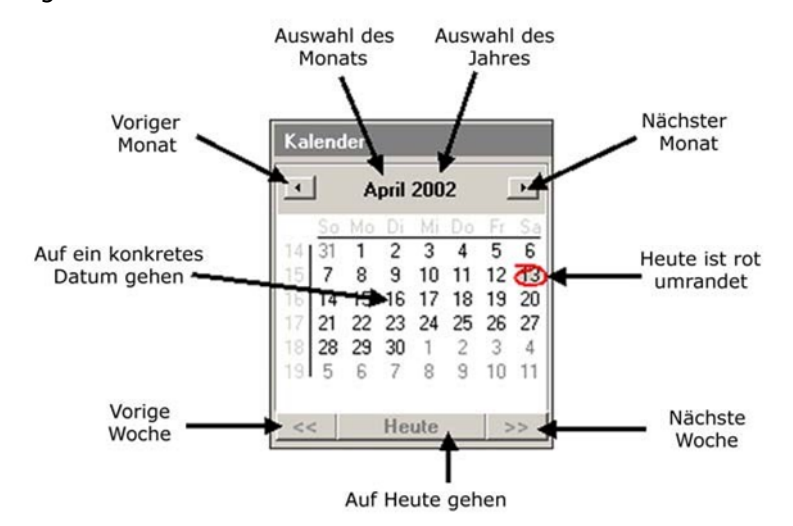

#### <span id="page-34-1"></span>KALENDERANSICHT FILTERN

Wenn Sie sehr viele Termine von unterschiedlichen Pfarreien, Kirchen oder Zelebranten in Intentio pflegen, so können Sie die Übersichtlichkeit erhöhen, indem Sie bei Bedarf einen Filter für den Kalender einstellen.

#### So zeigen Sie nur die Termine einer Pfarrei im Kalender an:

• Wählen Sie im Kalender unter *Filter* den Eintrag *Pfarrei*.

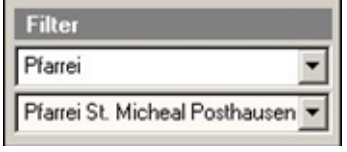

- In dem Feld darunter wählen Sie dann die gewünschte Pfarrei aus. Jetzt werden im Kalender nur noch die Termine dieser Pfarrei angezeigt.
- Um den Filter wieder aufzuheben wählen Sie als Filter den Eintrag *'Kein Filter'.*

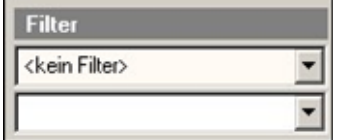

Daraufhin werden wieder alle Termine angezeigt.

Neben den Pfarreien können Sie die Terminanzeige auch nach Kirchen, Zelebranten, Rubriken und Kategorien filtern. Bei den Rubriken können Sie zwischen Gottesdienstordnung, Sonstige Termine und Interne Termine wählen. Jeder Termin kann einer dieser Rubriken zugeordnet werden. Die Kategorien können bei allen Terminen frei vergeben werden.

#### <span id="page-35-0"></span>KALENDER ERZEUGEN

Einen neuen Kalender erzeugen Sie immer dann, wenn für das neue Jahr vermehrt Termine eingetragen werden müssen. Es gibt keinen Stichtag oder eine Aufforderung, den neuen Kalender zu generieren.

Der Kalender in Intentio ist fortlaufend. Sie können also jederzeit jedes beliebige Datum anwählen. Das gilt allerdings nicht für das Kalendarium (Tagestexte, Tagesheilige) und für die Jahrestermine. Erst über die Funktion *Kalender erzeugen* werden das Kalendarium und die Jahrestermine für ein Jahr im Kalender angelegt.

#### So legen Sie das Kalendarium und die Jahrestermine für ein Jahr an:

- Wählen Sie im Menü *Datei* den Punkt *Kalender erzeugen*.
- Wählen Sie das gewünschte Kalenderjahr aus. Der Beginn der Sommer- und Winterzeit wird automatisch berechnet. Die Standardkollekten für das Kalenderjahr werden automatisch mit über-

nommen. Der Kollektenplan kann auch später eingepflegt werden, dann darf aber das Häkchen nur bei Standardkollekten übernehmen gesetzt werden.

- Klicken Sie auf *Kalender erzeugen*. Das Kalendarium und die Jahrestermine für das gewählte Jahr werden angelegt.
- Legen Sie entweder ein weiteres Jahr an oder schließen Sie das Fenster.

Sie können den Kalender für ein Jahr wiederholt erzeugen. Die Jahrestermine werden nicht doppelt angelegt. Über die Option Tagestexte überschreiben legen Sie fest, ob die bisherigen Tagestexte durch die Vorgabe in der Kalenderdefinition überschrieben werden sollen. Von Ihnen im Kalender bereits vorgenommene Änderungen gehen damit verloren.

Tagestexte und Tagesheiligen können über Kalendarium oder direkt im Kalender geändert werden.

#### <span id="page-35-1"></span>KALENDARIUM BEARBEITEN

#### So ändern Sie den Tagestext zu einem Datum:

- Wählen Sie im Kalender den gewünschten Tag.
- Klicken Sie mit der rechten Maustaste auf den Tagestext.<br>Fr01.06. Juli Hallmark Männer

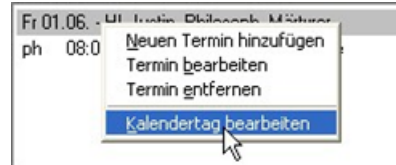

• Im erscheinenden Menü wählen Sie den Eintrag *Kalendertext bearbeiten*.

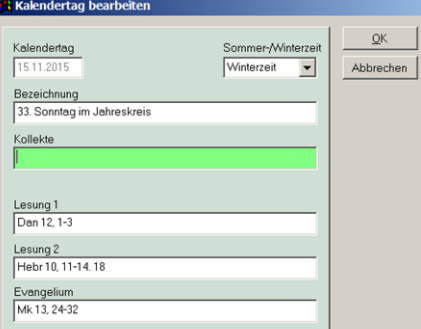

• Ändern Sie ggf. die Bezeichnung oder fügen Sie eine Kollekte hinzu und klicken Sie auf *OK.*

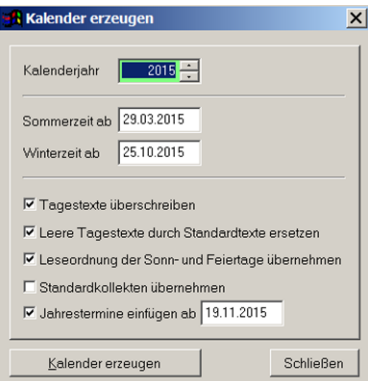
## KALENDERDEFINITION

Die Basis für das Kalendarium ist die Kalenderdefinition. Hier ist für jeden Tag des Jahres der Tagestext mit den Tagesheiligen festgelegt. Außerdem sind die Bezeichnungen für die beweglichen Feiertage und die Sonntage im Jahreskreis vorgegeben. Ändern Sie die Angaben in der Kalenderdefinition, so werden alle neu erzeugten Kalendarien mit diesen Änderungen angelegt.

#### So ändern Sie einen Eintrag in der Kalenderdefinition:

• Wählen Sie unter *Verwaltung* den Eintrag *Stammdaten* und hier den Punkt *Kalenderdefinition*.

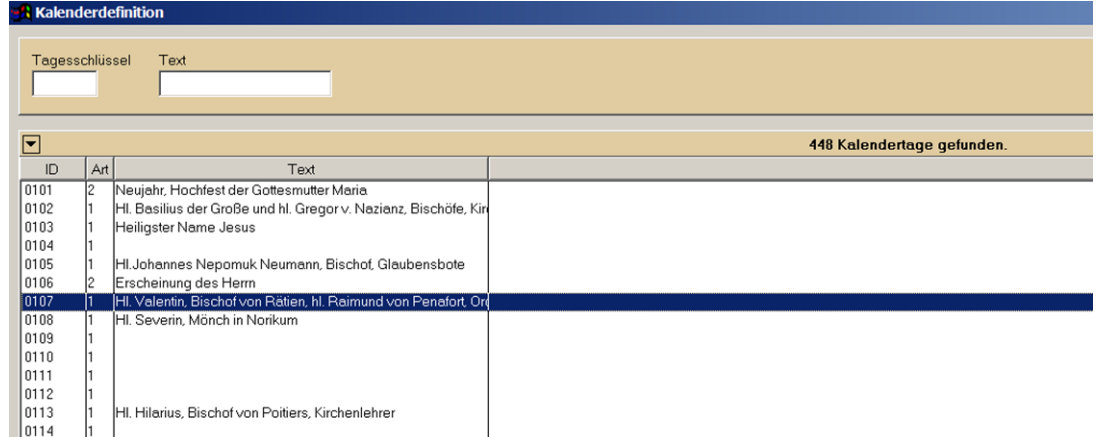

• Suchen Sie den Eintrag, den Sie ändern möchten. Markieren Sie diesen und klicken Sie auf *Ändern*.

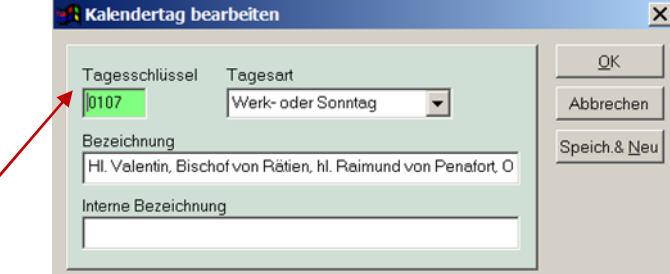

• Nehmen Sie die gewünschte Änderung vor und klicken Sie auf *OK.*

Sie können jedem Eintrag in der Kalenderdefinition auch eine Interne Bezeichnung geben. Diese Einträge, können später bei den Jahresterminen als Jahrestag ausgewählt werden. Interessant ist diese Möglichkeit besonders bei beweglichen Feier- oder Gedenktagen.

 $\overline{\phantom{a}}$ 

#### Die Tagesschlüssel/ID in der Kalenderdefinition haben folgende Bedeutung:

- Die Tage des Jahres sind im Format MMTT angelegt. MM ist der Monat und TT der Tag des Monats, wobei die Angaben jeweils 2-stellig sind (Beispiel: 0310 für den 10. März)
- Die beweglichen Feiertage um Ostern werden mit dem Abstand zum Aschermittwoch festgelegt, welcher selbst die Nummer 4000 hat. Alle weiteren Feiertage ergeben sich, wenn der Abstand in Tagen zu 4000 addiert wird. Der Karfreitag erhält beispielsweise den Tagesschlüssel 4044 - 44 Tage nach Aschermittwoch.
- Die Feiertage um den Advent beginnen mit dem Buß- und Bettag und der Nummer 5000.
- Die Sonntage im Jahreskreis beginnen mit dem Schlüssel 'so00' für den 2. Sonntag nach Weihnachten und enden mit 'so34', dem Christkönigssonntag.

## ÄNDERUNG DER TAGESART VON WERKTAG AUF FEIERTAG

Der Gründonnerstag ist in INTENTIO standardmäßig als Werktag angelegt und wird entsprechend ausgelesen.

Donnerstag, 29.03.2018

Höhr-Grenzhausen 18:30 Abendmahlmesse, anschließend Anbetungszeit

Soll er als Feiertag angesteuert werden (siehe Beispiel), muss in der Kalenderdefintion eine Änderung vorgenommen werden.

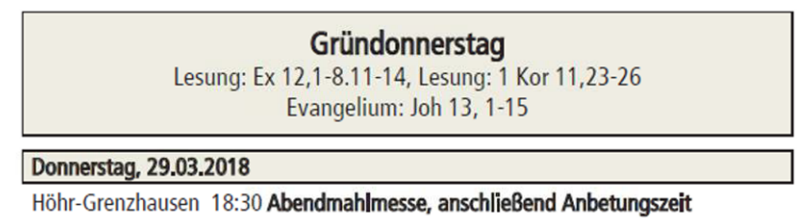

## Bitte gehen Sie folgendermaßen vor:

Öffnen Sie unter "Verwaltung – Stammdaten" den Bereich "Kalenderdefinition".

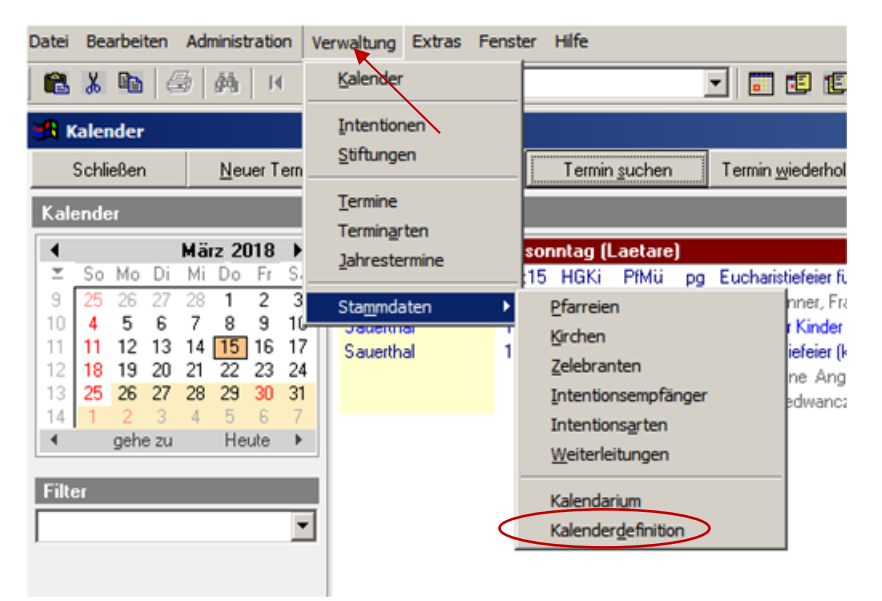

• Suchen Sie in der Liste den Eintrag mit der ID 4043 (Im Feld "Text" Gründonnerstag eingeben), und öffnen Sieden Eintrag mit einem Doppleklick (aktuell hat der Tag "Art 1" für Werktag).

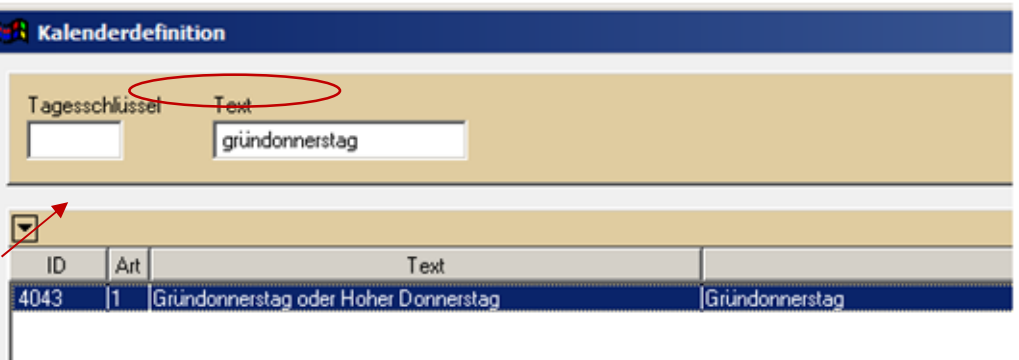

• Ändern Sie nun die Tagesart von "Werktag" in "Feiertag", bestätigen mit "ok" und schließen die Kalenderdefinition.

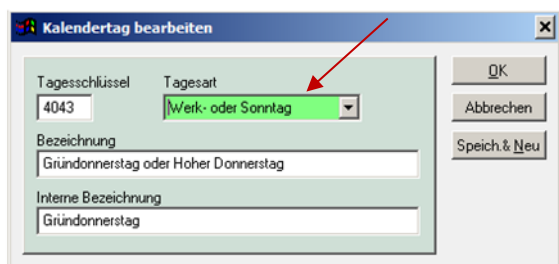

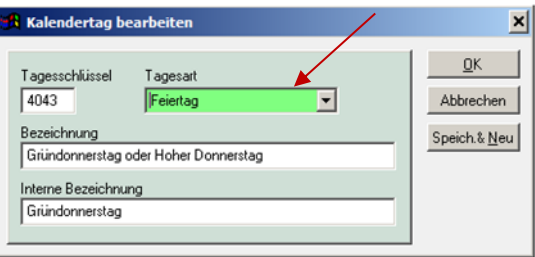

• Die Nummer der Tagesart hat sich auf "2" geändert

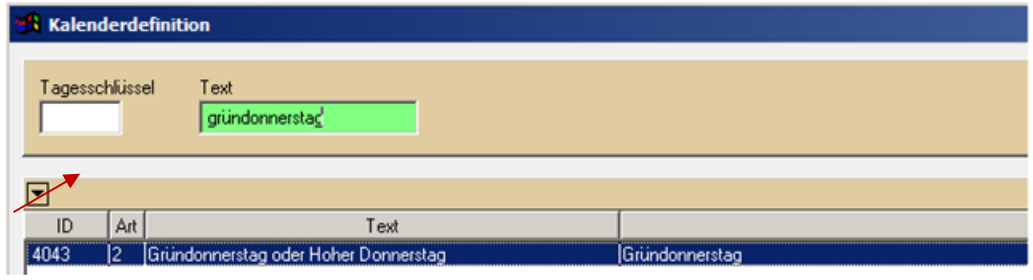

Anschließend erzeugen Sie den Kalender für das laufende Jahr noch einmal und schließen dann das Fenster. WICHTIG: Es darf keine Häkchen gesetzt sein, die Felder bleiben leer.

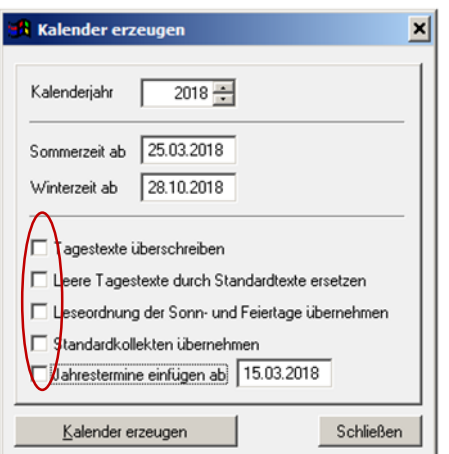

- Beim erneuten Ausdruck wird der Gründonnerstag jetzt in der Formatierung für den Feiertag ausgelesen.
- Diese Vorgehensweise kann auch beispielsweise für Allerseelen angewandt werden

# "Eigene" Feiertage definieren

Neben den Standard-Feiertagen ist es auch möglich, für die Anlage von Jahresterminen eigene Feiertage, wie z. B. Christkönig (Beispiel) zu definieren.

Damit kann auch der Volkstrauertag (immer eine Woche vor Christkönig) als Jahrestermin festgelegt werden.

• Dies erfolgt über die Kalenderdefinition "Einstellungen – Kalenderdefinition". Den entsprechenden Tag suchen

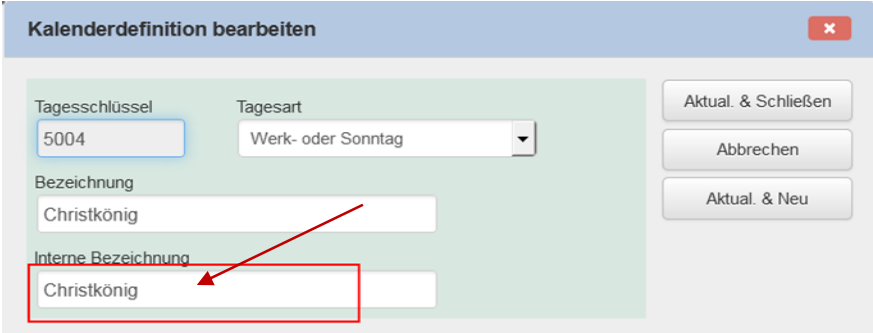

• Wird nun im Feld "interne Bezeichnung" die Tagesbezeichnung eingetragen, so erscheint dieser Tag als zusätzlicher Feiertag in der Maske "Jahrestermin hinzufügen".

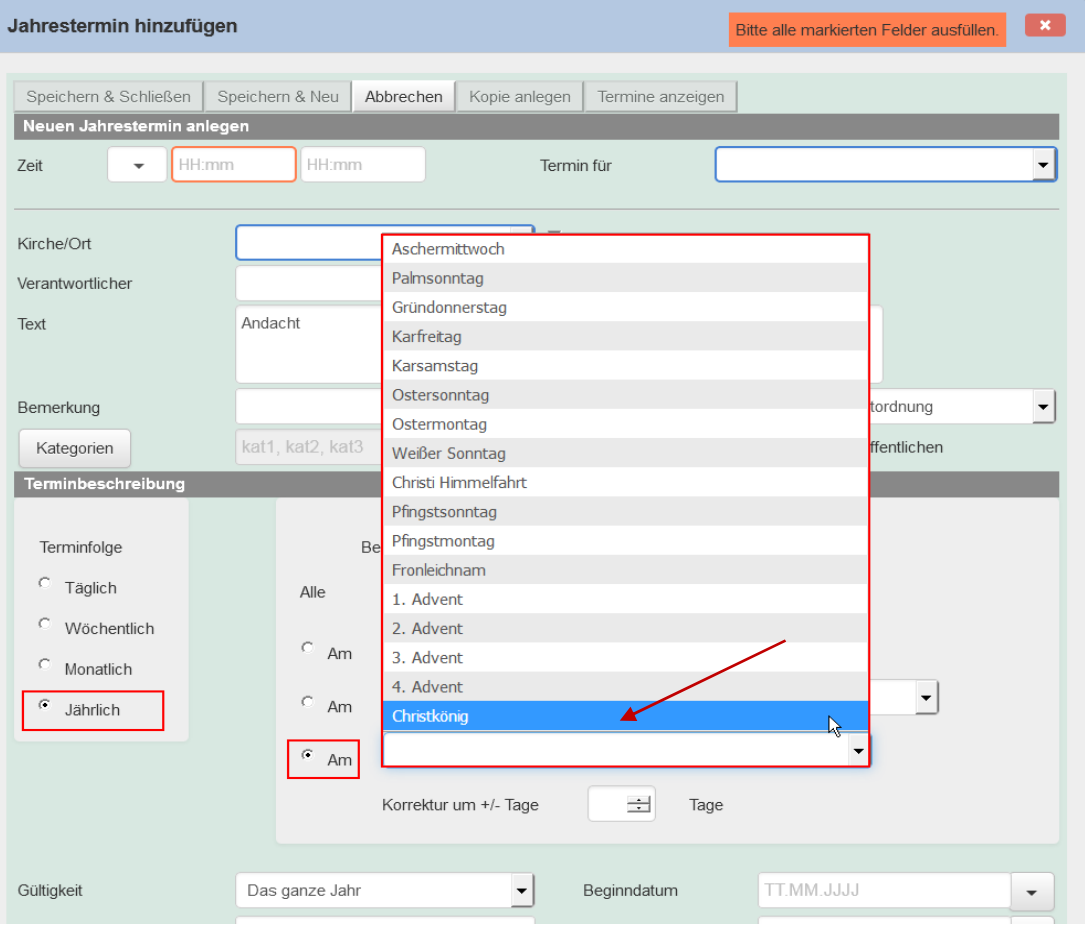

# **TERMINE**

Im Kalender können Sie mit Hilfe von Terminen Ihre Intentionen auf die gewünschten Tage festlegen. Sie können aber auch Termine anlegen, die mit keiner Intention verbunden sind. So können Sie neben den normalen Gottesdienstterminen auch Andachten, Beichtgelegenheiten oder sonstige kirchliche Termine in Ihren Kalender eintragen.

Damit Sie nicht jeden Termin einzeln anlegen müssen, können Sie für immer wiederkehrende Termine Vorlagen anlegen. Diese Vorlagen sind einmal die *Terminarten*, mit denen Sie die unterschiedlichen Termintypen vorgeben können, und die *Jahrestermine*, mit denen Sie ein festes Termingerüst für das ganze Jahr einrichten können.

## **TERMINARTEN**

Mit Hilfe der Terminarten erstellen Sie Vorlagen für alle in Ihren Pfarreien häufig vorkommenden Termine. Dazu zählen die jeweiligen Gottesdienstarten (z.B.: Frühmesse, Abendmesse, Pfarrgottesdienst...) und sonstige kirchliche Termine (z.B.: Andachten, Beichtgelegenheit, Rosenkranz...).

## So legen Sie eine neue Terminart an:

- Wählen Sie im Menü *Verwaltung* den Punkt *Terminarten* und klicken Sie auf *Neu*.
- Geben Sie die Daten der neuen Terminart ein.
- Im Feld *Bezeichnung* geben Sie den internen Namen der Terminart an. Im Feld *Text* können Sie festlegen, wie die Terminart im Pfarrbrief ausgedruckt werden soll.
- Machen Sie im Feld *Gottesdienst* ein Häkchen, wenn mit der Terminart Intentionen verknüpft werden sollen. Sonst fehlt später im Kalender für Termine dieser Terminart der Eingabebereich für Intentionen.
- Geben Sie dann die Intentionsart an, die für die Terminart vorgesehen ist.

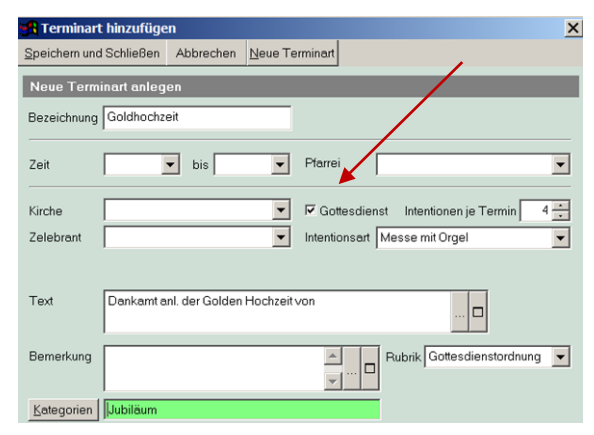

• Klicken Sie auf *Speichern und Schließen* wenn Sie keine weitere Terminart anlegen wollen oder klicken Sie auf *Neue Terminart* um eine weitere Terminart anzugeben.

## TERMINRUBRIKEN

Der Kalender in Intentio dient der Erfassung und Pflege der Gottesdienste und sonstiger Termine, die in der Gottesdienstordnung veröffentlicht werden sollen. Es ist aber sehr hilfreich, sich auch andere Termine im Kalender anzeigen zu lassen. Sie können dazu jeden einzelnen Termin einer Rubrik zuordnen. Folgende Rubriken gibt es:

## Gottesdienstordnung

Diese Rubrik ist die Vorgabe für alle Termine, die zur Veröffentlichung in der Gottesdienstordnung vorgesehen sind.

## Sonstige Termine

Termine, die nicht im Rahmen der Gottesdienstordnung sondern separat veröffentlichen werden, sind hier zugeordnet.

## Interne Termine

In diese Rubrik müssen alle Terminen zu, die zwar im Kalender (zur Information) stehen, aber nicht veröffentlicht werden.

Sie finden die Angabe der Rubrik bei Terminarten, bei Jahresterminen und bei einzelnen Terminen im Kalender. Über *Termine suchen* kann gezielt nach den Terminen einer Rubrik auswählen und damit auch für die unterschiedlichen Rubriken unterschiedliche Auswertungen gemacht werden.

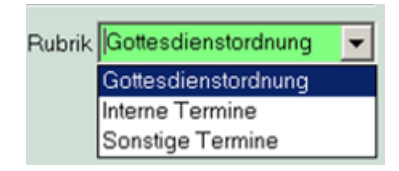

## TERMINKATEGORIEN

Während die zuvor gezeigten Rubriken in Intentio fest vorgegeben sind, können Sie mithilfe der Kategorien eigene Termingruppen bilden. Wollen Sie beispielsweise alle Termine, die den Pfarrgemeinderat betreffen, legen Sie dafür einfach eine Kategorie *PGR* an.

#### So ordnen Sie einen Termin einer Kategorie zu:

• Klicken Sie den Schalter *Kategorien* vor dem Feld.

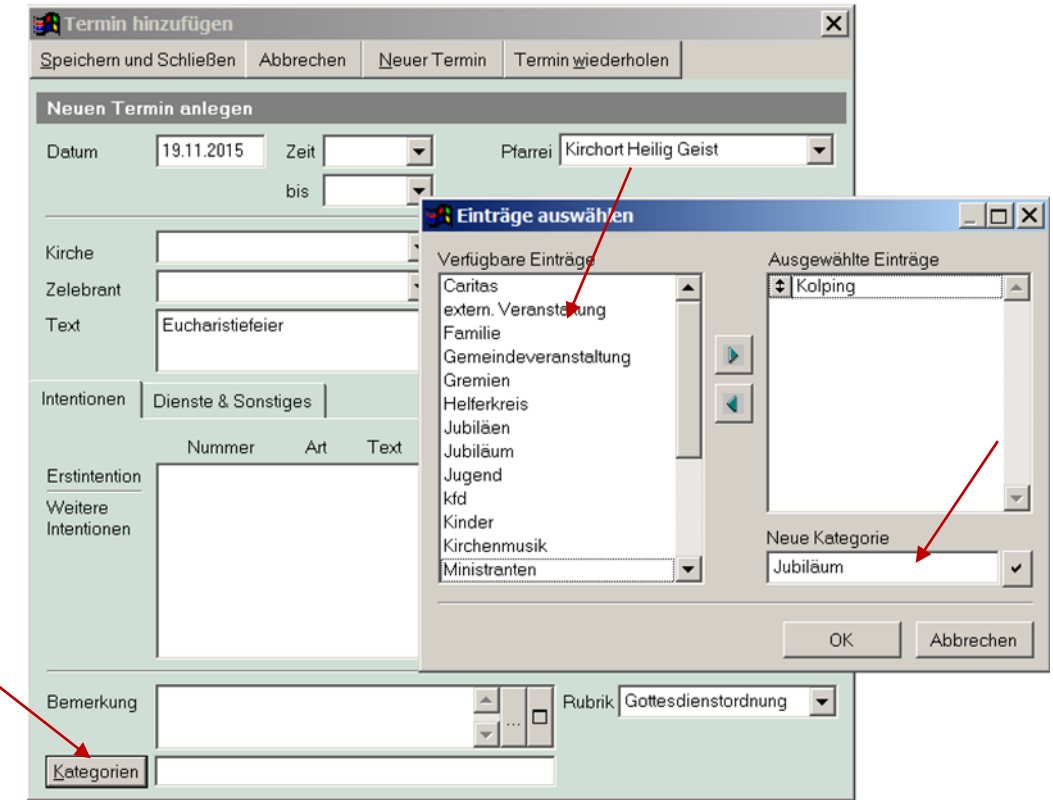

- Im angezeigten Fenster sehen Sie ggf. auf der linken Seite die bereits vorhandenen Kategorien.
- Markieren Sie die gewünschte Kategorie und klicken Sie auf **D.** Die Kategorie wird damit in die Auswahl übernommen. Passt ein Termin in mehrere Kategorien, können Sie auf diese Weise auch mehrere Kategorien übernehmen.
- Wollen Sie eine neue Kategorie einführen, so geben Sie im Feld *Neue Kategorie* die Bezeichnung dafür ein und klicken dann auf den Schalter v neben dem Feld. Die neue Kategorie wird damit dem Termin zugeordnet.
- Schließen Sie das Fenster mit *OK*.

Auch die Kategorien finden Sie bei den Terminarten, den Jahresterminen und den einzelnen Terminen im Kalender. Über *Termine suchen* können Sie Termine einzelner Kategorien auswerten.

## JAHRESTERMINE

In den meisten Pfarreien gibt es ein festes Raster an Gottesdienstzeiten. Die Termine von Messen und Ämtern wiederholen sich jede Woche. Für diese festen Termine legen Sie in Intentio Jahrestermine an. Diese Termine heißen Jahrestermine, weil sie über ein ganzes Jahr oder einen bestimmten Zeitraum im Jahr im Kalender angelegt werden.

Folgend zwei Beispiele für Jahrestermine, einen *Familiengottesdienst*, der jeden dritten Sonntag im Monat gehalten wird und Termine für *Kreuzwegandachten*, die nur in der Fastenzeit im Kalender erscheinen sollen.

#### So legen Sie einen Jahrestermin für das ganze Jahr an:

- Wählen Sie im Menü *Verwaltung* den Punkt *Jahrestermine* und klicken Sie auf *Neu*.
- Für den Termin Familiengottesdienst existiert bereits eine Terminart, diese wählen Sie als Vorlage für den Jahrestermin aus. Klicken Sie dann auf *OK*.

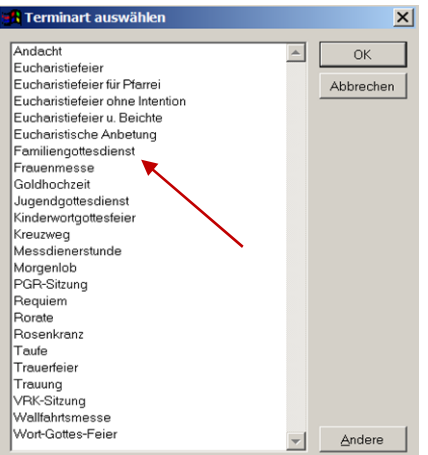

• Ergänzen Sie ggf. die Angaben zum Termin. Im Bereich Terminbeschreibung legen Sie für den Gottesdienst die Terminfolge *monatlich* und in der zugehörigen Beschreibung *Am dritten* am Wochentag *Sonntag* fest. Im Feld *Gültigkeit* wählen Sie die Option *Das ganze Jahr*.

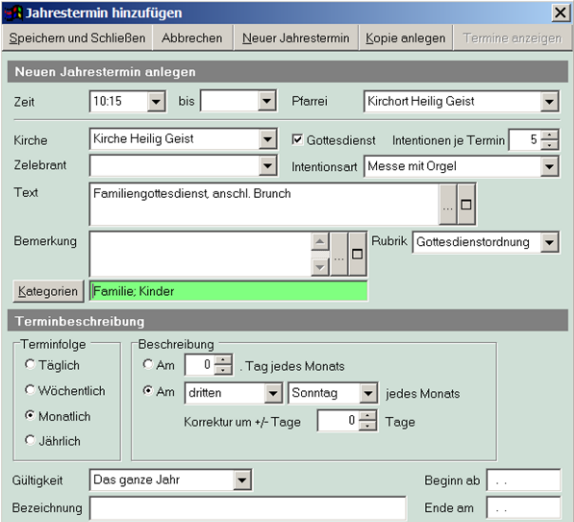

• Klicken Sie auf *Speichern und Schließen,* um den neuen Jahrestermin zu übernehmen.

Im Feld Bezeichnung können Sie eine kurze Beschreibung des Jahrestermins angeben, ggf. mit entsprechenden Hinweisen, wie: Liederbücher bereit legen o.ä.

Nach dem Speichern des Jahrestermins werden entsprechend der Terminbeschreibung alle Termine in den Kalender eingefügt. Die Termine werden aber nur für bereits erzeugte Kalenderjahre angelegt (siehe: Kalender erzeugen).

#### So legen Sie einen Jahrestermin für einen bestimmten Zeitraum im Jahr fest:

- Wählen Sie im Menü *Verwaltung* den Punkt *Jahrestermine* und klicken Sie auf *Neu*.
- Wurde für den Termin *Kreuzweg* bereits eine Terminart angelegt, wählen Sie diese als Vorlage für den Jahrestermin aus. Ist dies nicht der Fall, klicken Sie auf den Schalter *Andere* und geben anschließend die Termindaten für den Termin *Kreuzweg* ein.
- Im Bereich Terminbeschreibung legen Sie für den Kreuzweg die Terminfolge *Wöchentlich* und in der zugehörigen Beschreibung *Jede Woche* am Wochentag *Sonntag* fest. Im Feld *Gültigkeit* wählen Sie die Option *Fastenzeit*.

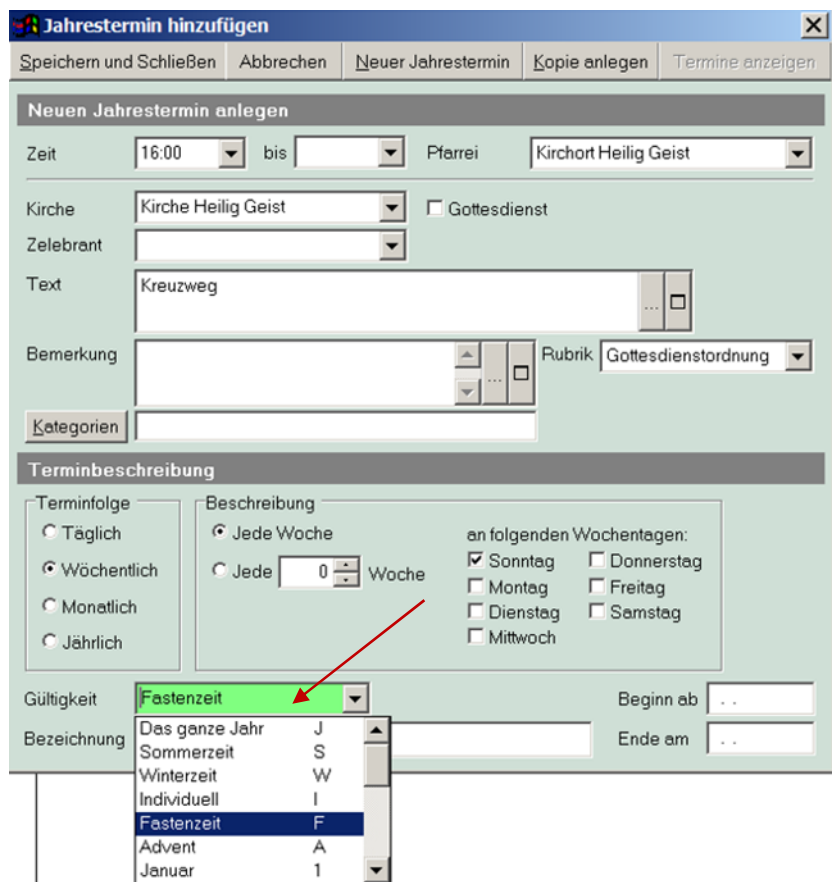

• Klicken Sie auf *Speichern und Schließen* um den neuen Jahrestermin zu übernehmen.

Bei der Gültigkeit eines Jahrestermins können Sie auch andere Vorgaben wählen. Damit können Sie unterschiedliche Gottesdienstzeiten in diesen Zeiträumen vorgeben.

Ist eine Abendmesse im Winter um 19:00 und im Sommer um 19:30, so legen Sie zwei Jahrestermine dafür an. Geben Sie den ersten Termin für die Winterzeit ein und legen Sie die Gültigkeit entsprechend fest. Klicken Sie dann auf Kopie anlegen, ändern Sie die Zeit und die Gültigkeit auf Sommerzeit und speichern Sie den zweiten Jahrestermin.

Neben den wöchentlichen Terminen können Sie mit den Jahresterminen auch ganz andere Terminfolgen umsetzen. Als Anregung könnte das Patroziniumsfest oder eine monatliche Herz-Jesu-Andacht dienen.

## TERMINE ANLEGEN UND BEARBEITEN

Mit den Jahresterminen dürfte ein Großteil der fälligen Termine im Kalender bereits feststehen. Trotzdem können Sie natürlich einzelne Termine auch direkt im Kalender anlegen und bearbeiten.

#### So fügen Sie einen neuen Termin im Kalender ein:

• Markieren Sie im Kalender den gewünschten Tag aus, klicken Sie auf den Schalter *Neuer Termin* oder betätigen Sie die rechte Maustaste. Gibt es für den Termin bereits eine Terminart, so wählen Sie eine als Vorlage aus und klicken auf *OK*. Ansonsten klicken Sie auf *Andere*.

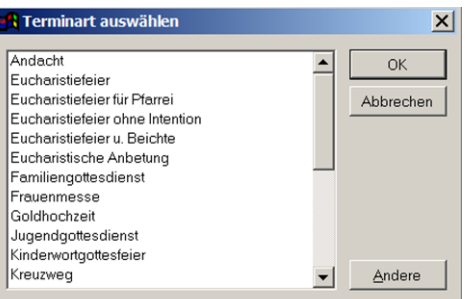

• Geben Sie die Daten des Termins ein oder ändern Sie die Vorgaben.

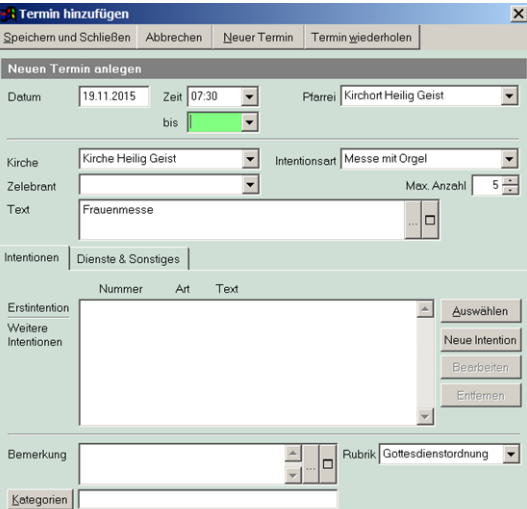

• Klicken Sie auf *Speichern und Schließen,* um den neuen Termin zu sichern.

! Einen neuen Gottesdiensttermin mit Intentionen können Sie nur über eine Terminart, nicht über die Auswahl Andere anlegen. Es sollte also für alle Gottesdienstarten eine entsprechende Vorlage bei den Terminarten eingerichtet sein.

#### So ändern Sie einen Termin:

• Wählen Sie den betreffenden Termin im Kalender aus und klicken Sie auf *Termin bearbeiten* oder aktivieren Sie den Termin mit einem Doppelklick. Führen Sie die gewünschten Änderungen durch und klicken Sie auf *Speichern und Schließen.*

#### So entfernen Sie einen Termin

• Wählen Sie den betreffenden Termin aus, klicken Sie auf *Termin entfernen*.

Die wichtigsten Funktionen zu einem Termin erhalten Sie auch, wenn Sie auf den betreffenden Termin mit der rechten Maustaste klicken. Wählen Sie im erscheinenden Menü die gewünschte Aktion.

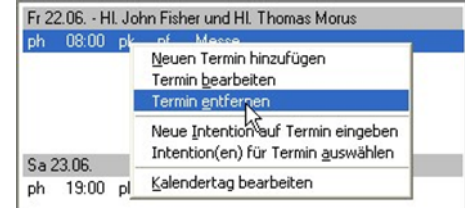

## TERMINE SUCHEN

### So suchen Sie nach einem (freien) Termin:

• Klicken Sie im Kalender auf *Termin Suchen* oder wählen Sie im Menü *Verwaltung* den Punkt *Termine*.

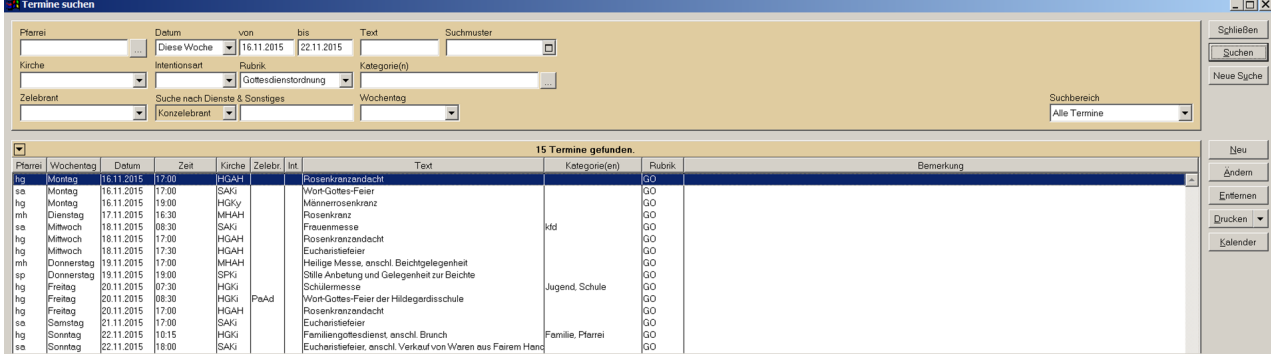

• Geben Sie die nötigen Suchkriterien ein und klicken Sie auf *Suchen*. Wenn Sie einen Termin suchen, auf den Sie noch eine Intention legen können, wählen Sie am besten den Suchbereich *Freie Termine*.

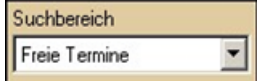

• Markieren Sie den gefundenen Termin und klicken Sie auf *Ändern*, wenn Sie den Termin bearbeiten wollen oder auf *Kalender*, um den Termin im Kalender anzuzeigen.

## SUCHBEREICHE BEI TERMINEN

Auch bei der Suche nach Terminen gibt es Suchbereiche, mit denen Sie gezielt die Auswahl einschränken können.

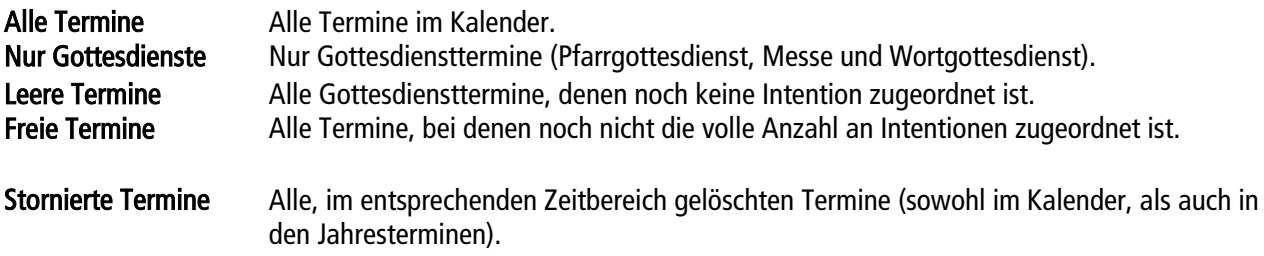

# SUCHBEREICH "STORNIERTE TERMINE"

Unter "stornierten Terminen" sind in der Terminsuche alle Termine (Einzel- und Jahrestermine) zu finden, die aus dem Programm gelöscht (bewusst oder versehentlich) wurden.

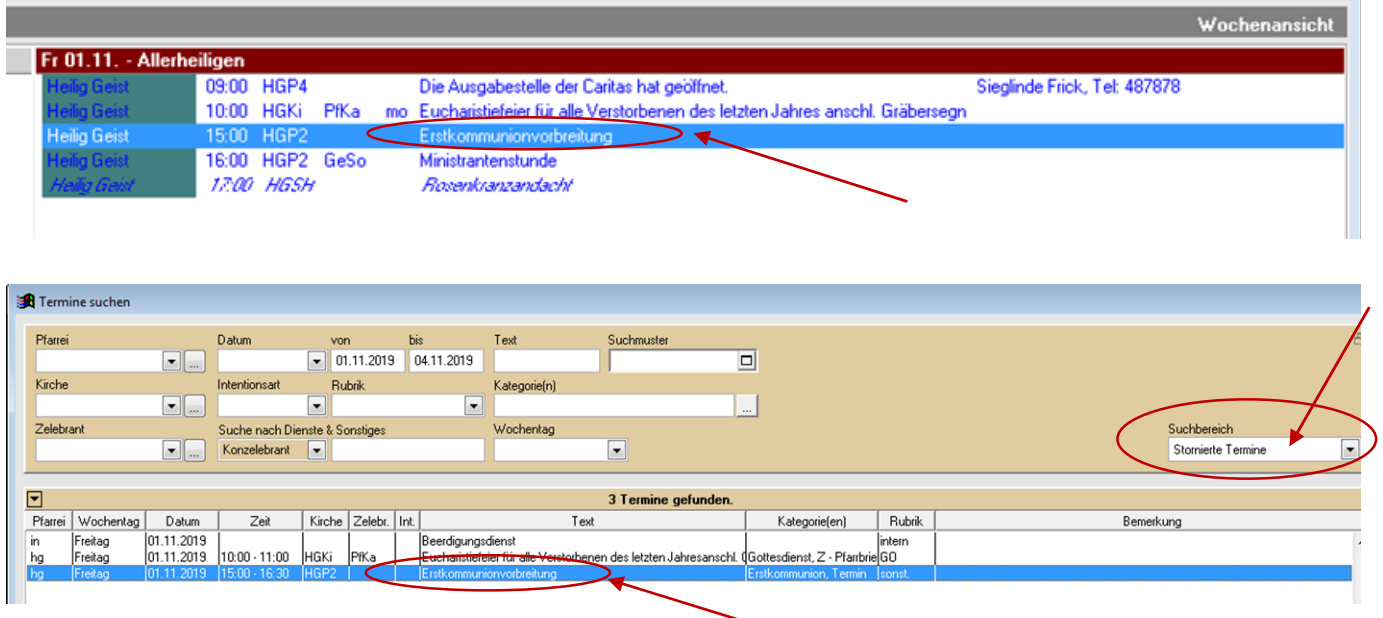

Sie sind nicht mehr aktiv und damit Kalender unsichtbar.

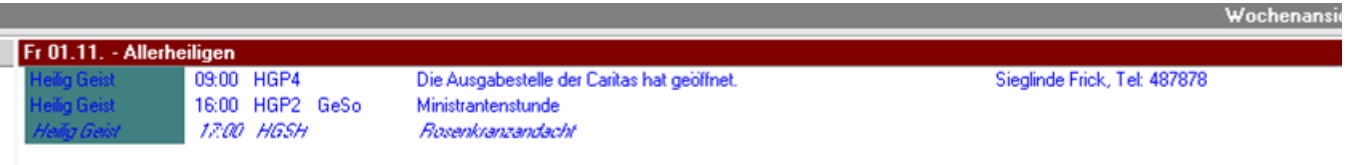

Wurde der Termin versehentlich gelöscht, wie im Beispiel die Erstkommunionvorbereitung, kann – durch Entfernen des Häkchens bei "storniert" – der Termin wieder in den Kalender gezogen werden.

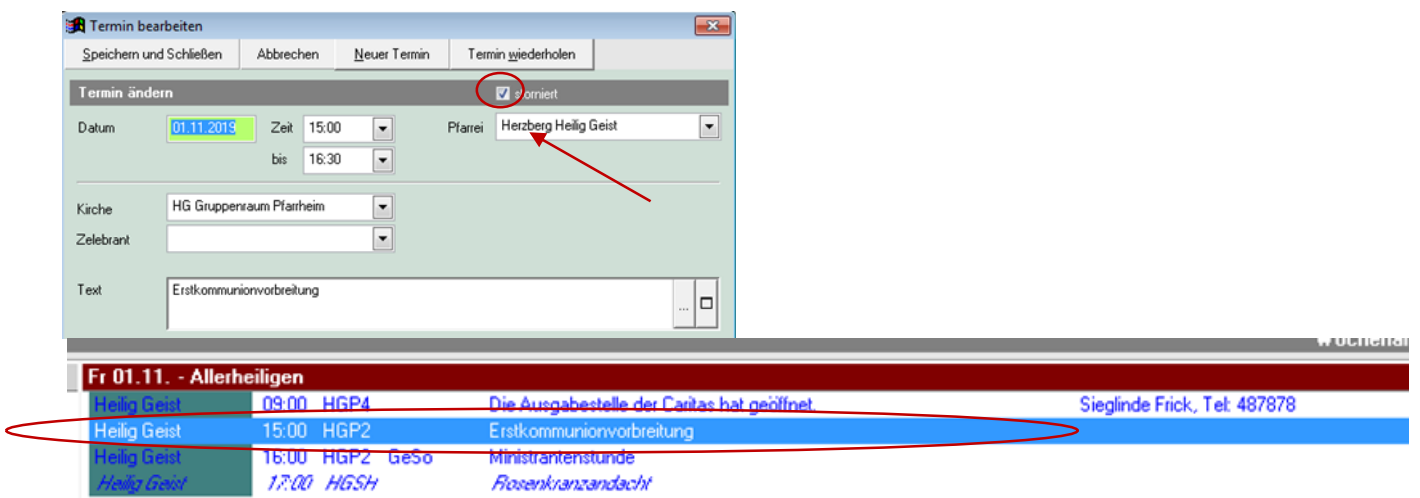

## INTENTIONEN IM KALENDER

Wenn bei der Messbestellung der Termin bereits feststeht, geben Sie die Intention immer direkt im Kalender ein. Das erspart Ihnen Tipparbeit und Ihr Kalender ist sofort auf dem aktuellsten Stand. Später können Sie dann die noch nicht belegten Termine mit Intentionen aus Ihrem Vorrat auffüllen.

## INTENTION AUF TERMIN EINGEBEN

#### So geben Sie eine Intention direkt im Kalender ein:

• Markieren Sie im Kalender den gewünschten Termin, klicken Sie rechts und wählen *Neue Intention auf Termin eingeben*.

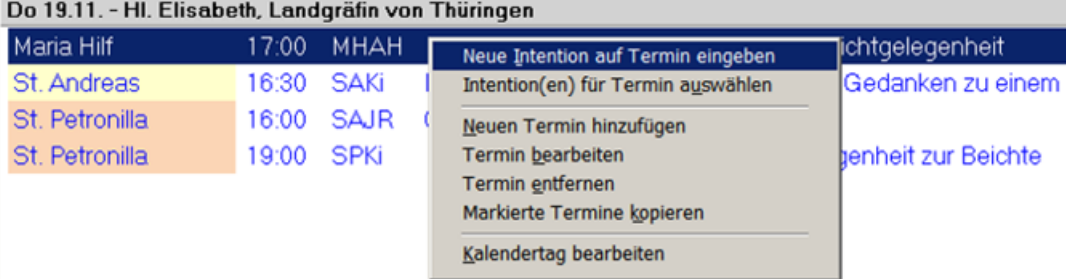

• Ergänzen Sie die Angaben zur Intention.

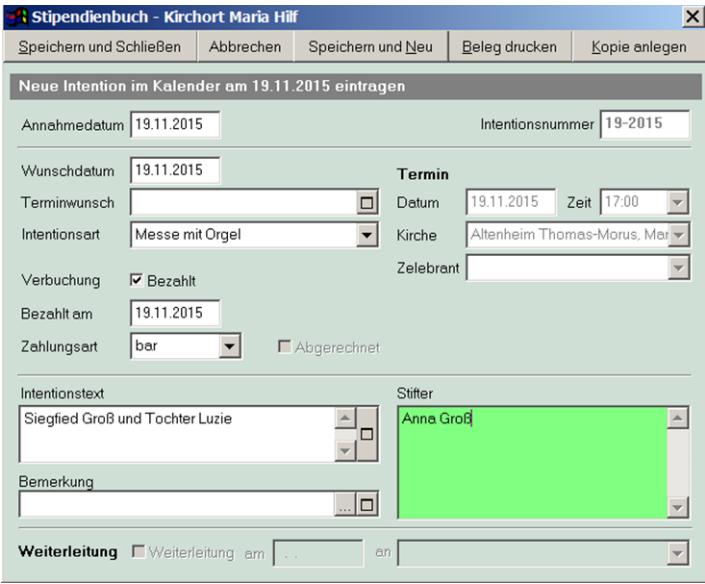

• Klicken Sie auf *Speichern und Schließen*, um die Intention zu sichern. Auch das Fenster *Termin bearbeiten* können Sie wieder mit *Speichern und Schließen* beenden.

Bei der direkten Eingabe einer Intention im Kalender können Sie eine Intention nicht als Weiterleitung setzen. Bei der Abrechnung werden alle Intentionen eines Termins, mit Ausnahme der Erstintention, die in der Pfarrei persolviert wird, automatisch als Weiterleitung gesetzt.

Sie können aber im Kalender bereits einen Empfänger und das Weiterleitungsdatum angeben. Dazu öffnen Sie im entsprechenden Termin-Fenster die Intention entweder mit Doppelklick oder die Intention mit li. Mausklick markieren und über die Schaltfläche Bearbeiten.

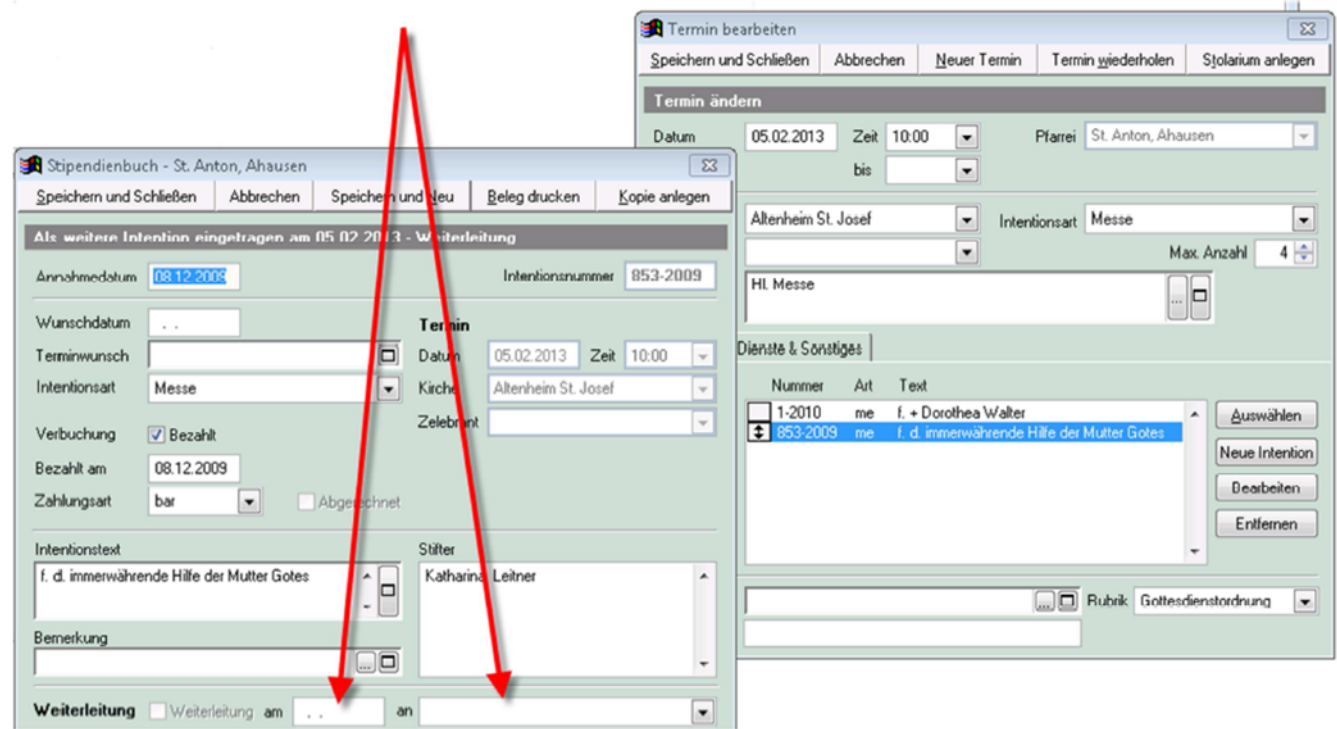

Haben Sie die 25. Intention in Folge eingegeben, werden Sie nach dem Speichern aufgefordert, das Intentionsprotokoll zu drucken. Führen Sie diesen Ausdruck aus und heften Sie das Protokoll fortlaufend ab.

Konnte ein Protokoll einmal nicht ordentlich ausgedruckt werden, so können Sie die Ausgabe manuell über das Menü Datei und den Punkt Protokoll drucken wiederholen. Sie brauchen hier lediglich das Protokolljahr und die Seitennummer(n) anzugeben.

## KONZELEBRATIONEN

Generell wird für einen Termin immer nur die Erstintention in der Pfarrei persolviert. Die restlichen Intentionen werden weitergeleitet.

Dies gilt nicht, wenn Sie zu einem Termin mit mehreren Intentionen zusätzliche Zelebranten als Konzelebranten erfassen. In diesem Fall wird für jeden angegebenen Konzelebranten eine weitere Intention in der Pfarrei persolviert.

! Konzelebranten können nur dann hinzugefügt werden, wenn vom Administrator in den Systemeinstellungen das ent sprechende Häkchen gesetzt wurde.

#### So geben Sie Konzelebranten ein:

- Markieren Sie im Kalender den betreffenden Termin und klicken Sie auf *Termin bearbeiten*.
- Klicken Sie auf den Schalter *Konzelebranten*. Wählen Sie aus den vorhandenen Zelebranten die Konzelebranten zu diesem Termin aus und klicken Sie auf *Schließen*.

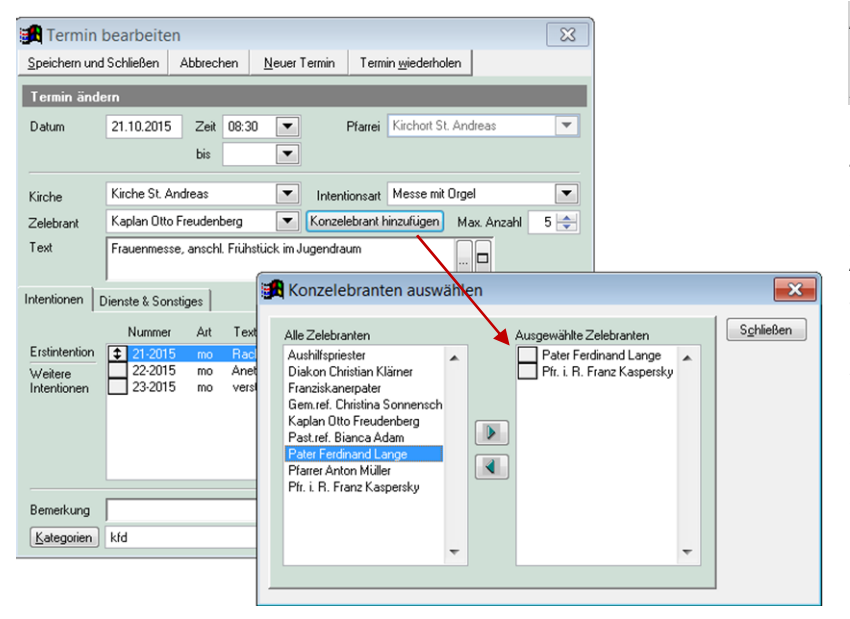

Zur Auswahl stehen nur die Zelebranten, die Sie in den Stammdaten angelegt haben.

(Kon)zelebranten, die nur einmalig oder sehr selten bei Ihnen Gottesdienste feiern, können als "Aushilfe" oder "Konzelebrant" angelegt werden. Bei den Konzelebranten kann dieser Eintrag dann auch mehrfach ausgewählt werden, wenn zum betreffenden Termin eben mehrere Konzelebranten zugeordnet werden sollen, die nicht einzeln angelegt sind.

• Bei eingeblendetem Zelebrantenkennzeichen wird im Kalendertermin mit einem *+* signalisiert, dass ein Konzelebrant zugeordnet ist.

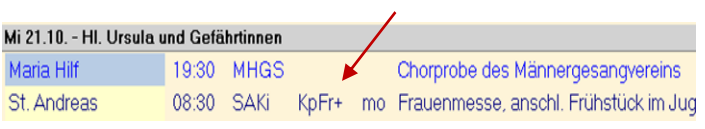

• Auch auf dem Reiter *Dienste & Sonstiges* finden Sie ein Feld Konzelebranten. Eine Angabe hier hat keinen Einfluss auf die Abrechnung. Der ausgewählte Konzelebrant ist nur auf dem Termin hinterlegt.

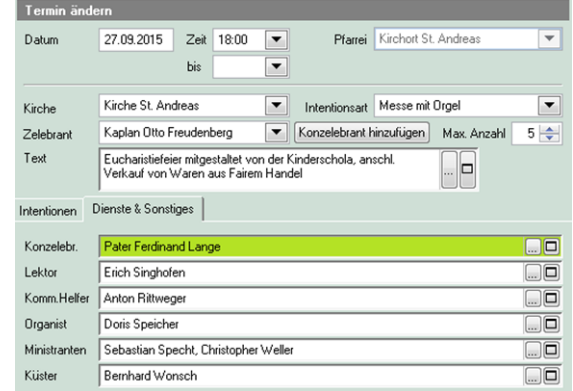

## INTENTIONEN MIT TERMIN VERBINDEN

#### So ordnen Sie einem Termin eine Intention aus dem Vorrat zu:

- Markieren Sie den gewünschten Termin und klicken Sie auf *Termin bearbeiten*, klicken Sie auf den Schalter *Auswählen*.
- Markieren Sie die Intention, die Sie dem Termin zuordnen wollen und klicken Sie auf *Übernehmen* oder machen Sie einen Doppelklick.

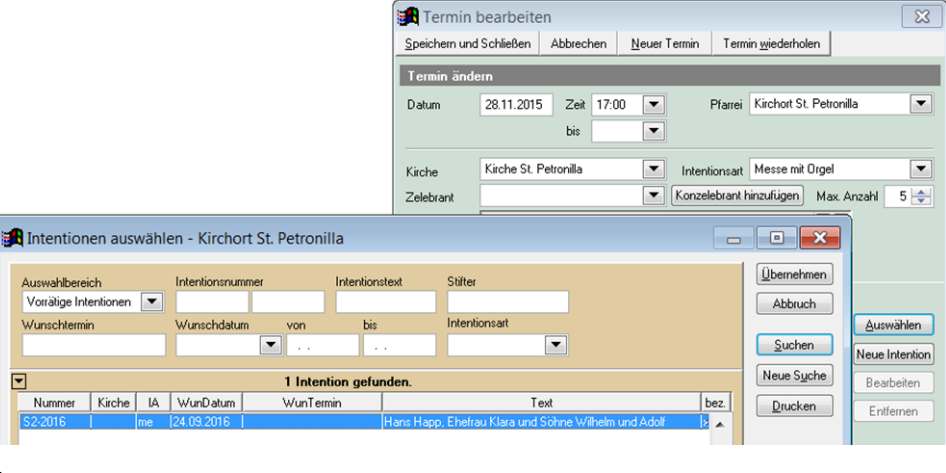

! Pro Gottesdienst kann nur eine Intention persolviert werden, Folgeintentionen werden bei der Abrechnung als Wie terleitungen abgerechnet. Die Intentionszahl pro Termin kønnen Sie bei der Anlage der Terminarten festlegen.

### So übernehmen Sie mehrere Intentionen auf einen Termin:

- Markieren Sie im Kalender den gewünschten Termin und klicken Sie auf *Termin bearbeiten*.
- Klicken Sie auf den Schalter *Auswählen*. Wenn Sie sehr viele Intentionen im Vorrat haben, können Sie die Auswahl durch Angabe von Suchkriterien einschränken.

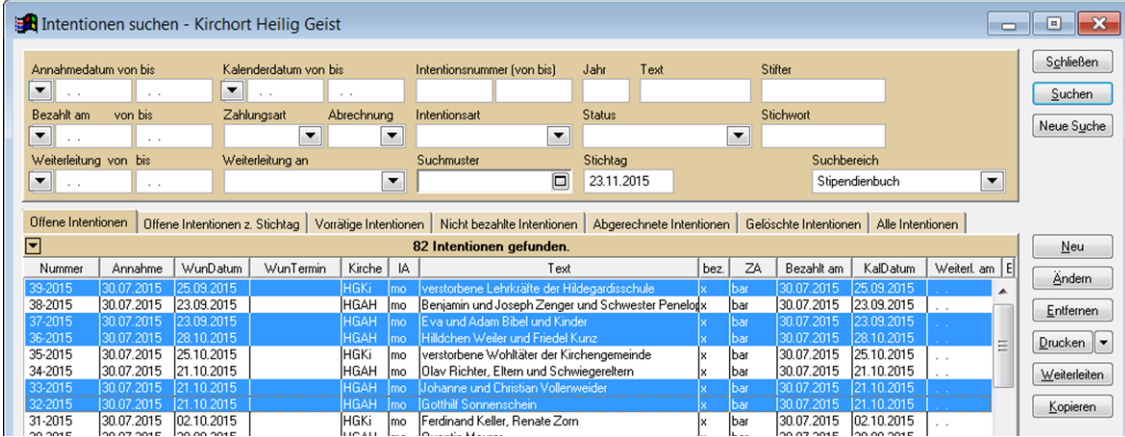

• Markieren Sie alle Intentionen, die Sie dem Termin zuordnen wollen. Halten Sie dazu die *Strg*-Taste gedrückt und klicken Sie auf die einzelnen Intentionen, danach Klicken Sie auf *Übernehmen*.

Bei der Auswahl von Intentionen für einen Termin können Sie über den Auswahlbereich eine Vorauswahl treffen.

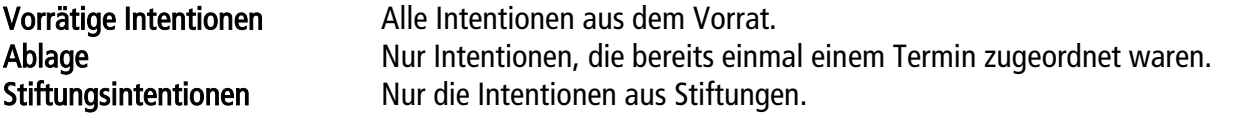

Im Auswahlbereich Vorrätige Intentionen sind auch Stiftungsintentionen enthalten. Diese sind durch ein vorangestelltes S vor der jeweiligen Intentionsnummer erkennen.

## INTENTIONEN VERSCHIEBEN

#### So verschieben Sie Intentionen auf einen anderen Termin:

- Wählen Sie im Kalender den ausgefallenen Termin aus und klicken Sie auf *Termin entfernen*. Der Termin wird entfernt und die zugeordneten Intentionen werden wieder in den Vorrat gestellt.
- Gehen Sie zu dem neuen Termin, auf den die Intentionen verschoben werden sollen und wählen Sie *Termin bearbeiten*. Klicken Sie bei den Intentionen auf den Schalter *Auswählen*.

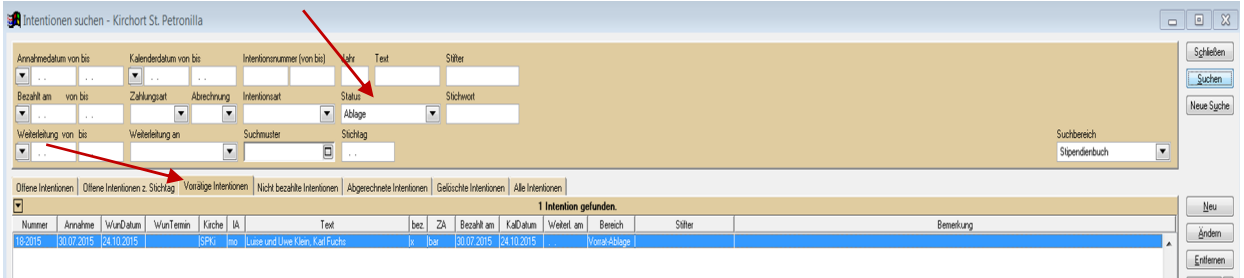

- Wählen Sie den Auswahlbereich *Ablage* und klicken Sie auf *Suchen*. Sie erhalten damit alle Intentionen aus dem Vorrat, die schon einmal einem Termin zugeordnet waren.
- Wählen Sie die betreffenden Intentionen aus und klicken Sie auf *Übernehmen*.

Soll ein Termin auf ein andres Datum übertragen werden, genügt es, nur das Datum des Termins zu ändern. Alle zugeordneten Intentionen erhalten damit auch automatisch das neue Kalenderdatum.

! Abgerechnete Termine können nicht mehr gelöscht und damit verbundene Intentionen nicht verschoben werden.

#### So verschieben Sie eine einzelne Intention:

- Markieren Sie den Termin der Intention und klicken Sie auf *Termin bearbeiten*.
- Markieren Sie die betreffende Intention und klicken Sie auf *Entfernen*. Bestätigen Sie die Nachfrage mit *Ja*. Die Zuordnung der Intention zu dem Termin wird aufgehoben und die Intention wieder in den Vorrat bzw. in die Ablage gestellt. Von dort kann sie wieder einem anderen Termin zugeordnet werden.

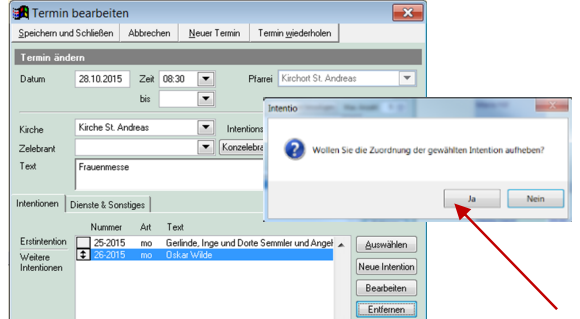

- Gehen Sie zu dem Termin, auf den die Intentionen übertragen werden soll, wählen Sie *Termin bearbeiten*.
- Klicken Sie bei den Intentionen auf den Schalter *Auswählen*.

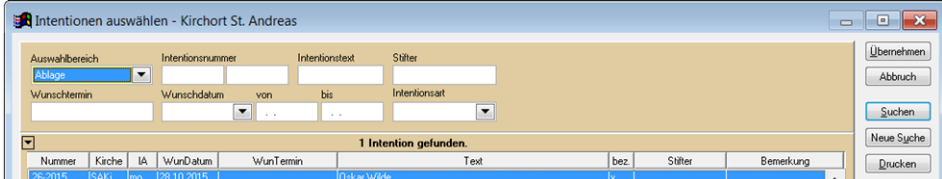

• Wählen Sie den Auswahlbereich *Ablage*, klicken Sie auf *Suchen*, <sup>m</sup>arkieren Sie die betreffende Intention und klicken Sie dann auf *Übernehmen*.

Ļ

#### So ordnen Sie schon einmal zugewiesene Intentionen einem neuen Termin zu . . .

Möchten Sie eine Intention zuordnen, die bereits schon mal einem Termin zugewiesen war, aber wieder entfernt werden musste, oder der komplette Termin aus dem Kalender entfernt (u. U. fand stattdessen eine Beerdigung statt) können Sie mit der Angabe *Ablage* im Auswahlbereich speziell nach solchen Intentionen suchen.

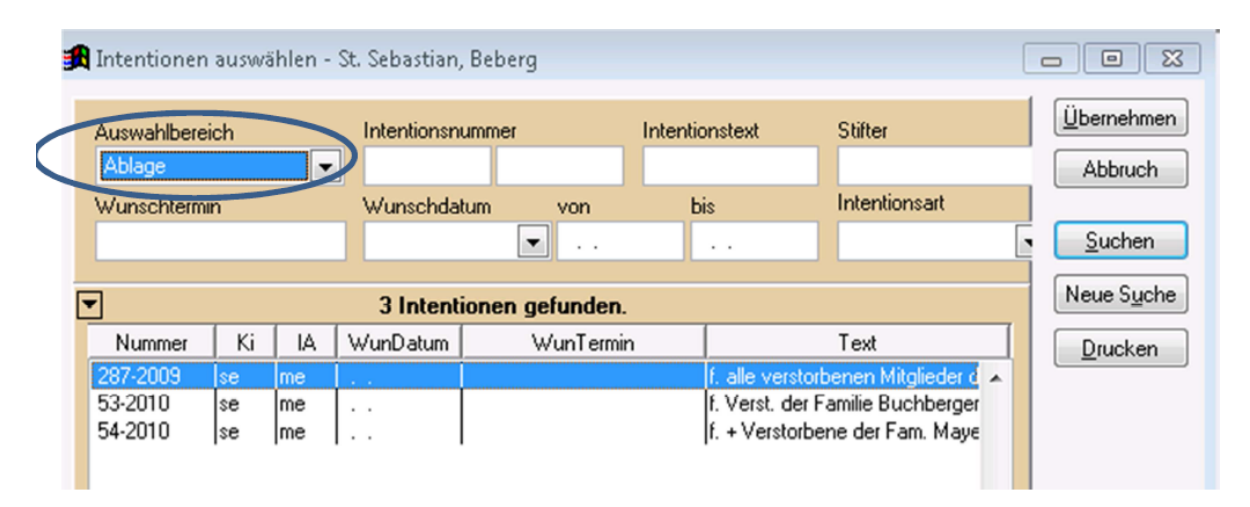

Das ist hilfreich, wenn Sie sich beim Entfernen eines Termins die damit verknüpften Intentionen nicht notiert haben.

# AUSWERTUNGEN - AUSDRUCKE

# ZUGRIFF AUF DRUCKVORLAGEN (EINSTELLEN DES DRUCKPFADES)

Damit Sie auf die Druckvorlagen in Intentio zugreifen können, müssen Sie – wie bei der Schulung besprochen – den Pfad entsprechend einstellen.

- bitte wählen Sie den Menüpunkt "Extras"
- dann den Unterpunkt "Optionen"
- unter "Dokumente in Ordner" geben Sie bitte ein:  $G$ :  $|$  S Y S T E M  $|$  I N T E N T I O  $|$  D O C S  $|$
- $\bullet$  bestätigen Sie dann mit "ok"

.

Sollte die Einstellung nicht übernommen werden, kann der Pfad per Fernwarte eingestellt werden.

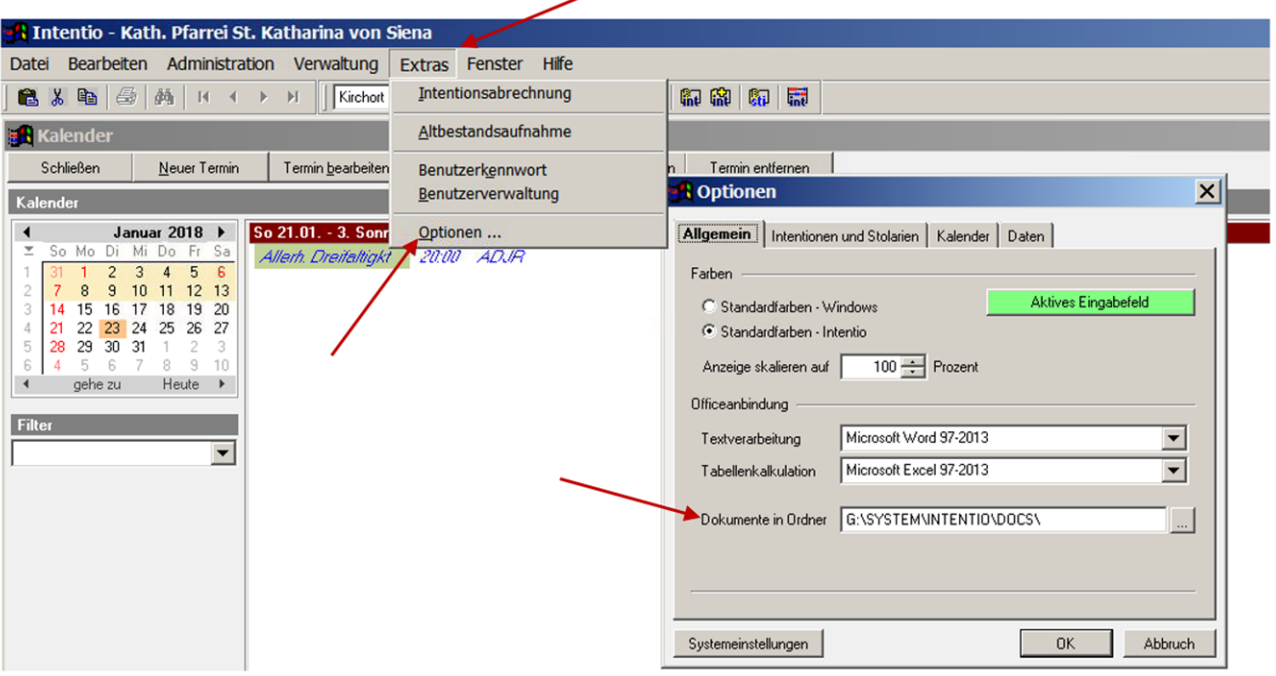

## PFARRBRIEF ERSTELLEN

In Intentio wird Ihre Gottesdienstordnung für den Pfarrbrief erstellt und die Vorlage automatisch nach Word übertragen.

! Im Programm sind - an Ihre Bedürfnisse angepasste - Vorlagen zur Erstellung der Gottesdienstordnung bereits ent halten. Soll eine Vorlage geändert werden, wenden Sie sich an Ihren Programmbetreuer.

#### So erstellen Sie die Gottesdienstordnung für Ihren Pfarrbrief:

• Wählen Sie im Menü *Verwaltung* den Punkt *Termine*, geben Sie in den Feldern *Datum von, bis* den Zeitraum an, für den Sie die Gottesdienstordnung erstellen wollen, wählen die Rubrik *Gottesdienstordnung* und klicken Sie dann auf *Suchen*.

Alle Termine im gewählten Zeitraum werden in der Liste angezeigt.

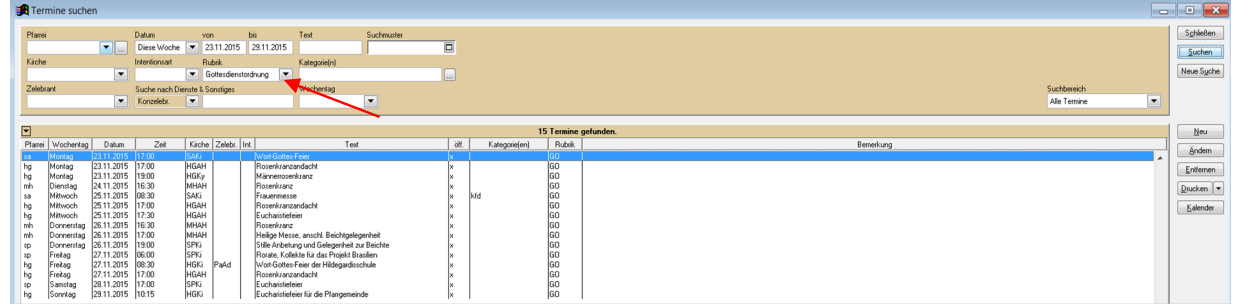

• Klicken Sie auf *Drucken* und wählen Sie den Bericht *Pfarrbrief - Gottesdienstordnung* aus.

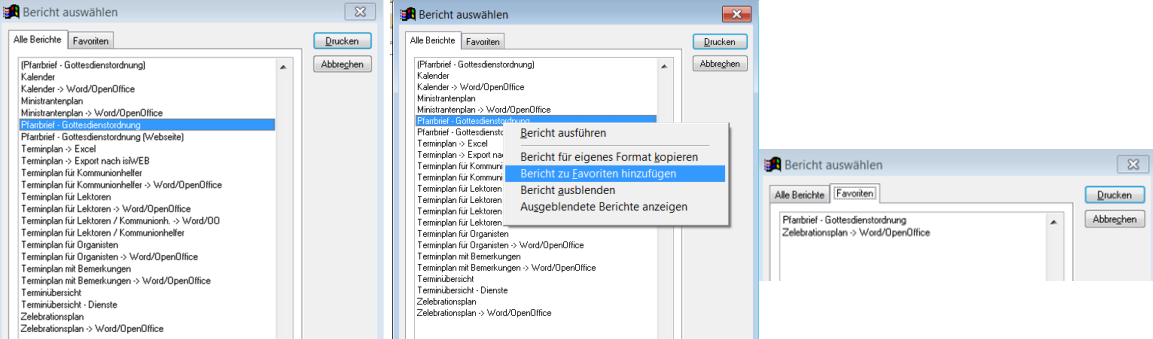

- Häufig verwendete Berichte können Sie sich auch auf die Favoritenleiste legen, dazu Bericht markieren, mit Mausklick rechts Bericht zu Favoriten hinzufügen 'auswählen.
- Wählen Sie das gewünschte Druckformat aus und klicken Sie auf *Dokument bearbeiten*. Mit einem Klick auf Einstellungen speichern können Sie die gemachten Vorgaben sichern.

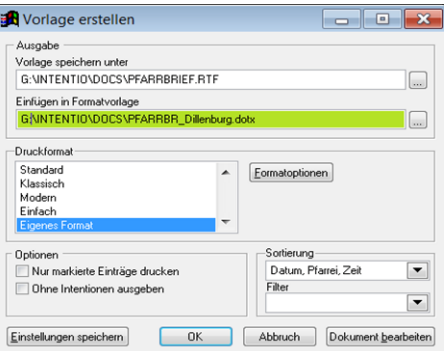

Dokument1 - Word **ITENLAYOUT** VERWEISE SENDUNGEN ÜBERPRÜFEN ANSICHT ADD-INS  $\mathsf{Aa} \cdot ||\mathsf{A}|| \coloneqq \cdot \mathsf{B} \cdot \mathsf{A} \cdot \mathsf{B} \cdot \mathsf{A}$ ABBCQDdEe AaB Titel **T** za **1** Kein Lee... Übersch  $A \overline{G}$ Absatz  $\mathcal{L}_{\text{M}}$ Formatvorlagen  $-1 - 5$  $+1+1+1+2+1+2+1+4+1+5+3+1+6+1+7+1+8+1+9+1+10+1+11+1+12+1+13+3+14$ Gottesdienst-Ordnung¶ Mit dem erstellten Dokument können Sie, wie von Ih-Pastoraler-Raum-Weilburg-Mengerskirchen Heilig Kreuz Weilburg • Dreifaltigkeit Weilmünster¶<br>St. Hedwig Löhnberg • Dreifaltigkeit Weilmünster¶<br>¶ rer Textverarbeitung her gewohnt weiterarbeiten, etwa Grafiken einfügen, sonstige Informationen er- $26.07 - 09.08.2015$ Donnerstag, 01.10.2015 → Hl. Theresia vom Kinde Jesus, Ordensfrau¶<br>08.30 Uhr → Heilig Geist → Oktoberrosenkranz ¶<br>16.30 Uhr → Maria Hilf → Rosenkranz ¶ gänzen, abspeichern oder als Anhang verschicken. 16.30"Off → Maria Hilf → Rosenkranz 1<br>17.00"Uhr → Maria Hilf → Heilige Messe, anschl. Beichtgelegenheit<br>
+ x 200"Uhr → St. Betropilla → Stille Anbetung und Gelegenheit zur Beichte ¶<br>
19.00"Uhr → St. Betropilla → Stille An ! Änderungen, die Intentio-Termine betreffen, nie im Ausdruck, sondern im Programm vornehmen, z.B. Freitag, 02.10.2015 → Heilige Schutzengel¶ 07.30 Uhr → Heilig Geist → Frauenmesse (Kapl Ereudenb. XIII) neue Terminierung von Intentionen oder Terminent- 09.00 Uhr  $\rightarrow$  Heilig Geist  $\rightarrow$  Wort-Gottes-Feier der Hildenardisschule (Past ref. fernungen Adam A 17.00 Uhr → Heilig Geist →<br>09.00 Uhr → St. Petronilla → Rosenkranzandacht Rosenkranzandacht ¶<br>Herz-Jesu-Messe, anschl. Beichtgelegenheit<br>(Franziskaner)¶<br>*+ Valentin Huber und Eltern¶*<br>Ged. für Iris Glanz und Marie Wenner¶<br>Ged. für Iris Glanz und Marie Wenner¶ Samstag, 03.10.2015¶ Samstag, 05.10.2013<br>  $\frac{1}{16}$  + Trauung von Clara Hinze und Eike Ommel (Xan/<br>  $\frac{1}{16}$  + St. Petronilla → Rosenkranzandacht |

Intentio bereitet die Termine und Intentionen auf und startet im Hintergrund Microsoft Word. Die Gottesdienstordnung wird zur Nachbearbeitung angezeigt.

## TERMINÜBERSICHT DRUCKEN

Bei der Verwaltung der Kirchorte kann die Terminübersicht ein hilfreiches Instrument zur Koordinierung der Termine der Zelebranten sein.

18.00 Uhr → St. Petronilla → Eucharistiefeier (*Pfr. Müller)*|<br>++ Janne und Ole Thomas und verst. Schwiegereltern

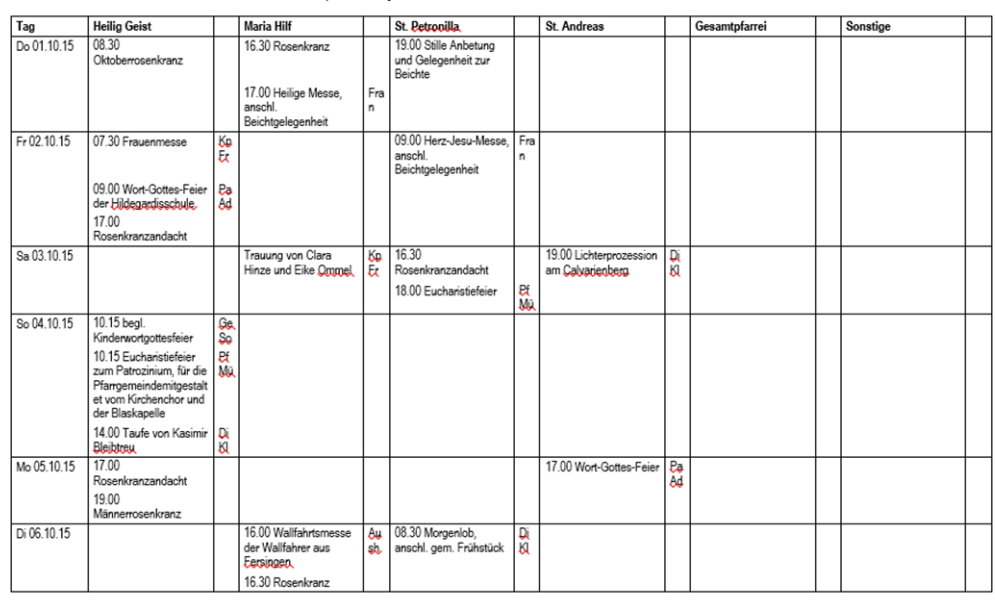

Terminplan von 01.10.2015 bis 31.10.2015

In der Terminübersicht werden alle Pfarreien nebeneinander dargestellt. In der Spalte Sonstige werden Termine eingeordnet, die keiner Pfarrei zugeordnet sind, bzw. Sie können hier nachträglich Informationen eintragen. Neben den Terminen sind jeweils die Kürzel der zugeordneten Zelebranten angezeigt.

#### So erstellen Sie eine Terminübersicht:

- Wählen Sie im Menü *Verwaltung* den Punkt *Termine* und dann die Termine des gewünschten Zeitraums aus.
- Klicken Sie auf *Drucken,* und wählen Sie den Bericht *Terminübersicht* aus.
- Klicken Sie auf *Dokument bearbeiten,* um die Ausgabe in die Textverarbeitung zu starten.
- In Word können Sie die erstellte Übersicht weiterbearbeiten, ausdrucken, abspeichern oder versenden.

## KALENDER DRUCKEN

Intentio bietet Ihnen auch einen Ausdruck des Kalenders. Hier wird die Information zu Papier gebracht, die im Kalender angezeigt wird.

#### So erstellen Sie einen Ausdruck des Kalenders:

- Wählen Sie im Menü *Verwaltung* den Punkt *Termine*.
- Geben Sie in den Feldern *Datum von*, *bis* den Zeitraum an, für den Sie den Kalender ausgeben wollen und klicken Sie auf *Suchen*, klicken Sie auf *Drucken* und wählen Sie den Bericht *Kalender* aus.
- Klicken Sie auf *Drucken*, um die Ausgabe zu starten oder auf *Seitenansicht* zur Ausgabe auf dem Monitor.

Durch Auswahl geeigneter Suchkriterien können Sie mit dem Bericht Kalender beispielsweise alle Termine eines Zelebranten oder alle Termine einer Pfarrei ausgeben.

## PROTOKOLL DRUCKEN

Normalerweise werden die Protokolle für Intentionen und Stiftungen automatisch nach der Eingabe ausgegeben. Bei Intentionen erfolgt der Ausdruck nach 25 Eingaben, bei Stiftungen nach jeder Neuanlage.

! Sollte der Ausdruck eines Protokolls einmal fehlschlagen, so können Sie den Ausdruck dafür manuell nachholen.

#### So drucken Sie ein Protokoll manuell aus:

- Wählen Sie im Menü *Datei* den Punkt *Protokoll drucken*.
- Wählen Sie aus, wofür Sie das Protokoll drucken wollen und geben Sie das entsprechende Jahr und die erforderliche(n) Nummer(n) an und klicken Sie auf Drucken.
- Wiederholen Sie den Vorgang für weitere Protokolle oder klicken Sie auf *Schließen*.

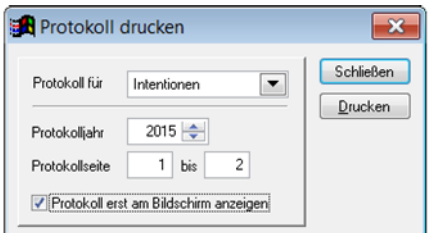

## LISTEN

Für den Ausdruck der Daten, die Sie in Intentio eingeben, gibt es eine Reihe von Berichten. Diese können Sie in dem jeweiligen Verwaltungsbereich über die Funktion *Drucken* erreichen.

#### So drucken Sie eine Intentionsliste aus:

- Wählen Sie im Menü *Verwaltung* den Punkt *Intentionen*. (Geben Sie Suchkriterien an, wenn Sie die Ausgabe auf bestimmte Intentionen beschränken wollen).
- Klicken Sie auf *Drucken* und wählen Sie den Eintrag *Intentionsliste* und wählen Sie erneut *Drucken*.

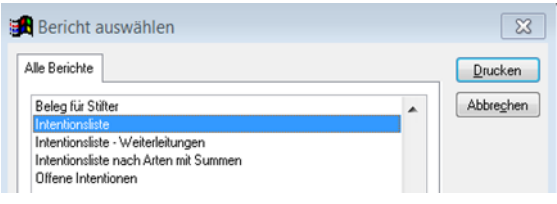

 $\sim$ 

## BELEG FÜR STIFTER DRUCKEN

Sollte ein Intentionsgeber einen Beleg für die angenommene Intentio benötigen, können Sie diesen direkt bei der Eingabe ausgeben.

#### So drucken Sie einen Beleg für eine Intention:

Testpfarrei Import Schedule<br>Klosterberg 1, 45123 Obemhausen Telefon: 01234-5678, Fax: 01234-561878

- Geben Sie die Intention zunächst wie gewohnt im Kalender oder im Stipendienbuch (Vorrat) ein.
- Bevor Sie die Intention speichern klicken Sie auf den Schalter *Beleg drucken*.
- Wenn die im Fenster *Drucken* angezeigten Einstellungen passen, klicken Sie auf *OK* und der Beleg wird auf dem Drucker ausgegeben.

Beleg für angenommene Messintention(en)

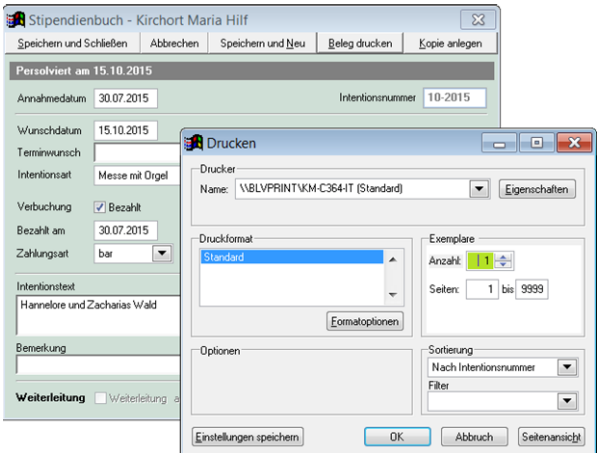

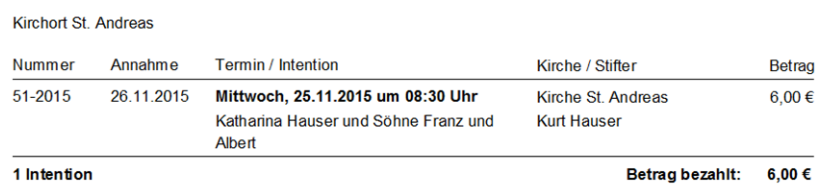

Erhalten Sie von einem Intentionsgeber mehrere Intentionen, können Sie diese auf einem Beleg zusammenfassen.

#### So drucken Sie einen Beleg für mehrere Intentionen:

- Geben Sie zunächst alle gewünschten Intentionen ein.
- Öffnen Sie dann das Stipendienbuch der betreffenden Pfarrei, indem Sie in der Symbolleiste die Pfarrei auswählen und im Menü *Verwaltung, Intentionen* auswählen.
- Wählen Sie als Suchkriterium im Feld *Annahmedatum* den Eintrag *Heute*, klicken Sie auf *Suchen*. Sie erhalten jetzt die heute angenommenen Intentionen in der Ergebnisliste. Die zuletzt angenommenen sind dabei die obersten Einträge.

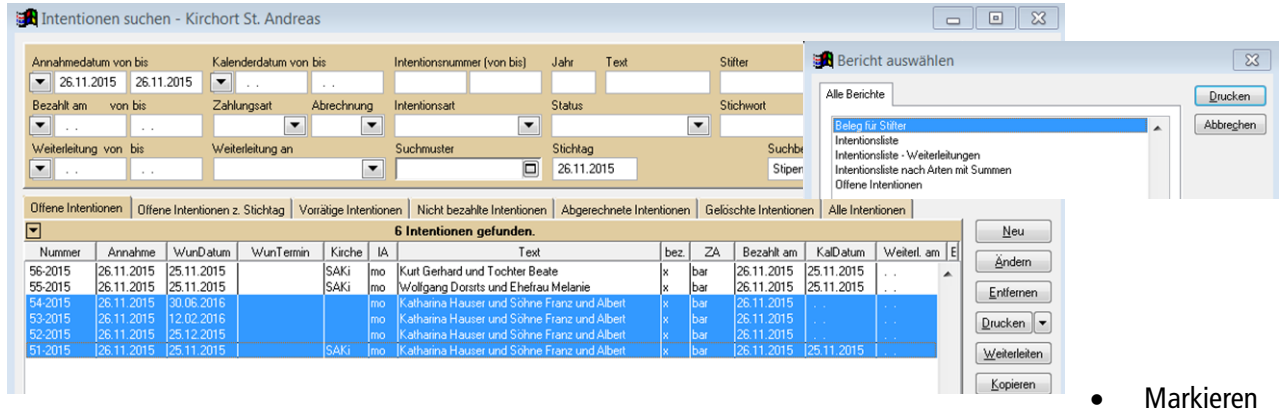

Sie jetzt alle Intentionen des Intentionsgebers und klicken Sie auf *Drucken*.

- Markieren Sie den Bericht *Beleg für Stifter* und klicken Sie auf *Drucken*.
- Setzen Sie bei der Option *Nur markierte Einträge drucken* ein Häkchen und klicken Sie auf *OK*. Sie erhalten jetzt den Beleg mit allen angenommenen Intentionen.

Sie können die Suche im Stipendienbuch ggf. weiter einschränken (z.B. durch Eingabe des Stifternamens), so dass Sie im Ergebnis nur die Intentionen des einen Stifters erhalten.

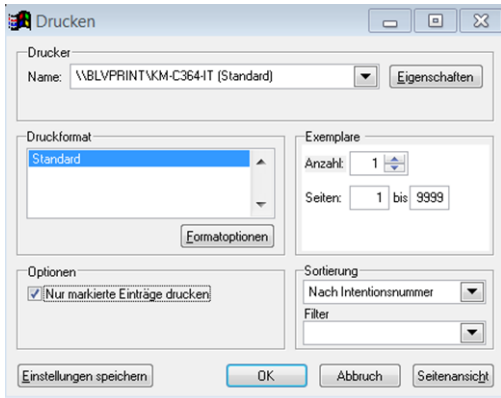

## INTENTIONSLISTENLISTEN

Für den Ausdruck der Daten, die Sie in Intentio eingeben, gibt es eine Reihe von Berichten. Diese können Sie in dem jeweiligen Verwaltungsbereich über die Funktion *Drucken* erreichen.

#### So drucken Sie eine Intentionsliste aus:

- Wählen Sie im Menü *Verwaltung* den Punkt *Intentionen*.
- Geben Sie Suchkriterien an, wenn Sie die Ausgabe auf bestimmte Intentionen beschränken wollen, und klicken Sie auf *Suchen*.
- Klicken Sie auf *Drucken* und wählen Sie den Eintrag *Intentionsliste*.

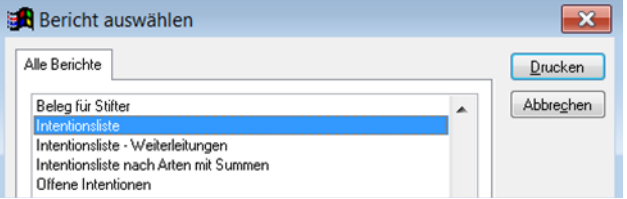

• Sie können nun verschiedene Einstellungen für den Ausdruck vornehmen.

Wählen Sie einen anderen Drucker aus, wenn die Ausgabe nicht auf dem Standarddrucker erfolgen soll. Gibt es für einen Ausdruck unterschiedliche Formate, so wählen Sie das Gewünschte im Bereich Druckformat. Bestimmte Formate können über den Schalter Formatoptionen vom Anwender angepasst werden. Wenn Sie im Suchergebnis einzelne Intentionen markiert haben, und nur diese ausgeben wollen, setzen Sie die Option ,nur markierte Einträge' drucken.

Unter Exemplare können Sie die Anzahl der Ausdrucke bestimmen oder die Ausgabe auf bestimmte Seiten einschränken.

Auch die Sortierung der Ausgabe können Sie bei bestimmten Auswertungen ändern. Wählen Sie dazu einfach den passenden Eintrag im Feld Sortierung.

- Klicken Sie auf *Einstellungen speichern*, wenn Sie Ihre Änderungen als Vorgabe für zukünftige Ausdrucke dieser Liste verwenden wollen.
- Klicken Sie auf *OK,* um die Liste auf dem Drucker auszugeben. oder Klicken Sie auf 'Seitenansicht', wenn Sie das Ergebnis zunächst auf dem Bildschirm sehen wollen.

Die Vorschau erscheint dann in einem neuen Fenster. Über die eingeblendete Symbolleiste *Seitenansicht* können Sie die Vorschau steuern.

#### So nutzen Sie die Seitenvorschau:

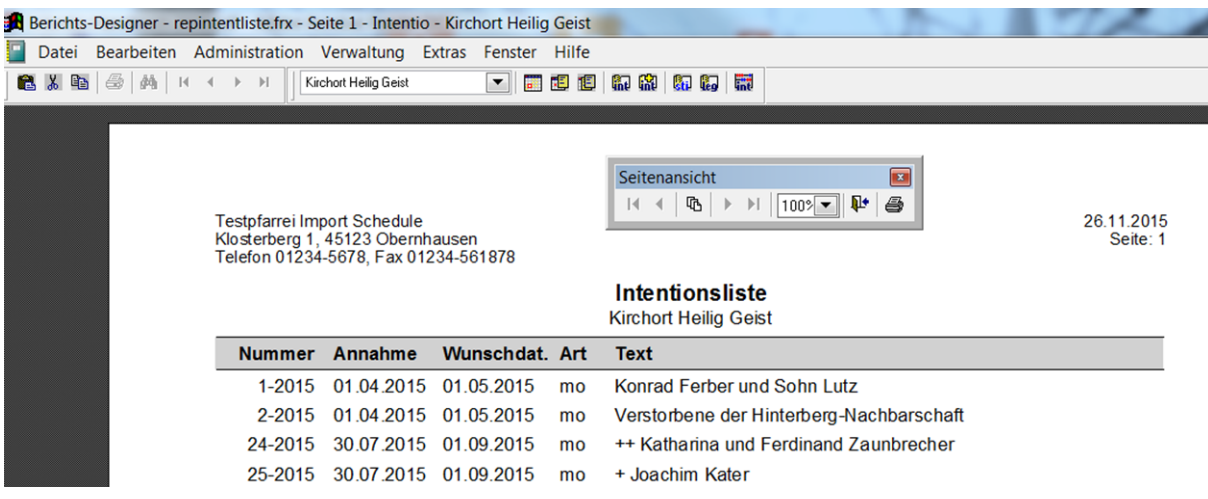

- Klicken Sie auf eine der Pfeiltasten, um zwischen den einzelnen Druckseiten zu blättern.
- Wählen Sie in der folgenden Auswahlliste den Darstellungsfaktor aus. Bei starker Verkleinerung sind in der Regel keine Details mehr sichtbar.
- Wollen Sie die Seitenansicht schließen, ohne den Bericht zu drucken, klicken Sie auf das *Tür-Symbol*.
- Klicken Sie auf das *Drucker-Symbol*, um den angezeigten Bericht auszugeben. Die Seitenansicht wird damit auch beendet.

#### DIE FUNKTIONEN DER SYMBOLLEISTE - SEITENANSICHT IM DETAIL

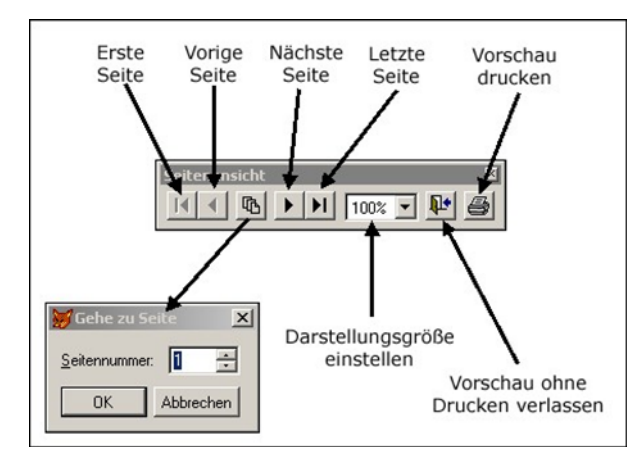

# DIENSTÜBERSICHT MIT EXCEL-EXPORT

Die schnellste Möglichkeit, eine Terminübersicht aus Intentio zu generieren, ist der Export nach Excel. Die Standardansicht der Terminsuche stellt sich so dar:

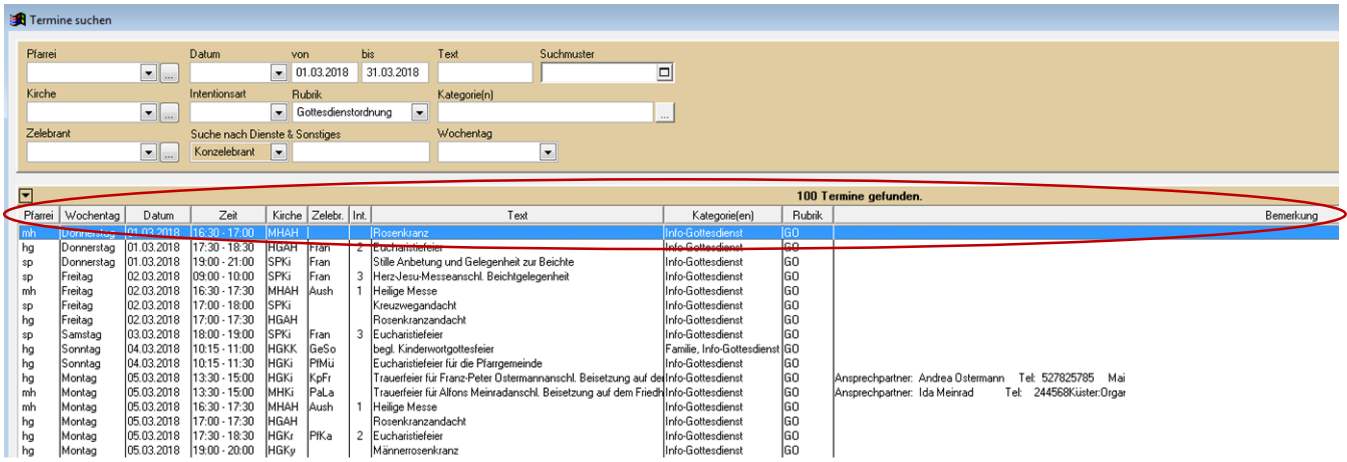

Sie können sich jedoch eine zusätzliche Ansicht – um die liturgischen Dienste erweitert – anzeigen lassen.

### Bitte gehen Sie folgendermaßen vor:

- Öffnen Sie die Terminsuche und wählen Sie den gewünschten Zeitraum aus.
- Gehen Sie dann links auf das kleine schwarze Dreieck und wählen Sie "Ansicht auswählen"

![](_page_60_Picture_53.jpeg)

![](_page_60_Picture_54.jpeg)

- Ihre Terminübersicht wird nun ergänzt durch die Spalten Konzelebrant, Lektor, Komm.Helfer, Organist, Ministranten und Küster.
- Voraussetzung ist, dass die Personen im System eingepflegt wurden.
- Die Spalte "Bemerkungen" wird in dieser Ansicht nicht mit dargestellt.

![](_page_61_Picture_71.jpeg)

# NUTZUNG DER TABELLE FÜR DIE ABRECHNUNG (hier: Beispiel Organist)

- Klicken Sie auf die Spalte "Organist", das System sortiert nach Namen.
- Jetzt können Sie bei Überprüfung der Intentionen feststellen, welchen Betrag der Organist im angegebenen Zeitraum bei der Abrechnung zu bekommen hat.
- Genauso verfahren Sie mit dem Küster

•

•

![](_page_61_Picture_72.jpeg)

# ABRECHNUNG

Bei den Intentionen werden alle in der Pfarrei persolvierten Intentionen und alle für den Abrechnungszeitraum vorgesehenen Weiterleitungen abgerechnet. Folgende Ausdrucke erhalten Sie für jede Pfarrei:

#### Stipendienabrechnung

• Hier werden alle abgerechneten Intentionen summiert nach Intentionsarten aufgeführt. Erstmessen, Binationen und Weiterleitungen werden jeweils als getrennte Summen angegeben.

**Kirchort Heilig Geist** 

26.11.2015, Seite: 1

![](_page_62_Picture_112.jpeg)

Stipendienabrechnung vom 01.10.2015 bis 31.10.2015

#### (optional) Weiterleitungsabrechnung

• Dieser Ausdruck enthält für jeden Weiterleitungsempfänger die Anzahl und den resultierenden Betrag der an ihn gerichteten Weiterleitungen.

#### Zelebrantenabrechnung (falls Priesteranteil bei Abrechung aktiviert)

• Summiert alle Erstmessen und Binationen für jeden Zelebranten und weist den Zelebranten den Priesteranteil als Endsumme zu. Diese Auswertung ist nur möglich, wenn die Abrechnung von Priesteranteilen aktiviert ist.

Folgende Abrechnungsprotokolle können Sie zusätzlich erstellen lassen:

#### Weiterleitungen

• Hier wird für alle Weiterleitungsempfänger eine Liste der abgerechneten Intentionen ausgegeben. Sie können diese Liste an den Weiterleitungsempfänger übergeben.

#### **Stiftungen**

• Liste mit allen abgerechneten Intentionen aus laufenden Stiftungen.

! Falls in Ihrer Pfarrei Binationen abgerechnet werden sollen, muss für alle Kirchorte die Abrechnung gleichzeitig durchgeführt werden, damit das Programm mögliche Binationen erkennen kann.

### ABRECHNUNG VORBEREITEN

Bevor Sie mit der Abrechnung beginnen, sind folgende Punkte zu beachten:

- Überprüfen Sie anhand des Kalenders, ob die eingetragenen Termine und Intentionen vollständig und richtig gemacht wurden. Wichtig ist hier vor allem, dass nachträgliche Änderungen der Gottesdienstordnung (z.B.: Verschiebung einer Hl. Messe aufgrund einer Beerdigung) auch im Kalender nachgetragen werden.
- Bei allen Terminen, denen Intentionen zugeordnet sind, muss ein Zelebrant angegeben werden, falls die Abrechnung von Priesteranteilen aktiviert ist.
- Alle Intentionen, die Sie im Abrechnungszeitraum weitergeleitet, aber nicht im Kalender zugeordnet haben, müssen auch in Intentio als Weiterleitung mit entsprechendem Datum markiert werden. Wie Sie Intentionen weiterleiten erfahren Sie im Kapitel *Intentionen* unter *Intentionen weiterleiten*.

Alle Intentionen, die an einem Termin zusätzlich (neben der Erstmesse die in der Pfarrei abgerechnet wird) aufgenommen wurden, werden automatisch als Weiterleitungen abgerechnet. Sie können bei der Eingabe jeder Intention einen Weiterleitungsempfänger zuordnen, einen Standardempfänger bei der Abrechnung angeben oder während der Abrechnung die offenen Intentionen auf mehrere Empfänger verteilen.

Konzelebrationen: Wenn bei Ihnen die Funktionalität Konzelebrationen freigeschaltet ist und Sie haben auf Termin Konzelebranten hinterlegt, wird bei diesem Termin neben der Erstmesse auch für jeden Konzelebranten eine Intention in der Pfarrei persolviert.

## ABRECHNUNG DURCHFÜHREN

Wenn Sie die Abrechnung vorbereitet haben, können Sie mit der Durchführung der Abrechnung beginnen.

#### So rechnen Sie Intentionen ab:

- Wählen Sie im Menü *Extras* den Punkt *Intentionsabrechnung*.
- Geben Sie den Abrechnungszeitraum an. Vorgegeben wird hier der jeweils folgende Monat, bzw. das folgende Quartal der letzten Abrechnung.

![](_page_63_Figure_13.jpeg)

- Geben Sie als nächstes eine Vorgabe für das Weiterleitungsdatum und den Empfänger an. Alle Doppel- und Mehrfachbelegungen auf einem Termin werden dann mit diesen Angaben weitergeleitet, falls die Weiterleitungsdaten bei den einzelnen Intentionen nicht bereits angegeben wurden.
- Falls Sie die jeweiligen Weiterleitungsempfänger selbst festlegen wollen, machen Sie im Feld *Offene Weiterleitungen auf verschiedene Empfänger verteilen* ein Häkchen.
- Legen Sie fest, welche optionalen Protokolle mit der Abrechnung gedruckt werden sollen.
- Bei Bedarf können Sie noch den Ausgabedrucker ändern. Soll der Ausdruck erst als Seitenansicht auf dem Bildschirm erscheinen, machen Sie in der entsprechenden Option ein Häkchen.
- Klicken Sie auf *OK* um die Abrechnung zu starten.

• Vor der eigentlichen Abrechnung werden alle Intentionen auf die Vollständigkeit der Angaben überprüft. Fehlen bei einer Intention notwendige Daten, hält das Programm an, und ermöglicht sofort das Nachtragen dieser Informationen.

Sind alle Intentionsdaten korrekt, so folgt die Berechnung der Daten. Zum Schluss wird die Abrechnung für jede Pfarrei mit den gewählten Protokollen ausgedruckt.

Den Zeitraum der Abrechnung können Sie im Menü *Extras* unter *Optionen* festlegen. Aktivieren Sie dazu den Reiter *Intentionen* und legen Sie Monat oder Quartal als Abrechnungszeitraum fest. Hier können Sie auch festlegen, ob in Ihrer Pfarrei Priesteranteile abgerechnet werden sollen.

## WEITERI FITUNGEN BEI DER ABRECHNUNG VERTEILEN

Wenn Sie die Option *Offene Weiterleitungen auf verschiedene Empfänger verteilen* gewählt haben, können Sie während der Abrechnung die noch keinen Empfängern zugeordneten Weiterleitungsintentionen unterschiedlichen Empfängern zuordnen. Das Fenster erscheint, wenn das Programm Weiterleitungsintentionen ohne Angabe des Empfängers findet.

![](_page_64_Picture_150.jpeg)

#### So ordnen Sie die Intentionen einem Weiterleitungsempfänger zu:

- Wählen Sie im Feld *Weiterleitungsempfänger* den gewünschten Empfänger aus.
- Sollen alle gefundenen Intentionen diesem Empfänger zugeordnet werden klicken Sie auf den Schalter *für Alle übernehmen.*

![](_page_64_Picture_151.jpeg)

ter *für Auswahl setzen*. Die markierten Intentionen werden damit dem gewählten Empfänger zugeordnet.

- Sind noch Zuordnungen offen, erscheint das Fenster erneut mit den verbliebenen Intentionen, und Sie können die Schritte 1 bis 3 für einen weiteren Intentionsempfänger ausführen.
- Sind alle Intentionen einem Empfänger zugeordnet, wird die Abrechnung fortgesetzt.

Wenn Sie in Ihrer Pfarrei mehrere Kirchorte mit Intentio verwalten, erscheint das Fenster (Weiterleitungen verteilen' bei allen Kirchorten, zu denen offene Weiterleitungen gefunden wurden.

! Bevor die Abrechnung abgeschlossen werden kann, müssen alle offenen Weiterleitungen einem Empfänger zugeord net werden!

## ABRECHNUNG ZURÜCKSETZEN

Sollten Sie nach der Abrechnung bemerken, dass Sie notwendige Änderungen vor der Abrechnung vergessen haben, so können Sie den Abrechnungslauf jederzeit wiederholen. Sie müssen dazu zunächst die erstellte Abrechnung zurücksetzten und diese dann noch einmal durchführen.

#### So setzen Sie eine bereits durchgeführte Abrechnung zurück:

- Wählen Sie im Menü *Extras* den Punkt *Intentionsabrechnung*.
- Geben Sie den Abrechnungszeitraum an, für den die Abrechnung zurückgesetzt werden soll.
- Klicken Sie auf den Schalter *Zurücksetzen*. Nach einer Rückfrage überprüft das Programm, ob für den angegebenen Zeitraum eine Abrechnung durchgeführt wurde und macht diese dann rückgängig.

![](_page_65_Picture_70.jpeg)

• Wenn Sie die notwendigen Änderungen bereits durchgeführt haben, können Sie jetzt die Abrechnung erneut starten.

# SONSTIGES

# DATEN ARCHIVIEREN

Wenn Sie bereits über mehrere Jahre mit Intentio arbeiten, hat sich vermutlich eine ganze Menge an Daten angesammelt. Auch wenn der dafür erforderliche Speicher heutzutage kein Problem mehr darstellt, wollen Sie vielleicht irgendwann weit zurückliegende Jahre aus dem Programm entfernen. Dafür gibt es in Intentio eine Archivfunktion.

## So archivieren Sie alte Daten:

- Wählen Sie im Menü *Datei* den Eintrag *Daten archivieren*.
- Geben Sie an, bis zu welchem Jahr die Daten archiviert werden sollen. Sie können maximal bis zum vorletzten Jahr archivieren. Das aktuelle Jahr und das Vorjahr können grundsätzlich nicht archiviert werden.
- Klicken Sie auf *Daten archivieren*. Intentio ermittelt zunächst alle Daten, die in das Archiv übertragen werden können. Im nächsten Schritt werden die Daten in die Archivdatei geschrieben und aus dem Datenbestand von Intentio entfernt.

![](_page_66_Picture_115.jpeg)

Die Datei wird auf der Festplatte in dem Unterverzeichnis Archiv abgelegt. Dieses Verzeichnis befindet sich auf dem gemeinsamen Laufwerk.

Der Dateiname der Archivdatei setzt sich zusammen aus dem Namen "IntentioArchiv", gefolgt von der Jahreszahl, bis zu dem Archiviert wurde und Datum und Uhrzeit im Format "JJJJMMTThhmm", sowie der Dateiendung ".zip".

Beispieldateiname: IntentioArchiv-2005-200808021723.zip

=> Intentio-Archivdatei mit den Daten bis zum Jahr 2005, die am 02.08.2008 um 17:23 Uhr erstellt wurde

## Was wird archiviert?

Archiviert werden alle Daten, die bis zum Ende des Archivjahres abgeschlossen sind. Dies sind die entsprechenden Einträge im Kalender, die Termine und die zugeordneten Intentionen, alle bis dahin weitergeleiteten oder gelöschten aus diesem Zeitraum. Stiftungen und die zugehörigen Intentionen werden nur archiviert, wenn Sie bis zum Ende des Archivjahres bereits abgeschlossen sind.

Die Archivdaten werden in XML-Dateien gespeichert und dann in eine Zip-Datei gepackt.

## EINGABEHILFEN

## FELDVORBELEGUNGEN

Wenn Sie Daten in Intentio erfassen, werden Sie möglicherweise bei manchen Feldern (z.B.: Intentionsart) nahezu immer den gleichen Inhalt haben. In solchen Fällen können Sie die Dateneingabe mit einer Feldvorgabe beschleunigen.

#### So legen Sie für ein Feld eine Vorbelegung fest:

- Geben Sie in dem Feld den Wert an, mit dem das Feld in Zukunft vorbelegt werden soll.
- Klicken Sie mit der rechten Maustaste in das betreffende Feld und wählen Sie im erscheinenden Menü *Eintrag als Vorgabe setzen.*
- Im gezeigten Beispiel wird eine Vorbelegung für die Intentionsart bei der Erfassung einer Intention angelegt.

![](_page_67_Picture_117.jpeg)

• Bestätigen Sie die Vorbelegung im folgenden Dialog mit einem Klick auf *OK*.

![](_page_67_Picture_10.jpeg)

Wenn Sie jetzt einen neuen Datensatz (z.B.: neue Intention) anlegen, enthält das betreffende Feld bereits den Vorgabewert. Im Regelfall sparen Sie sich also die Eingabe in diesem Feld. Bei Bedarf überschreiben Sie die Vorgabe einfach.

Wenn Sie eine Feldvorgabe wieder entfernen wollen, lassen Sie das entsprechende Feld einfach leer und setzen das leere Feld wie oben beschrieben als Vorgabe. Das Feld ist daraufhin in Zukunft bei einer Neuanlage wieder leer.

Wollen Sie bei einem Textfeld eine Vorbelegung machen, bei der am Ende zusätzlich ein Leerzeichen stehen soll, müssen Sie dieses Leerzeichen für die Vorbelegung durch einen Unterstrich \_ ersetzen. Nur so enthält die Vorbelegung das Leerzeichen am Ende oder Anfang des Ausdrucks. Normale Leerzeichen werden beim Speichern der Vorbelegung am Anfang und Ende des Ausdrucks abgeschnitten.

Beispiel: Im Feld Intentionstext soll der Ausdruck *'Jahresmesse für'* vorgegeben werden. Damit das Leerzeichen nach *'für'* in der Vorbelegung erscheint ist die Vorbelegung als *'Jahresmesse für\_'* zu speichern.

Eine Feldvorgabe ist nicht bei allen Feldern möglich und sinnvoll. Wenn Sie also bei einem Klick mit der rechten Maustaste keinen Menüpunkt , Eintrag als Vorgabe setzen' erhalten, liegt das daran, dass eine Vorgabe für das betreffende Feld nicht möglich ist.

## KALENDER BEI DATUMSFELDERN

Bei einem Datumsfeld können Sie mit einem Doppelklick oder über die rechte Maustaste und Menüpunkt *Kalender* einen Monatskalender zur Auswahl oder Suche eines bestimmten Datums aufrufen. Wählen Sie das gewünschte Datum im Kalender aus und klicken Sie auf *Übernehmen*. Das Datum wird daraufhin in das betreffende Datumsfeld übertragen.

![](_page_68_Picture_138.jpeg)

## **TEXTBAUSTEINE**

Bei einigen Eingabefeldern können Sie selbst Einträge als Vorgabe speichern. Dies geht bei allen Feldern, bei welchen Sie das Symbol **and rechten Rand sehen.** Im Beispiel wird für das Feld *Intentionstext* eine Auswahl der gängigsten Einträge erstellt.

![](_page_68_Picture_139.jpeg)

#### So legen Sie Textbausteine an:

- Klicken Sie im Feld *Intentionstext* auf den Schalter **D**. Es erscheint das Fenster *Textbaustein auswählen*.
- Klicken Sie auf den Schalter *Neu*.

![](_page_68_Picture_140.jpeg)

- Geben Sie im Feld *Speichern unter* eine Bezeichnung für den Textbaustein an. Diese wird dann in der Auswahlliste angezeigt. Im Feld *Text* geben Sie den Inhalt ein, der im Feld Intentionstext eingetragen werden soll.
- Klicken Sie auf *OK*. Der neue Textbaustein wird jetzt in der Liste angezeigt. Markieren Sie den Eintrag und klicken Sie auf *OK*.

![](_page_68_Figure_13.jpeg)

• Im Feld *Intentionstext* wird damit der Inhalt des Textbausteines übernommen. In Zukunft brauchen Sie nur noch den Textbaustein auswählen und sparen sich damit Tipparbeit.

![](_page_68_Picture_141.jpeg)

I,

#### Textbausteine per Abkürzung einfügen

Noch schneller können Sie einzelne Textbausteine bei der Eingabe einfügen, indem Sie mit Abkürzungen arbeiten. Geben Sie dazu bei der Erstellung eines Textbausteines eine Abkürzung im gleichnamigen Feld an.

![](_page_69_Picture_74.jpeg)

Im obigen Beispiel wurde für den Textbaustein *'für Ehefrau zum Sterbetag'* die Abkürzung *'ehefr'* gewählt.

#### So fügen Sie einen Textbaustein per Abkürzung ein

- Geben Sie im betreffenden Feld zunächst den gewünschten Text ein.
- An der Stelle, an der der Textbaustein eingefügt werden soll, beginnen Sie mit dem Zeichen \_ (Unterstrich) gefolgt von der festgelegten Abkürzung. Sobald Sie die Abkürzung eingegeben haben und ein Leerzeichen oder ein Punkt bzw. Komma folgt, wird die Abkürzung durch den Inhalt des Textbausteines ersetzt.

![](_page_69_Picture_75.jpeg)

! Die Textbausteine werden für alle Felder separat verwaltet, so dass Sie für die unterschiedlichen Felder auch unter schiedliche Vorgaben anlegen können.

Auch bei Terminen können Sie über die Textbausteinfunktion für die Felder unter Dienste & Sonstiges jeweils eine eigene Vorgabeliste aufbauen (Lektoren, Ministranten...).

## BENUTZERVERWALTUNG

Das Programm Intentio ist durch eine Benutzeranmeldung vor unbefugtem Zugriff geschützt. Beim ersten Start des Programms wurde bereits ein Benutzer angelegt. In der Benutzerverwaltung können Sie jederzeit weitere Benutzer festlegen.

> • Geben Sie die Daten des neuen Benutzers ein.

! Diese Funktionen stehen Ihnen nur zur Verfügung, wenn Sie über ausreichende Benutzerrechte verfügen. Anwender ohne diese Berechtigung können nur ihr eigenes Benutzerkennwort ändern.

#### So legen Sie einen neuen Benutzer an:

• Wählen Sie im Menü *Extras* den Punkt *Benutzerverwaltung* und klicken Sie auf den Schalter *Hinzufügen*.

![](_page_70_Picture_191.jpeg)

- **Benutzerverwaltung** Benutzer Schließer Hinzufügen Bear Entfernen  $\frac{1}{2}$
- Soll der angelegte Benutzer seinerseits neue Benutzer anlegen können, vergeben Sie das Merkmal *Rechte wie Supervisor*. Kli cken Sie dann auf *OK*.

#### So entfernen Sie einen Benutzer:

- Wählen Sie im Menü *Extras* den Punkt *Benutzerverwaltung*.
- Markieren Sie den Benutzer, den Sie entfernen wollen und klicken Sie auf den Schalter *Entfernen*.
- Bestätigen Sie die Sicherheitsabfrage mit *JA.*

! Der Benutzerzugang, über den Sie sich angemeldet haben, kann nicht entfernt werden. Sie können Ihre Angaben aber jederzeit ändern.

#### So ändern Sie die Angaben zu einem Benutzer:

- Wählen Sie im Menü *Extras* den Punkt *Benutzerverwaltung*.
- Markieren Sie den betreffenden Benutzer und klicken Sie auf *Bearbeiten*.
- Führen Sie die gewünschten Änderungen durch und klicken Sie auf *OK.*

## KENNWORT ÄNDERN

#### So ändern Sie Ihr Kennwort:

• Wählen Sie im Menü *Extras* den Punkt *Benutzerkennwort*.

![](_page_70_Picture_192.jpeg)

• Geben Sie zunächst Ihr altes Passwort ein und dann das Neue. Im Feld Passwort bestätigen wiederholen Sie das neue Passwort. Klicken Sie auf OK um die Änderung zu übernehmen.

## PROBLEME MIT INTENTIO

Wir sind natürlich bemüht, das Programm möglichst fehlerfrei an Sie weiterzugeben. Trotz umfangreicher Tests können sich aber immer wieder einmal kleine Fehler einschleichen. Wenn Sie einen Programmfehler entdecken, scheuen Sie sich nicht, diesen Ihrem Programmbetreuer mitzuteilen. Nur so können wir den Fehler schnell beheben und für weitere Verbesserungen des Programms sorgen.

Nachfolgend einige Anfragen und Probleme aus der Praxis mit der jeweiligen Lösung.

# FRAGEN UND ANTWORTEN

## INTENTIONEN

Im Kalender wurde ein neuer Termin für einen Gottesdienst angelegt. Es können aber keine Intentionen zugeordnet werden, da in der Eingabemaske die entsprechenden Felder und Schalter nicht eingeblendet sind.

Bevor einem Termin eine Intention zugeordnet werden kann, muss mindestens eine Terminart anleget sein, die als Gottesdienst mit einer Intentionsart festgelegt ist.

Dazu muss ein Häkchen im Feld Gottesdienst gesetzt, die Maximalanzahl der zuzuordnenden Intentionen an- und die passende Intentionsart ausgewählt sein.

! Nur bei Gottesdiensten können später im Kalender auch Intentionen zugeordnet werden.

oder bei der Anlage eines neuen Termins direkt im Kalender wurde im Fenster "Terminart auswählen" die Schaltfläche "Andere" benutzt. Hier kann kein Häkchen bei Gottesdienst gesetzt werden.

#### Muss ich ab der zweiten Intention direkt auch die Weiterleitung angeben?

Ab der zweiten Intention werden die Messen automatisch weitergeleitet. Sind Intentionen einem Pfarrgottesdienst zugewiesen, werden alle Intentionen, einschließlich der ersten Intention automatisch als Weiterleitung gesetzt.

#### Einem Termin ist - aufgrund der Optionseinstellungen - eine max. Anzahl (z.B. 4) an Intentionen zugewiesen – Wie kann diese Angabe auf XX erhöht werden?

Ihr Administrator (Programmbetreuer) kann unter den "Systemeinstellungen" den MAX-Wert ändern.

#### Der Pfarrer ist länger abwesend, in dieser Zeit soll es nicht möglich sein, auf Messen Intentionen einzugeben.

Maximale Anzahl im Termin auf "Null" setzen. So kann auf diesen Termin keine Intention gelegt werden.

#### Wie erkenne ich, ob einem Termin noch Intentionen zugefügt werden können?

![](_page_71_Picture_153.jpeg)

#### Wieso muss ich für jeden Kirchort ein Stipendienbuch anlegen – warum nicht nur eines für die Pfarrei?

Das hat mit der Kalenderansicht und vor allem mit dem Auslesen der Dateien für den Druck zu tun. Alle Kirchorte werden dann unter "Pfarrei" geführt und können nicht einzeln ausgelesen werden.

![](_page_71_Picture_154.jpeg)
## **TERMINE**

#### Kann man auch zuerst Jahrestermine anlegen und dann die Terminarten?

Zuerst muss die Terminart (mit Anzahl der Intentionen) festgelegt werden, dann erst die Jahrestermine.

### Ist es sinnvoll, zuerst nur die Terminarten anzulegen und Details dann erst bei den Jahresterminen komplett auszufüllen. Kann dann der Kirchort außen vor bleiben?

Terminarten eher sparsam anlegen, damit es nicht zu unübersichtlich wird. Wird eine spezielle Terminart für mehreren Kirchorte benötigt, macht es keinen Sinn hier schon die Felder "Pfarrei" und "Kirche" zu belegen. Ins Detail wird dann bei den Jahresterminen gegangen.

#### Ein Jahrestermin soll verändert werden, es sind aber bereits Intentionen zu Einzelterminen eingegeben.

Es ist nicht ratsam in einem angelegten Jahrestermin, der bereits länger in dem Kalender eingespeist ist, Änderungen innerhalb der Terminfolge vorzunehmen!

! Sondern: Den Termin über Angabe eines Enddatums stoppen und neu anlegen oder den Termin löschen und ebenso neu anlegen. Vorher sollten Sie sich aber alle zugehörigen Termine zu dem Jahrestermin anzeigen lassen. So können Sie selektieren, ob nur einzelne Termine gelöscht werden oder Termine mit Intentionen bestehen bleiben sollen, damit die Zuordnungen von Intentionen zu den Terminen nicht verloren gehen.

Den betroffenen Jahrestermin suchen und öffnen. Durch "Klick" auf die Schaltfläche "Termine anzeigen" werden alle Termine, die zu diesen Jahrestermin gehören, aufgelistet. Nun durch "markieren" steuern, welche Termine gelöscht bzw. erhalten bleiben sollen. Die beibehaltenen Termine können anschließend im Kalender durch händische Korrektur des Datums auf den neuen Tag (mit Intentionen) verschoben werden.

### Wieso taucht eine falsch angelegte Messe wieder bei Neuöffnung des Kalenders auf, obwohl sie aus den Jahresterminen gelöscht wurde?

Zuerst dem Programm über die Schaltfläche "Entfernen" mitteilen, dass man die markierte Messe in den Jahresterminen löschen möchte. Das Programm fragt, ob alle aufgezeigten, weiteren Termine, die bereits angelegt sind, gelöscht werden sollen. Falls ja, diese dann über die Schaltfläche "Alle entfernen" löschen.

! Achtung: Bereits zugeordnete Intentionen, gehen wieder in den Vorrat des Stipendienbuches. Diese Intentionen werden einfacher wiedergefunden, wenn man bei "Intention für Termin auswählen" im Suchfenster für die Intentionen im Feld "Auswahlbereich" <Ablage> als Suchkriterium nimmt.

### Was kann ich tun, wenn ich mich bei der Anlage von Jahresterminen vertan habe und sie falsch im Kalender erscheinen (siehe auch oben stehende Frage)

Falls Termine falsch im Kalender eingetragen sind: Termine komplett aus den Jahresterminen löschen, über "Termine suchen", entsprechende Bezeichnung eingeben, alle markieren und entfernen.

! Achtung: Änderungen werden nur ab aktuellem Datum und nicht rückwirkend im Kalender aktiviert. Um die aktualisierte Kalenderansicht zu erhalten, bitte Kalender schließen und wieder öffnen.

#### Für was ist die Schaltfläche "Termin wiederholen", wenn ein "Neuer Termin" im Kalender angelegt wird?

Ein Relikt früherer Programmierzeiten, wo bei Jahresterminen noch nicht so viele Optionen möglich waren. Kann noch verwendet werden, wenn z. B. ein Termin über einen bestimmten Zeitraum stattfindet (z. B. beim "Jahr des Glaubens ist" o. ä.)

### Was passiert, wenn der Text eines Jahrestermins nachträglich geändert wird, aber schon der Kalender auch für das nächste Jahr erzeugt wurde?

! Die Änderung greift ab Änderungsdatum in die Zukunft. Der Kalender muss nicht nochmal erzeugt werden! Bereits vorgenommene manuelle Änderungen über den Kalender bleiben davon unberücksichtigt. Wurden im Kalender schon einzelne Termine einer Serie bearbeitet (z.B. der Zelebrant zugefügt oder der Text geändert), greift die Änderung bei diesen Terminen nicht, sie müssen händisch nachgearbeitet werden.

### Kann ein Termin (z.B. Trauung) schon für ein Jahr angelegt werden, für welches noch kein Kalender erzeugt wurde? Bleibt dieser Termin auch nach Erzeugung des Kalenders erhalten?

Ein Termin kann angelegt werden und bleibt auch nach Erzeugung des Kalenders bestehen.

### **STIFTUNGEN**

### Wie kann ich alte Stiftmessen sooft wie nötig in den Vorrat aufnehmen?

Sobald alte – noch laufende - Stiftsmessen in Intentio eingepflegt und aktiviert sind, werden Intentionen automatisch für die Dauer der Laufzeit in den Vorrat aufgenommen. Das gilt auch, wenn eine Stiftmesse mehrmals im Jahr gelesen werden soll.

### Im Jahr 2009 wurde eine Stiftung angelegt und aktiviert. Allerdings hat sich die Laufzeit verändert.

Die erste Intention im Jahre 2009 wurde nicht in Intentio abgerechnet, sondern noch per Hand. Daher muss der Laufzeitbeginn und die Laufzeit selbst abgeändert und auch die Intentionsnummer korrigiert werden! Durch Doppelklick auf das Wort "Laufzeit" öffnet sich das Fenster "Stiftung korrigieren" und die Angaben können abgeändert werden. Es wird ein neues Stiftungsprotokoll für die Stiftung ausgedruckt.

#### Was ist der Unterschied zu eine "offenen" und einer "laufenden" Stiftung?

Unter den "offenen Stiftungen" werden sowohl "laufende", sowie "noch nicht laufende" Stiftungen geführt.

Wieso taucht eine noch nicht aktivierte Stiftung unter laufenden Stiftungen auf? So bleibt sie im Focus.

### KALENDER

#### Im Kalender des nächsten Jahres fehlen sowohl die Tagesheiligen, als auch die normalerweise vorgegebenen Jahrestermine.

Der Kalender in Intentio ist fortlaufend. Es kann jeder beliebige Tag in einem beliebigen Jahr ausgewählt werden. Die Angaben zu den Tagesheiligen und die festen Jahrestermine werden aber erst in einem Jahr angezeigt, wenn für dieses Jahr der Kalender erzeugt wurde.

### Muss der Kalender immer neu erzeugt werden, wenn z.B. ein Jahrestermin geändert wurde oder reicht es, den Kalender nur zu schließen und neu zu öffnen?

Nein, Neuerzeugung ist nicht nötig, nur Kalender schließen und wieder öffnen.

! Achtung: Bei Neuerzeugung des Kalenders gehen alle händisch eingepflegte und abgeänderte Tagestexte ver loren, bzw. werden überschrieben.

### Wie verschwinden unerwünschte "Standardtexte" im Kalender?

Kalender nochmals erzeugen, ohne das Häkchen bei "leere Tagestexte durch Standardtexte ersetzen" zu setzen.

## **SONSTIGES**

### Wie kann ich Listen/Pläne von Lektoren, Zelebranten etc. ausdrucken?

Über "Termine suchen" den entsprechenden Zeitraum eingeben und über "Drucken" in Frage kommende Vorlage wählen.

### Gibt es die Möglichkeit der Vorschau, bevor man Auswertungen wie Pläne oder Kalender druckt?

Auf "Dokument bearbeiten" bzw. "Seitenansicht" gehen, dann wird eine Vorschau möglich.

## Wie kann ich über mehrere Messen, die von einer Person bestellt wurden, einen Beleg drucken oder muss jede Messe extra ausgedruckt werden?

Messen über das Stipendienbuch aufrufen, entsprechende Intentionen markieren, auf "Drucken – Beleg für Stifter" – bei "Optionen" nur "markierte Einträge" anhaken – Seitenansicht". Es wird eine Vorschau erstellt, die über "ok" ausgedruckt werden kann.

## Kann ich ein Kennzeichen (ID) nachträglich ändern?

Bei Kirchorten kann die ID (bis zu zwei Stellen) nachträglich nicht mehr geändert werden. Der entsprechende Datensatz muss dazu gelöscht und wieder neu angelegt werden.

! Änderungen am Pfarreikürzel können nicht mehr erfolgen, wenn der Pfarrei / Kirchort schon Termine zugeordnet wurden.

Kennzeichen (bis zu vier Stellen) von Kirchen (Örtlichkeiten) und/oder Zelebranten können nachträglich geändert werden.

### Kann ich Gottesdienstorte (Kirchen) auch gezielt den Pfarreien zuordnen?

Es besteht nur noch eine Pfarrei. Daher werden unter dem Punkt "Verwaltung – Stammdaten – Pfarreien" die einzelnen Kirchorte aufgenommen, denen dann die Gottesdienstorte (Kirchen/Örtlichkeiten) zugeordnet werden.

### Kann ich Liturgiehelfer und Organisten, genauso wie die Zelebranten im Vorfeld anlegen oder kann ich sie nur den jeweiligen Gottesdiensten zuordnen?

Liturgiehelfer können (zum jetzigen Programmstand) nur als Textbausteine festgelegt und aber dann - genauso wie Zelebranten - einem Termin zugeordnet werden.

## GRUNDSÄTZLICHE PROBLEME

## Nach der Eingabe eines Datums reagiert das Programm nicht mehr.

Überprüfen Sie das eingegebene Datum. Sollten Sie ein Datum angegeben haben, das es nicht gibt (30.02. etc.), so können Sie das Datumsfeld nicht verlassen. Korrigieren Sie bei Bedarf Ihre Eingabe.

### Bei einem Datumsfeld oder einem Zahlenfeld reagiert das Programm nicht auf meine Eingabe.

Überprüfen Sie, ob die Feststelltaste für Großschreibung gedrückt wurde. Ist dies der Fall, so wird das in der Statuszeile rechts unten mit GROSS angezeigt. Bei der Eingabe werden damit die Nummern als ihre entsprechenden Sonderzeichen interpretiert und damit bei der Eingabe eines Datums oder einer Zahl nicht angenommen. Drücken Sie einfach noch mal auf die Feststelltaste zur Großschreibung. Der Eintrag GROSS verschwindet damit in der Statuszeile und auch Ihre Eingabe wird wieder akzeptiert.

### In einer Suchmaske erhalte ich nicht das gewünschte Ergebnis.

Prüfen Sie, ob vielleicht noch von einer vorhergehenden Suche ein Kriterium angegeben ist, das Sie bei der neuen Suche eigentlich nicht haben wollen und ob Sie den passenden Suchbereich gewählt haben. Am besten klicken Sie vor jedem neuen Suchvorgang auf den Schalter Neue Suche, damit alle alten Kriterien gelöscht werden.

# ANHANG

## MESSSTIPENDIEN UND GOTTESDIENSTLICHE STIFTUNGEN - RICHTLINIEN DES BISTUMS LIMBURG AB 2020

Die Solidarität mit den Priestern in den armen Bistümern in aller Welt gibt Veranlassung, auch in Deutschland das Messstipendienwesen aufrecht zu erhalten. Im Interesse einer einheitlichen Praxis im Bistum sind alle Priester gehalten, die folgende Regelung anzuwenden:

## I. Allgemeine Bestimmungen

- 1. Für jede Messe darf ausnahmslos nur ein Stipendium angenommen und in jeder Messe nur eine Intention (als solche) persolviert werden.
- 2. Für eine Messe, die aufgrund einer Rechtspflicht appliziert wird (z. B. Applikation für die Pfarrgemeinde, für Wohltäter, Stiftungsverpflichtung), darf ein Stipendium nicht angenommen werden (c. 948 CIC).
- 3. Wenn in einer Pfarrei nicht alle erbetenen Messintentionen übernommen werden können, sollen Stipendiengeber nicht zurückgewiesen, sondern um ihr Einverständnis gebeten werden, dass die Intention von einem anderen Priester (ohne Terminzusage) übernommen werden kann.
- 4. Die Messstipendien sind dann (in voller Höhe, sofern der Spender dies nicht anders geregelt hat) an einen anderen Priester oder an eine Institution (z. B. MISSIO, Bonifatiuswerk, Ordinariat) zur Weitervermittlung zu geben.
- 5. Falls Intentionen nach auswärts gegeben wurden, ist jedoch das berechtigte Interesse der Stipendiengeber zu berücksichtigen, dass auch in der Heimatgemeinde des Anliegens gedacht wird, und zwar sowohl bei der Vermeldung als auch bei den Fürbitten (soweit in der Gemeinde üblich). Dabei sollte jedoch die Intention von dem zusätzlichen Memento deutlich abgehoben werden. Dazu bietet sich zur Veröffentlichung folgende Möglichkeit an: z. B.:
	- 08.00 Uhr Sechswochenamt für Anna Müller.
	- Gedenken für: verst. Heinrich Schulz. 1
	- Gedenken für: Eheleute Meyer zur Silberhochzeit.

An einer Stelle auf dem Vermeldezettel ist der Hinweis anzubringen, dass in diesem Anliegen auswärts eine hl. Messe gefeiert wird.

- 6. Alle in Verbindung mit Binations- und Trinationsmessen im Bistum Limburg persolvierten Stipendien verbleiben in der Kirchengemeinde.
- 7. Die Verwendung des Binations- und Trinationsstipendiums am Weihnachtstag steht den Zelebranten frei. Die Stipendien für die 2. und 3. Messe an Allerseelen sind an den Generalvorstand des Bonifatiuswerkes, Paderborn, abzuführen.
- 8. Ein konzelebrierender Priester darf eine eigene Intention persolvieren und dafür ein Messstipendium entgegennehmen. Für Binationsmessen, die in Form der Konzelebration gefeiert werden, ist grundsätzlich die Annahme eines Stipendiums verboten.
- 9. Es wird den Pfarreien empfohlen, allgemein auf ein Stipendium für ein Requiem zu verzichten und die Anteile für Organist, Küster und Messdienerkasse aus einer Kollekte zu decken. Dies gilt besonders dann, wenn es ausnahmsweise notwendig wird, am Begräbnistag mehrerer Verstorbener in einem Requiem zu gedenken.

## II. Gottesdienstliche Stiftungen

In Abänderung bzw. Ergänzung der bisher geltenden Bestimmungen wird Folgendes festgesetzt:

- 1. Das Stiftungsverzeichnis der jeweiligen Kirchengemeinde wird als führendes Stiftungsverzeichnis definiert. Gottesdienstliche Stiftungen können wie bisher bei der Kirchengemeinde errichtet werden, jedoch darf nur eine Annahme erfolgen, wenn die Erfüllung der daraus resultierenden Verpflichtungen während der Stiftungsdauer auch gewährleistet werden können. Ob diese Gewährleistung möglich ist, liegt im Ermessen des zuständigen Pfarrers vor Ort und ist daher – seitens des Pfarrbüros – mit diesem abzustimmen.
- 2. Stiftungen können nur noch auf die Dauer von zehn Jahren errichtet werden.
- 3. Für die Errichtung einer Stiftung sind folgende Unterlagen an das Bischöfliche Ordinariat einzusenden:
	- a) Beschluss des Verwaltungsrates der Kirchengemeinde zwecks Genehmigung durch das Bischöfliche Ordinariat
	- b) Vertrag mit dem Stifter bzw. Nachlassverwalter (Formblatt)
	- c) Quittung über vereinnahmtes Stiftungskapital,
	- d) bei Grundstücksstiftungen: Hierbei ist vorab eine Abstimmung mit dem Rentamt notwendig. Dieses stellt mit einem Ausdruck aus dem Inventarverzeichnis fest, ob der Grundstückswert (Anzahl der m² multipliziert mit dem Grundstückssatz) für die notwendige Stiftungssumme ausreichend ist."
- 4. Der Stifter ist ausdrücklich auf die im Vertrag enthaltene Erklärung hinzuweisen, die lautet: »Ich bin damit einverstanden, dass neue Bestimmungen der Bischöflichen Behörde, die für gottesdienstliche Stiftungen von grundsätzlicher Bedeutung sind, auch für die von mir jetzt errichtete Stiftung Geltung haben.«
- 5. Nach Vorlage der kirchenaufsichtsbehördlichen Genehmigung ist die Stiftung im Pfarrbüro in das entsprechende Stiftungsverzeichnis einzutragen. Das Stiftungskapital fließt generell in den Pfarrfonds, bei nicht vorhandenem Pfarrfonds in den Kirchenfonds.

Auf Beginn und Ende der Laufzeit ist zu achten, besonders wenn es sich um den Stiftungsbeginn erst nach dem Tod des Stifters handelt, der dem Bischöflichen Ordinariat umgehend mitzuteilen ist.

Weiterhin ist in der Kirchengemeinde über die Persolvierung der Stiftungsmessen ein Verzeichnis zu führen und die Übernahme in die jährliche Gottesdienstordnung sicherzustellen.

- 6. Seitens des Pfarrbüros erfolgt jährlich im Monat Oktober eine Meldung an das zuständige Rentamt zur Abrechnung der Anzahl der zu berücksichtigenden hl. Messen.
- 7. Nach letzter hl. Messe ist das Stiftungsende anhand einer Kopie des Persolvierungsverzeichnisses an das zuständige Rentamt zu melden. Weiterhin ist eine Berichtigung des Stiftungsverzeichnisses erforderlich.

## III. Festsetzung für Messstipendien

- 1. Das Messstipendium für eine hl. Messe beträgt € 6,--. Dieser Betrag fließt der Kirchengemeinde ausschließlich zweckgebunden für kirchliche und caritative Zwecke, u. a. auch die Messdienerarbeit, zu und wird gemäß § 1 KVVG vom Verwaltungsrat verwaltet.
- 2. Es ist nicht gestattet, höhere Stipendien zu fordern oder zu erbitten.

## IV. Festsetzung der Stipendien für Stiftungsmessen

Für eine Stiftungsmesse ist eine Stiftungssumme von € 200,00 zu entrichten.

## V. In-Kraft-Treten

- 1. Die vorstehenden Regelungen "Messstipendien und gottesdienstliche Stiftungen" ersetzen die Regelungen "Messstipendien und gottesdienstliche Stiftungen" vom 18.05.1977 (Amtsblatt Limburg 1977, 503-504), die "Neuregelung von Messstipendien und gottesdienstlichen Stiftungen" vom 01.07.1999 (Amtsblatt Limburg 1999, 71).
- 2. Die neugefassten Regelungen »Messstipendien und gottesdienstliche Stiftungen« werden nach Beratung im Priesterrat rückwirkend zum 01.01.2002 in Kraft gesetzt.

Limburg, den 28. Mai 2002 Dr. Günther Geis Az.: 308 A/02/01/1 Generalvikar Geändert am 15. Juli 2016, vgl. Amtsblatt 2016, S. 534.

Geändert mit Verfügungen vom 15. Juli 2016 (vgl. Amtsblatt 2016, S. 534) sowie vom 12. Dezember 2019.

## HANDHABE DER STIPENDIENBÜCHER IN DEN NEUEN PFARREIEN

## Auszug aus dem Brief an Generalvikar Prof. Dr. Dr. Kaspar vom 13. Sept. 2013

…. Intentio ist ein Programm speziell für katholische Pfarreien.

Die Arbeit mit dem Intentio bietet viel Vorteile:

Um all diese Vorteile nutzen zu können, wäre es sinnvoll und wichtig, dass nicht nur in einer Pfarrei neuen Typs ein Stipendienbuch geführt wird, sondern dass zusätzlich jeder Kirchort sein eigenes Stipendienbuch weiter beibehält.

Die Arbeitserleichterung, die mit Einführung des Programms einhergehen soll, ist sonst nicht gegeben. In den anderen Diözesen, die mit Intentio arbeiten, wird das daher auch so praktiziert.

Damit es trotzdem nur ein Stipendienbuch für die neue Pfarrei gibt, könnten die Stipendienbücher der jeweiligen Kirchorte jährlich zu einem gemeinsamen Buch zusammengeführt und gebunden werden ...

## Antwort von Herrn Prof. Dr. Platen per Mail, 23.12.2013

Sehr geehrte Frau Jehn,

nach Rücksprache mit Herrn Generalvikar Rösch kann ich Ihnen mitteilen, dass gegen die von Ihnen mit Schreiben vom 13. September d. J. vorgestellte Vereinfachung in der Führung des Stipendienbuches in den neuen Pfarreien keine Einwände bestehen.

! Die Stiftungsbücher müssen allerdings weiterhin in der üblichen schriftlichen Weise (Protokollausdrucke aus Intentio) geführt werden.

Bitte tragen Sie Sorge für die entsprechende Umsetzung.

Freundliche Grüße

Peter Platen

Prof. Dr. Peter Platen Abt. Kirchliches Recht Bischöfliches Ordinariat Limburg Roßmarkt 4 65549 Limburg Tel.: 06431-295228 Fax: 06431-28113228 P.Platen@bistumlimburg.de

....................................................

## FRAGEN ZUM STIPENDIENRECHT (GESPRÄCH MIT THOMAS SCHÖN, 26. JUNI 2013)

## Können, falls neue Stiftungen aufgrund der Zahl nicht möglich sind, auch Legate erstellt werden?

Nein, ggf. kann noch eine Stiftung errichtet werden, wenn diese als Weiterleitung angelegt wird. Möglich ist auch, dass der Stifter für einen gewissen Betrag Messen lesen lässt, diese müssen jedoch innerhalb eines Jahres persolviert sein.

## Was genau sind reduzierte Stiftungen?

Gottesdienststiftungen aus der Zeit vor dem 1. Januar 1924 gelten als auf ewige Zeiten errichtet, sofern nicht im Einzelfall in den Stiftungsdokumenten ausdrücklich eine zeitliche Begrenzung vorgesehen ist.

Zur Erfüllung aller Verpflichtungen, die sich aus den vor dem 1. Januar 1924 auf Kapital für ewige Zeiten errichteten Stiftungen insgesamt ergeben, genügt seit 1962 die Feier von einer hl. Messe pro Jahr.

Zur Erfüllung aller Verpflichtungen, die sich aus den vor dem 1. Januar 1924 auf Immobilien für ewige Zeiten errichteten Gottesdienststiftungen insgesamt ergeben, genügt seit 1962 die Feier von zwei hl. Messen pro Jahr.

Die solcherart reduzierten Stiftungsverpflichtungen erlöschen nie, auch wenn der jährliche Ertrag der Stiftungsfundien nicht mehr die für die Erfüllung der Stiftungsverpflichtungen erforderlichen Aufwendungen abdeckt.

## Muss das handschriftliche Stipendienbuch weiter geführt werden oder reichen die Ausdrucke aus Intentio aus? Der elektronische Ausdruck reicht aus, vorausgesetzt er ist genau geführt.

Er muss außerdem gesiegelt und unterschrieben werden (tel. Ergänzung Herr Schön 23.08.2013)

## Ist es eine Vorgabe zur Veröffentlichung, z.B. "Gedenken für", wenn es sich um eine Weiterleitung handelt oder ist das nur ein Vorschlag?

Die Schreibweise ist nicht vorgegebenen, durch einen entsprechenden Vorsatz muss aber kenntlich sein, dass es sich um eine Weiterleitung handelt.

## Was bedeutet konkret "eine Messe ruhen lassen"?

Dann ist nicht geklärt, ob der einst gestiftete Betrag/das Grundstück noch reicht, um die Messe lesen zu lassen.

## Müssen Stiftsmessen generell an erste Stelle der Weiterleitungen stehen?

Nein, müssen sie nicht.

## Gibt es eine vorgeschrieben Schreibweise für Veröffentlichung von Stipendien?

Nein, das kann von Pfarrei zu Pfarrei verschieden sein. Eine Stiftsmesse muss auch nicht zwingend als solche erkenntlich sein, z.B. mit dem Kürzel "St"

## Ist die Definition "Pfarrei und deren Kirchorte" korrekt?

Zur zeit wird diese Sprachregelung intern so genutzt, es gibt aber noch keine verbindliche Aussage des Bischofs.

## Ist es rechtlich möglich, dass innerhalb der neuen Pfarrei intern Intentionen von Kirchort zu Kirchort weitergeleitet werden oder sind interne Weiterleitungen grundsätzlich nicht (mehr) gestattet?

Das muss noch geklärt werden. (Telefonat Herr Schön 23.08.2013)

## Kann in einer fusionierten Pfarrei neuen Typs nach wie vor ein Stipendienbuch pro Kirchort geführt werden oder darf es künftig pro Pfarrei nur noch ein Stipendienbuch geben?

Die Stipendienbücher der einzelnen Kirchorte werden jährlich zu einem gemeinsamen Buch zusammengeführt und gebunden. Daraus resultiert das Stipendienbuch für die neue Pfarrei. (Antwortmail Herr Prof. Dr. Platen, 23.12.2013)

## Gilt das auch für Stiftungen? Gibt es auch hierfür nur noch ein gemeinsames Buch?

Nein, die einzelnen Stiftungsbücher müssen nach wie vor in der gewohnten Weise geführt werden.

## WEITERLEITUNGEN

In jeder Eucharistiefeier wird für die Verstorbenen gebetet. Die hl. Messe ist in der Tradition unserer Kirche der bevorzugte Ort, um der Verstorbenen zu gedenken. Aus dieser theologischen Wurzel heraus hat sich der katholische Brauch des Mess-Stipendiums entwickelt.

Früher waren die Einnahmen aus den Stipendien der wesentliche Lebensunterhalt der Priester. Heutzutage wird die gegebene Spende von 6 € für die Pfarrei verwandt, um das Kirchenpersonal und den Unterhalt der Kirche mitzufinanzieren und wird über das Rentamt abgerechnet.

Es ist übrigens tatsächlich eine Spende: Niemand ist verpflichtet dazu.

Für eine Messe, die aufgrund einer Rechtspflicht appliziert wird (z.B. Applikation für die Pfarrgemeinde, für Wohltäter, Stiftungsverpflichtung), darf ein Stipendium nicht angenommen werden.

Im Sinne des Kirchenrechts kann eigentlich nur eine Intention pro Messe persolviert (gelesen) werden. Alle weiteren Intentionen, die im Pfarrbrief stehen, sind streng rechtlich keine Messintention, sondern eine Bitte um fürbittendes Gebet ("Mitgedenken").

Diese "überzähligen" Mess-Intentionen (Weiterleitungen) sind (in voller Höhe, sofern der Spender dies nicht anders geregelt hat) an einen anderen Priester oder an eine Institution (z.B. MISSIO, Bonifatius werk, Bischöfliches Ordinariat) zur Weitervermittlung zu geben.

## BINATIONS- UND TRINATIONSMESSEN

Im Bistum Limburg ist die Abrechnung der Binations- und Trinationsmessen in der Richtlinie für die Messstipendien geregelt (abgedruckt im geltenden Direktorium, S. 26, Punkte 5 und 6). Als Binationsmesse wird die zweite Messe an einem Tag, die ein Priester zelebriert, verstanden, als Trinationsmesse die dritte Feier der Eucharistie an ein und demselben Tag. Die Messstipendien, die die Priester für die 2. oder 3. Messe am Tag erhalten, sind halbjährlich an das Bischöfliche Ordinariat mit einer besonderen Kennziffer zu überweisen. Herr Wisser aus dem Referat Rechnungswesen wird Ihnen die genaue Zusammensetzung dieser Kennziffer, die für jede Pfarrei eigen ist, erläutern können.

Ausnahmen bilden die Tage 25. Dezember und 2. November. Am Weihnachtstag kann der Priester über die Stipendien, die er für die 2. oder 3. Messe erhält, frei verfügen; an Allerseelen sind diese Gelder direkt an das Bonifatiuswerk abzuführen. In beiden Fällen läuft die Abrechnung nicht über das Ordinariat; eine Aufzeichnung über den Erhalt der Gelder ist vor Ort natürlich dennoch nötig.

## Das heißt:

Die Gelder aus Binations- und Trinationsmessen werden vor Ort gesammelt und halbjährlich an das Ordinariat auf ein eigenes Konto mit einer eigenen Kennziffer überwiesen. Ausnahmen bilden Weihnachten und Allerseelen (s. o.).

Mail vom 05.06.2014 Thomas Schön, Referent für Liturgie- und Sakramentenrecht Bischöfliches Ordinariat Limburg, Roßmarkt 4, 65549 Limburg a. d. Lahn Tel.: 06431 295-536 E-Mail: t.schoen@bistumlimburg.de

## HANDREICHUNG DER DEUTSCHEN BISCHOFSKONFERENZ ZU MESSSTIPENDIEN

(OVB 1994, S. 138–141)

## 1. Den Himmel kann man nicht kaufen

Die Praxis der Messstipendien stößt bei manchen Menschen in unserem Land auf Unverständnis und Ablehnung. Sie können nicht begreifen, dass es sinnvoll sein sollte, "Messen zu bestellen", d. h. einem Priester Geld zu geben, damit er in eine Messfeier ein besonderes Anliegen des Bestellers einbezieht, z. B. eines Verstorbenen gedenkt.

Beruht das ganze Stipendienwesen nicht auf der falschen Vorstellung, man könne Gnade kaufen und für Geld sein eigenes oder das Seelenheil anderer sichern? Die Frage, was denn "eine Messe koste", zeige ja deutlich, dass hier so etwas wie ein Handel stattfände.

So liegt die Frage nahe, was denn eigentlich mit dem Brauch der Messstipendien gemeint ist. Man kann sie am besten mit einem Hinweis auf die Entstehung beantworten.

## 2.Messfeier – unsere gemeinsame Sache

Die älteren Zeugnisse über die Feier des Herrenmahls zeigen, dass die Christen Gottesdienst als etwas verstanden, an dem alle mitwirken und beteiligt sind. So heißt es beispielsweise im ersten Korintherbrief (14,26): "Wenn ihr zusammenkommt, trägt jeder etwas bei"; dann werden dafür Beispiele von gottesdienstlichen Elementen genannt: einer einen Psalm, ein anderer eine Lehre, ein dritter eine Offenbarung.

Seit dem 2.–3. Jahrhundert war es Brauch, dass alle Mitfeiernden der Eucharistie (Bischof, Priester, Diakon, Laien) auch materielle Gaben mitbrachten, z.B. Brot und Wein. Soweit sie nicht für die Feier selbst gebraucht wurden, verwendete man sie für den Unterhalt des Klerus und vor allem für Bedürftige und Arme.

An der Feier des Opfers Christi wollte man nicht teilnehmen ohne ein Zeichen der eigenen Opferbereitschaft.

Diakonie – Hilfe für andere – und Liturgie – Feier der Heilstaten Gottes – waren eng miteinander verknüpft; innere Einstellung drückte sich in Zeichen

aus.

## 3.Von der Messgabe zum Messstipendium

Als sich im Laufe der Geschichte die Gestalt der Messfeier wandelte, wirkte sich das auch auf die Messgabe aus. Mit der Zeit entstand die Gewohnheit, die Namen der Spender sowie der Lebenden und Verstorbenen zu nennen, deren besonders gedacht werden sollte.

Sie sollten mit in das Opfer hineingenommen und als Glieder der feiernden Gemeinde Gott in Erinnerung gerufen werden. Das zur Messe mitgebrachte Opfer wurde dann allmählich als Gabe für das Nennen der Namen und für das Gebetsgedenken bei der Messfeier gesehen.

Gleichzeitig begannen die Priester nach Weisung der Kirche, die Gaben nicht mehr in erster Linie als Spenden für die allgemeinen Bedürfnisse der Kirche und für die Armenpflege zu betrachten, sondern als Beitrag zu ihrem oft geringen Lebensunterhalt.

Der Klerus hörte daher auf, selbst Gaben zu bringen und nahm nur noch das Opfer der Gläubigen entgegen. Als Gegenleistung feierten die Priester die Messe nach der Meinung der Gläubigen, die eine Gabe gebracht hatten und diese erwarteten dafür Gnade und Segen für sich und ihr Anliegen.

## 4. Noch zeitgemäß?

Die Regelungen des gegenwärtigen kirchlichen Rechtsbuches gehen im Kern auf diese Entwicklung zurück, sind jedoch auch geprägt von dem Bemühen, jeden Anschein von Geschäft und Handel zu vermeiden.

Priester können Stipendien annehmen und verpflichten sich damit, eine Messe nach Meinung des Stipendiengebers zu feiern. Der Betrag des Stipendiums ist einheitlich für eine Kirchenprovinz (mehrere Diözesen) festgelegt. Für bestimmte Tage können aber etwa Pfarrer keine Stipendien annehmen, da sie z.B. an Sonn- und Feiertagen verpflichtet sind, die Messfeier für die ihnen anvertrauten Gemeinden (Pfarrgottesdienst, Messfeier für die Gemeinde) zu halten.

Angemessen und sehr erwünscht bleibt die Teilnahme des Stipendiengebers an der von ihm bestellten Messe. Sie bringt den ursprünglichen Zusammenhang von Messgabe und Messfeier am deutlichsten zum Ausdruck. Doch behält ein Stipendium für eine Messe, an deren Teilnahme der Geber verhindert ist, durchaus seinen Sinn, besonders wenn er sich innerlich der Feier des Todes und der Auferstehung des Herrn anschließt.

In großen Teilen der Kirche sind die Stipendien ein wichtiger Beitrag für den Lebensunterhalt der Priester und das apostolische Wirken. Trifft dies auch im gegenwärtigen Zeitpunkt für die Diözesanpriester im Gebiet der Deutschen Bischofskonferenz nicht zu – anders ist die Situation für viele Ordenspriester –, so bleibt auch die Kirche in Deutschland mit der Beibehaltung des Messstipendiums solidarisch mit der übrigen Kirche.

Viele Priester verwenden diese Beiträge nicht für eigene, sondern für caritative und soziale Zwecke.

## 5. Eine Messfeier – ein Stipendium

Um denkbaren Missbräuchen – die es in der Geschichte der Kirche durchaus gegeben hat – zu wehren, gilt nach kirchlicher Ordnung der Grundsatz, dass jeder Priester täglich nur das Stipendium einer einzigen Messe für sich behalten darf. Das gilt auch für den Fall, dass er aus seelsorglichen Gründen zweimal oder öfter am selben Tag eine Messfeier zu leiten hat.

In diesem Fall sind die Stipendien der zweiten oder noch weiteren Messen einem vom Bischof angegebenen Zweck (z.B. Diasporahilfe, Mission) zuzuführen.

Ein Dekret der römischen Kongregation für den Klerus vom 22. Februar 1991 ließ es unter bestimmten Bedingungen zu, mehrere Stipendien in einer einzigen Messe zusammenzufassen, so dass nicht mehr für jedes einzelne Stipendium eine eigene Messe gefeiert werden musste; für den einzelnen Priester persönlich blieb es allerdings auch hier bei einem einzigen Stipendium pro Tag; die Beträge der anderen Stipendien mussten einem vom Bischof oder Ordensoberen angegebenen Zweck zugeführt werden.

Mit Zustimmung der Kongregation (Brief vom 15. Oktober 1992) wurde diese Regelung der sogenannten "plurintentionalen Messen" oder "Intentiones collectivae" jedoch im Bereich der Deutschen Bischofskonferenz nicht eingeführt.

## 6.Weitergabe von Stipendien

Während in manchen Gemeinden der Brauch von "Messbestellungen" nie sehr verbreitet war oder auch zurückgegangen ist, gibt es in anderen Gemeinden zahlreiche Stipendien.

Bei abnehmender Priesterzahl können die erbetenen Feiern kaum in überschaubaren Zeiträumen stattfinden. Die bloße Weitergabe des Stipendiums – selbstverständlich immer nur mit Zustimmung der Besteller – hat den Nachteil, dass eine persönliche Verbindung der Spender mit der Feier nicht mehr deutlich erfahren wird, auch wenn in der Weitergabe eine Konkretisierung weltweiter Gebetsverbindungen innerhalb der Kirche gesehen werden kann.

Es hat sich so der Brauch entwickelt (mit Zustimmung der Geber), mehrere Intentionen in einer Messfeier zu nennen, wobei aber nur ein Stipendium appliziert und nur ein Stipendium beim Priester (in der Gemeinde) behalten wird. Es werden beispielsweise fünf Verstorbene genannt, für die fünf Messen bestellt worden sind. Der Priester erhält den Betrag eines Stipendiums – die anderen vier Stipendien werden an eine Klosterkirche oder etwa an die Mission weitergegeben. Für jedes Stipendium wird also – das ist der Unterschied zur "plurintentionalen Messe" – eine eigene Messfeier gehalten. Diese Praxis wird den Vorschriften des kirchlichen Gesetzbuches gerecht und bewahrt vor einer völligen Anonymisierung. Die Zahl der zusammen genannten Intentionen sollte wohl fünf bis sieben nicht übersteigen. Die Zustimmung des Spenders ist auch hier Voraussetzung.

## 7.Messstipendium ohne Zukunft?

Manche Gemeinden haben sich Gedanken gemacht, ob in Ablösung oder Ergänzung des bisherigen Stipendienwesens Wege gefunden werden könnten, die deutlicher die innerliche Verbindung mit der Opfergabe Christi ausdrücken und erfahrbar machen. Manche haben sich an der ostkirchlichen Praxis orientiert, die das Stipendium der beschriebenen Art nicht kennt, allerdings die Nennung von Anliegen und Entgegennahme besonderer Spenden bei der Feier selbst. Bei der Suche nach neuen Formen sollte es selbstverständlich sein, dass der Priester sich nicht eigenmächtig über die Ordnung der Kirche hinwegsetzt oder ohne Wissen und Einverständnis der Spender die Gelder weitergibt.

In jedem Fall sollte die Handhabung des Stipendienwesens die Botschaft Jesu Christi nicht verdunkeln, dass die gnädige Zuwendung Gottes ein unverdientes und unbezahlbares Geschenk ist, das man nicht für sich oder einen nahestehenden Menschen erkaufen kann.

Das Stipendium kann nicht mehr als ein Zeichen des Vertrauens sein, dass Gott sich im Blick auf die Verdienste Jesu Christi unserer Schwachheit annimmt, ein Zeichen der Hoffnung, dass sein Erbarmen keine Grenzen kennt.

Das Stipendium kann Zeugnis unserer Bereitschaft sein, an den Aufgaben der Kirche mitzuwirken und die Not der Bedürftigen zu lindern, in denen der Herr seiner Kirche begegnet.

## REDUKTIONSRICHTLINIEN IM HINBLICK AUF ÄLTERE GOTTESDIENSTSTIFTUNGEN

Aufgrund der am 23. Februar 1962 von der damaligen Konzilskongregation erteilten Reduktionsvollmacht sind im Hinblick auf ältere Gottesdienststiftungen folgende Richtlinien zu

- Gottesdienststiftungen aus der Zeit vor dem 1. Januar 1924 gelten als auf ewige Zeiten errichtet, sofern nicht im Einzelfall in den Stiftungsdokumenten ausdrücklich eine zeitliche Begrenzung vorgesehen ist. Zur Erfüllung aller Verpflichtungen, die sich aus den vor dem 1. Januar 1924 auf Kapital für ewige Zeiten errichteten Gottesdienststiftungen insgesamt ergeben, genügt seit 1962 die Feier von einer hl. Messe pro Jahr. Zur Erfüllung aller Verpflichtungen, die sich aus den vor dem 1. Januar 1924 auf Immobilien für ewige Zeiten errichteten Gottesdienststiftungen insgesamt ergeben, genügt seit 1962 die Feier von zwei hl. Messen pro Jahr. Die solcherart reduzierten Stiftungsverpflichtungen erlöschen nie, sondern gelten für immer, auch wenn der jährliche Ertrag der Stiftungsfundien nicht mehr die für die Erfüllung der Stiftungsverpflichtungen erforderlichenAufwendungen abdeckt.
- Alle in der Zeit vom 1. Januar 1924 bis zum 31. Dezember 1961 errichteten Gottesdienststiftungen erlöschen 50 Jahre nach dem Tag ihrer 20 oberhirtlichen Genehmigung, auch wenn die Stiftungsdokumente Klauseln wie "für ewige Zeiten" u. ä. Enthalten.
- Alle Gottesdienststiftungen aus der Zeit vom 1. Januar 1962 bis zum 31. März 1987 sind auf 50 Jahre begrenzt, sofern nicht die Stiftungsdokumente ausdrücklich eine kürzere Zeit vorsehen.
- Zur Erfüllung der Verpflichtungen, die sich aus einer zwischen dem 1. Januar 1924 und dem 31. März 1987 errichteten Gottesdienststiftung ergeben, genügt schon vor Ablauf der Stiftungszeit von 50 Jahren die Anzahl von hl. Messen jährlich, die sich ergibt, wenn der Betrag des jährlichen Reinertrages des Stiftungsfundus durch den doppelten Betrag des diözesanüblichen Messstipendiums geteilt wird, sofern die so errechnete Anzahl geringer ist als die in den Stiftungsdokumenten festgelegte.
- Verpflichtungen aus Gottesdienststiftungen "ex pietate", z. B. für die verstorbenen Seelsorger des Ortes oder Gottesdienststiftungen aus anderen Anlässen, welche bis in die Gegenwart hinein für die Pfarrei von institutioneller, karitativer, ökonomischer o. ä. Bedeutung und Wirksamkeit sind, sollen nach Möglichkeit nicht den vorstehenden Reduktionsbestimmungen unterworfen, sondern weiterhin eigens erfüllt werden.

# GLOSSAR

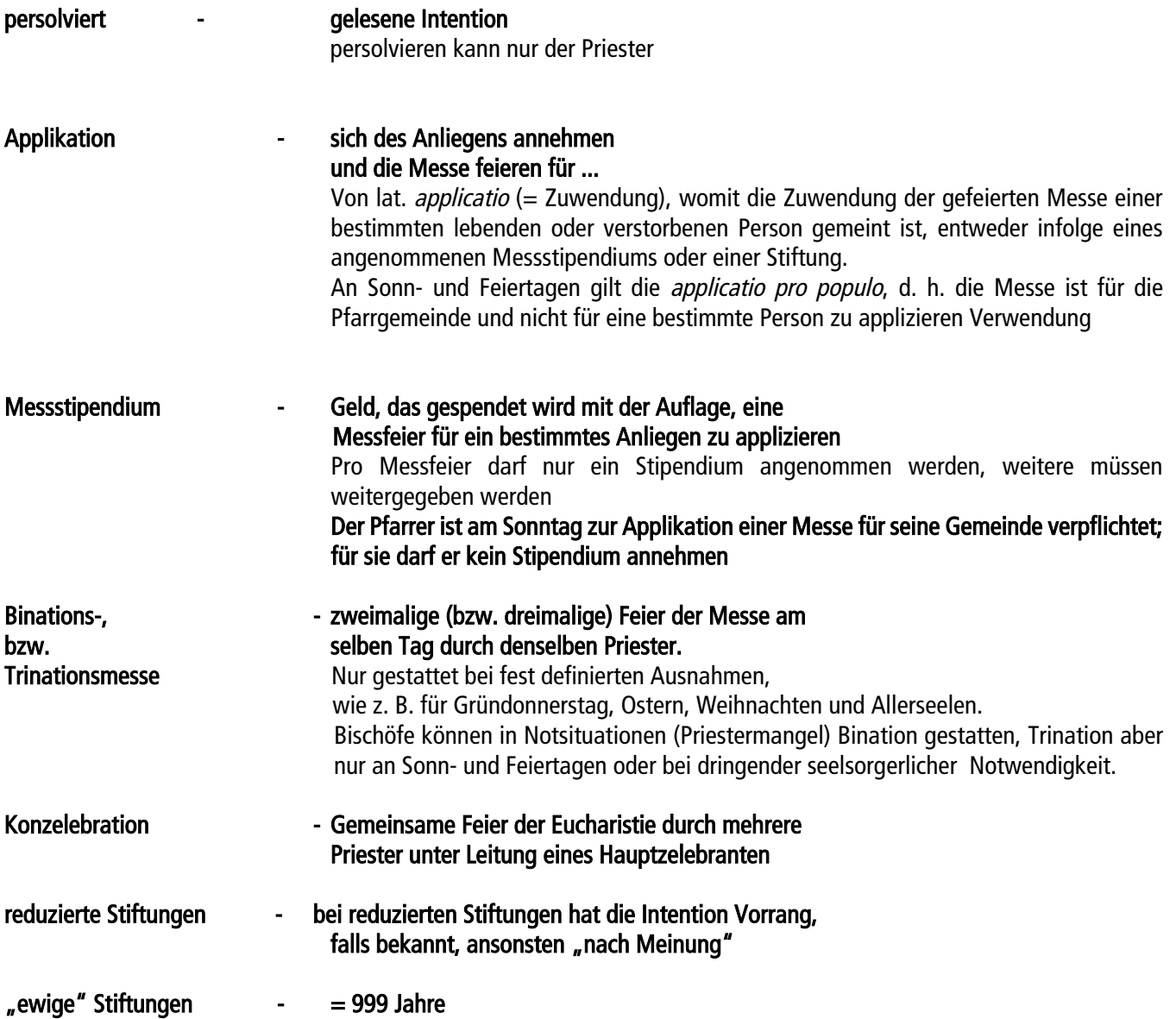

## STICHWORTE RUND UMS INTERNET

 $\bullet$ 

sprich "et", das englische at (bei) ist Bestandteil der E-Mail-Adresse. Es trennt den Absender/Empfänger vom Domain-Namen. Beispiel: [typografix@t-online.de](mailto:typografix@t-online.de)

**Browser** 

Internet-Hilfsprogramm, welches die in HTML programmierten Seiten anzeigen kann.

• Client

engl. = Kunde, bezeichnet bezeichnet ein Computerprogramm, das auf dem Rechner des Nutzers ausgeführt wird.

• Domain

Teilnetz im Internet (z.B. T-Online), auch Firmennetze. Die Domain taucht in jeder Internet-Adresse auf.

• E-Mail

Abkürzung für Electronic Mail (elektronische Post). Im Internet können Texte, Bilddaten, Videoclips oder Sonstiges verschickt werden. Dazu benötigt man eine eigene E-Mail-Adresse sowie die E-Mail-Adresse des Empfängers.

• Fat Client

(engl., für wörtlich "fetter Dienstnutzer", manchmal auch rich client oder smart client) ist ein Begriff aus der elektronischen Datenverarbeitung. Die Bezeichnung wird für einen Client verwendet, bei dem die eigentliche Verarbeitung der Daten vor Ort - auf dem Rechner des Nutzers - vollzogen wird. Gegensatz dazu ist der Thin Client.

• FTP

FTP steht für File Transfer Protocol = Dateiübertragungsprotokoll. Als Besucher eines FTP-Servers man sich zunächst anmelden, bevor man Zugriff auf Verzeichnisse erhält.

• Homepage

= Start- oder Einstiegsseite.

In der Regel funktionieren die Homepages als Inhaltsverzeichnisse des Internet-Angebotes.

**Host** 

bezeichnet den PC, mit dem der eigene Rechner (der dann "Client" genannt wird) im Kontakt steht.

• HTML

"Hypertext Markup Language" = Programmiersprache, um Bestandteile einer Webseite zu definieren

• http

"Hypertext Transfer Protocol" bezeichnet das Verbindungsprotokoll zwischen Servern und Clients.

• Hyper(link)

Begegnet uns im Internet meist in Form von durch Unterstreichung hervorgehobenen Textpassagen. Ein Mausklick kann den User zu einer anderen Seite im selben Dokument führen oder auch zu völlig anderen Web-Sites.

• Hypertext

Meist Texte mit der Möglichkeit, Querverweise zu nutzen. Dabei muss die Abfolge keinesfalls – wie im Buch – linear sein: der Benutzer kann an jeder Stelle mittels Hypertext zu völlig anderen Stellen springen.

**Internet** 

Im Ursprung 1969 als Ableger des US-Verteidigungsministeriums gegründet (damaliger Name "Arpanet" Advanced Research Project Agency). Nach Öffnung und Zusammenschluß von Computernetzen verschiedener Länder entstand der Begriff "Internet".

• Internetexplorer

Der Internet Explorer (offiziell Windows Internet Explorer ist ein Webbrowser des Softwareherstellers Microsoft für dessen Betriebssystem Windows.

## • ISDN

Integrated Services Digital Network = in der Bundesrepublik das digitale Kommunikationsnetz der Telekom

• Link

Querverweis zu einem Internet-Angebot außerhalb der aktuellen Seite

• Server

(engl. "Verkäufer" oder auch "Dienender"); bezeichnet die Internet-Rechner, auf denen die Informationen für Anwender (Clients) abrufbar sind.

**Suchmaschinen** 

helfen bei der Stichwortsuche im www. Einige Namen der bekanntesten: Google, Fireball, Yahoo, Lycos, Alta-Vista.

**Thin Client** 

engl. "dünner Kunde", auch lean (magerer) oder slim client (schlanker Kunde) genannt), ist ein Computer oder Computerprogramm, das stark auf die Hilfe anderer Computer oder eines Servers angewiesen ist, um seine eigentlichen Computeraufgaben zu erfüllen. Dies steht im Gegensatz zum Fat Client

• URL

"Uniform Resource Locator" = eindeutige Angabe der Quelle. Bezeichnet Internet-Adressen wie ["www.apple.de"](http://www.apple.de/).

• Web-Browser

Grafische Benutzeroberfläche zum navigieren im Internet z.B. Firefox, Internet Explorer

• www

World-Wilde-Web = Weltweites Netz = Internet